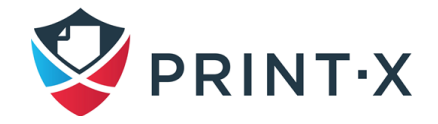

## **ПРОГРАММНЫЙ КОМПЛЕКС РАСПРЕДЕЛЕННОЙ ПЕЧАТИ «PRINT-X»**

# **РУКОВОДСТВО АДМИНИСТРАТОРА ЦЕНТРАЛЬНОГО СЕРВЕРА**

## **Модуль печати**

Print-X 5.2.0 РА МП 01 Листов 99

> Москва 2023

### **АННОТАЦИЯ**

Настоящий документ описывает основные возможности и настройки Центрального сервера Модуля печати Программного комплекса распределённой печати Print-X (далее Модуль печати) и их использование на практике.

Модуль печати — это универсальное программное решение по учету печати и контролю работы печатающих устройств. Решение одинаково подходит для любого печатающего устройства, копира или МФУ, обеспечивая централизованный контроль и управление документооборотом, идентификацию в системе каждого пользователя и высокую безопасность.

Для ознакомления с основными возможностями рекомендуется прочитать документы СВФТ-582929000.012-1.0 13 01 «Описание программы» и СВФТ-582929000.012- 1.0 31 01 «Описание применения».

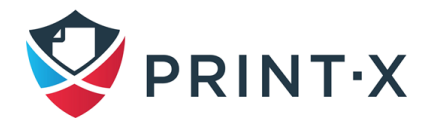

## СОДЕРЖАНИЕ

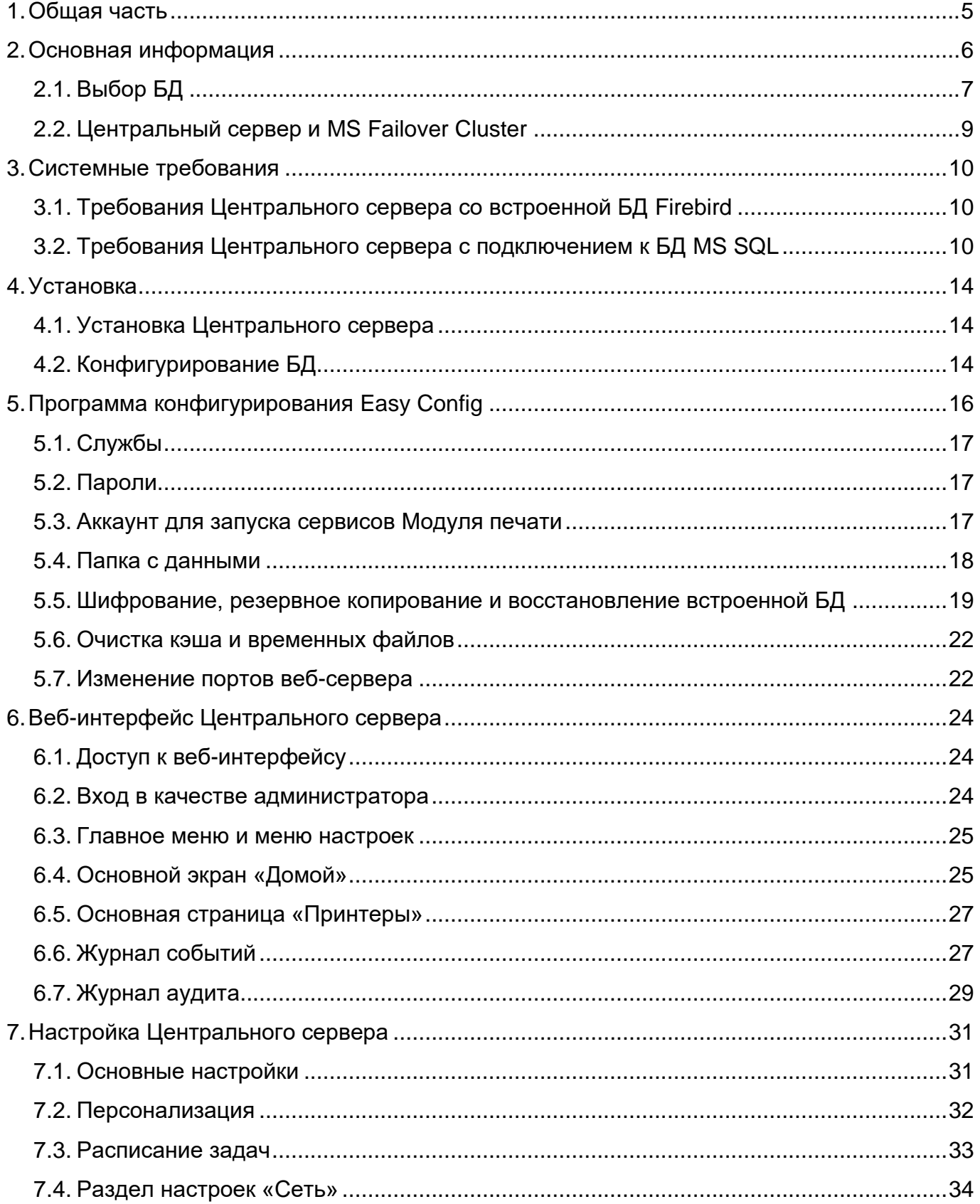

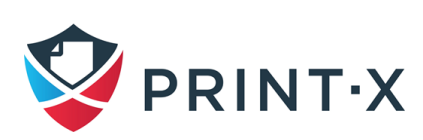

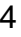

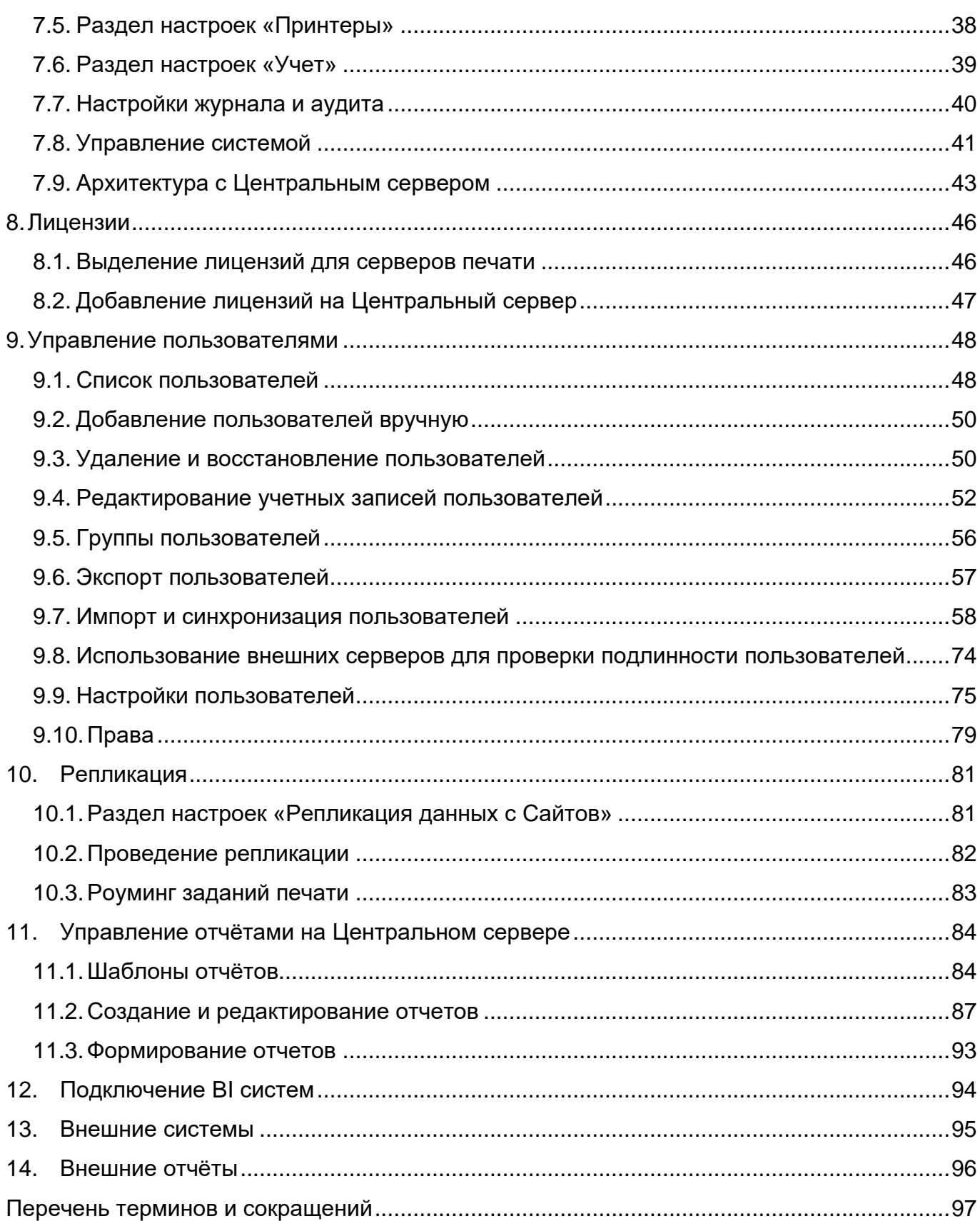

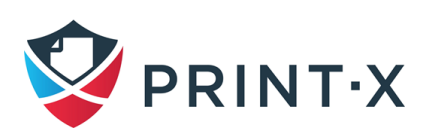

## <span id="page-4-0"></span>**1. Общая часть**

Использование программного решения Print-X дает следующие преимущества:

- постоянный мониторинг принтеров любых типов по стоимости и количеству отпечатков с возможностью экспорта отчетов в файл или отправки на e-mail;
- компактное устройство идентификации занимает минимум места;
- подходит для печатающих устройств, копиров и МФУ любых производителей;
- решение поддерживает широкий спектр считывателей RFID-карт;
- удаленный доступ через WEB;
- автоматический поиск новых принтеров в сети и их автоматическая активация в Модуле печати;
- опционально дополнительная установка программного обеспечения службы печати) на ПК пользователей для обеспечения расширенного мониторинга и аварийной печати в случае недоступности основного сервера.

Преимущества Print-X для руководителей компаний:

- снижение расходов на печать;
- оптимизация парка копировальной техники;
- детализированные отчеты;
- эффективное распределение рабочего времени сотрудников;
- отдельный учет черно-белых и цветных страниц;
- предотвращение печати не по назначению;
- индивидуальный подбор устройств для решения конкретных задач;
- минимальная стоимость каждого получаемого отпечатка;
- максимальная безопасность при печати.

Установка и деинсталляция «Модуля печати» подробным образом описана в документе СВФТ-582929000.012-1.0 95 05 «Руководство по установке Модуля печати, Модуля управления заявками и Модуля визуализации».

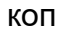

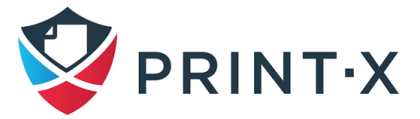

## <span id="page-5-0"></span>**2. Основная информация**

Архитектура с использованием Центрального сервера и набора из одного или нескольких Сайт-серверов применяется для централизации управления лицензиями, пользователями и серверами (администратор Центрального сервера может управлять всеми Сайт-серверами). Кроме перечисленного выше, Центральный сервер используется, как точка создания централизованной отчётности на основе статистических данных.

Центральный сервер не может быть использован в качестве Сайт-сервера и его возможности ограничены только функциями Центрального сервера. Поэтому на Центральном сервере отсутствует возможность управления принтерами или заданиями печати.

Все данные Центральный сервер хранит в БД Firebird или в БД MSSQL в зависимости от выбранного при установке сервера варианта.

Сайт-серверы работают, как серверы печати и позволяют управлять принтерами и заданиями печати. Данные с Сайт-серверов реплицируются на Центральный сервер и могут быть использованы при создании отчётов.

**ПРИМЕЧАНИЕ:** Далее в этом руководстве в любом из разделов настроек и управления для удаления любых данных используется кнопка или пункт меню «Удалить». Все специфические случаи оговорены отдельно.

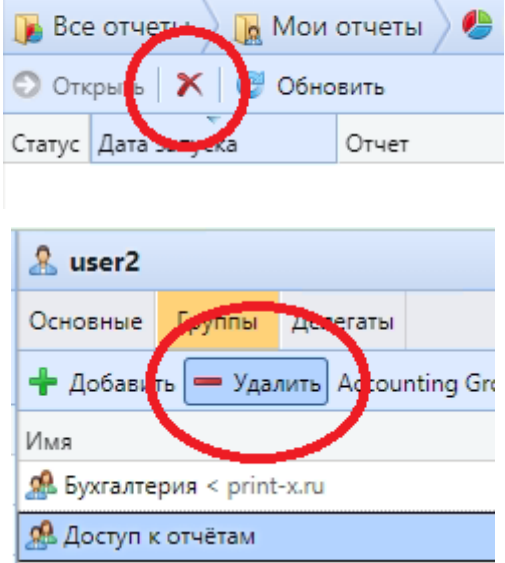

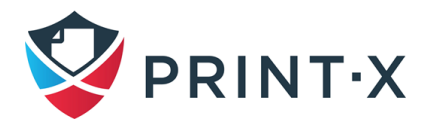

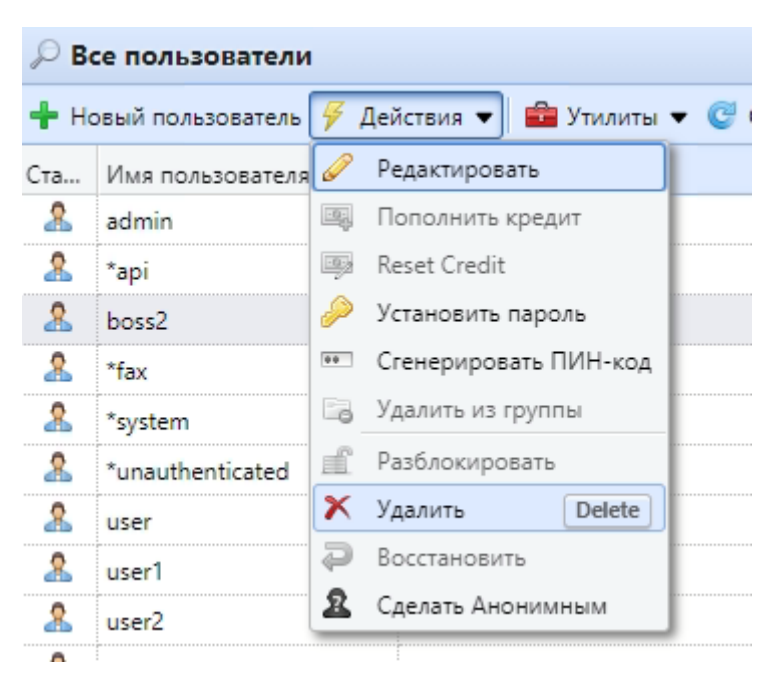

Рис. 1. Варианты удаления данных

## <span id="page-6-0"></span>2.1. Выбор БД

В процессе установки Центрального сервера Модуля печати существует возможность выбрать использование встроенной БД Firebird или настроить подключение к собственному серверу MS SQL.

ПРИМЕЧАНИЕ: Если при установке Центрального сервера выбрать использование встроенной БД Firebird, впоследствии можно выбрать любой из двух вариантов БД. Если же выбрать использование MS SQL, то встроенная БД Firebird не будет установлена и не будет возможности её использования впоследствии. Таким образом необходимо будет использовать только БД MS SQL.

Различия Firebird и MS SQL:

- БД MS SQL можно использовать только на Центральном сервере: на сайт-серверах - только Firebird:
- не рекомендуется использовать в промышленной эксплуатации MS SQL Express из-за его ограничений;
- работа с БД MS SQL требует предварительных особых настроек сервера MS SQL (зависящих и от версии MS SQL в том числе);
- при одинаковой нагрузке размер БД MS SQL будет значительно (в несколько раз) больше размера БД Firebird;

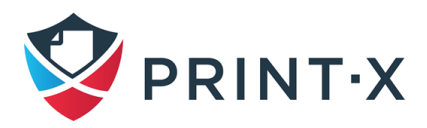

 $\overline{7}$ 

- при одинаковой нагрузке для работы с БД MS SQL потребуется больше оперативной памяти (RAM) на сервере MS SQL, чем при работе с БД Firebird на cepвepe Print-X;
- при использовании MS SQL нет возможности ввода временных RFID-карт;
- при использовании MS SQL нет возможности шифрования БД;
- к БД MS SQL можно подключиться напрямую из MS Power BI, не используя ODBC.

Подробная информация о перечисленных различиях представлена далее.

ПРИМЕЧАНИЕ: Если в вашей компании нет строгого требования использовать MS SQL сервер или вы не планируете подключать к нему Модуль печати, рекомендуется использовать встроенную БД Firebird.

### 2.1.1. Конфигурирование встроенной БД Firebird

Для изменения пароля по умолчанию в первый раз, когда вы открываете Easy Config на домашней странице, вы видите разделы «Учётная запись веб-администратора» и «Установите пароль администратора

Так как встроенная БД Firebird полностью интегрирована в Модуль печати, она не требует дополнительного конфигурирования, за исключением смены пароля по умолчанию, описанной ниже, из соображений безопасности.

### 2.1.2. Конфигурирование БД MS SQL

Для создания БД Центрального сервера Модуля печати на сервере MS SQL вы должны убедиться, что на сервере MS SQL проведены следующие настройки:

- режим аутентификации установлен в значение MS SQL Server and Windows Authentication;
- создана учётная запись пользователя с ролью public для доступа к серверу MS SQL;
- создана учётная запись с ролью dbcreator для создания БД Центрального сервера Print-X:
- язык по умолчанию для пользователя с правами создания БД должен быть установлен в значение English (US);
- на MS SQL Server 2016 или более старом должна быть включена опция Common Language Runtime (CLR);

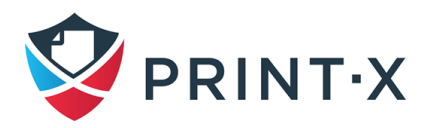

- должен быть включен протокол TCP/IP и значение параметра IP All TCP Port установлено равным 1433;
- в правилах брандмауэра Windows на сервере MS SQL должны быть разрешены входящие подключения на порт 1433.

### <span id="page-8-0"></span>**2.2. Центральный сервер и MS Failover Cluster**

Центральный сервер Модуля печати может работать в кластерной конфигурации под управлением MS Failover Cluster. Для получения информации по настройке Центрального сервера Модуля печати в данной конфигурации обращайтесь в службу технической поддержки Print-X.

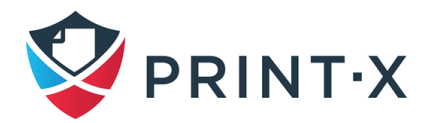

## <span id="page-9-0"></span>**3. Системные требования**

## <span id="page-9-1"></span>**3.1. Требования Центрального сервера со встроенной БД Firebird**

Системные требования Центрального сервера Модуля печати со встроенной БД Firebird представлены ниже [\(Таблица 1\)](#page-9-3).

Таблица 1. Системные требования Центрального сервера со встроенной БД Firebird

<span id="page-9-3"></span>

| Основные характеристики | До 10 тыс.    | От 10 до 50 тыс. | От 50 до 100 тыс. |
|-------------------------|---------------|------------------|-------------------|
| Центрального сервера    | пользователей | пользователей    | пользователей     |
| Ядер ЦП 3,5 ГГц         |               |                  |                   |
| Оперативная память (ГБ) |               |                  | 16                |

Указанные варианты конфигурации используются для:

- установленной встроенной БД Firebird;
- репликации данных с Сайт-серверов;
- синхронизации пользователей;
- до 500 Сайт-серверов на Центральный сервер (системные требования сервера описаны в руководстве администратора Сайт-сервера);
- до 30 тыс. принтеров на Центральном сервере.

## <span id="page-9-2"></span>**3.2. Требования Центрального сервера с подключением к БД MS SQL**

Системные требования к серверам MS SQL и Центрального сервера Модуля печати с подключением к БД MS SQL представлены ниже [\(Таблица 2;](#page-9-4) [Таблица 3\)](#page-10-0).

<span id="page-9-4"></span>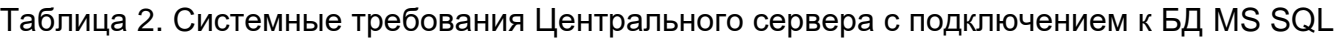

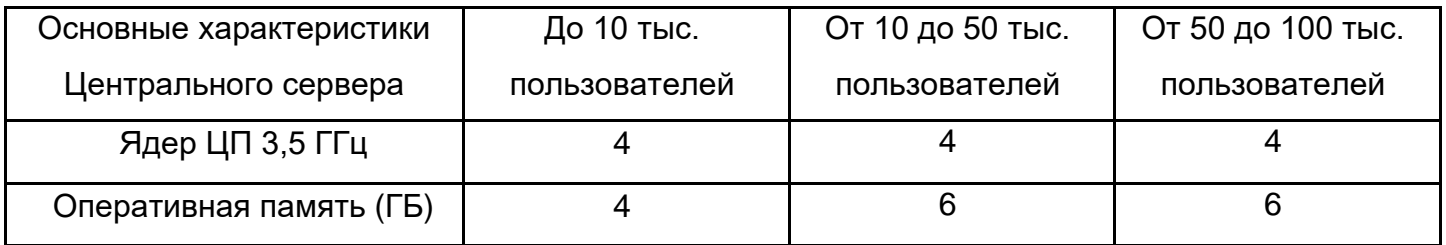

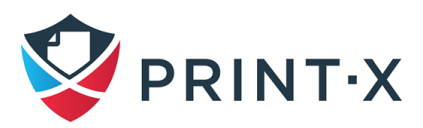

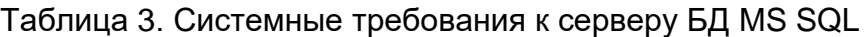

<span id="page-10-0"></span>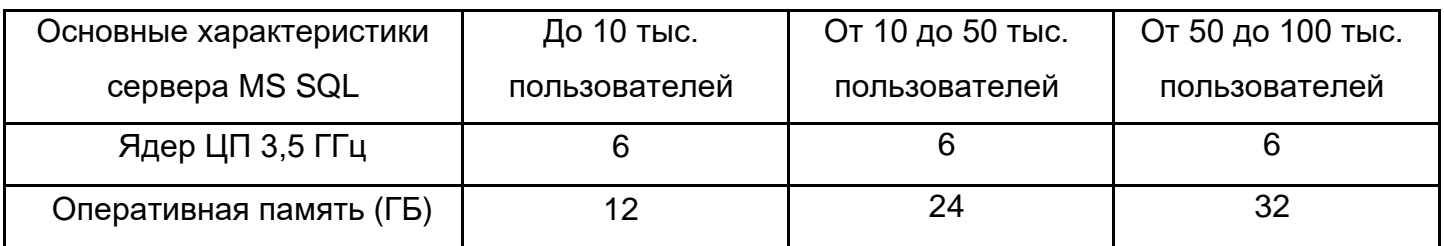

Указанные варианты конфигурации используются для:

- внешней БД MS SQL;
- репликации данных с Сайт-серверов;
- синхронизации пользователей;
- до 500 Сайт-серверов на Центральный сервер (системные требования сервера печати описаны в руководстве администратора Сайт-сервера);
- до 30 тыс. принтеров на Центральном сервере.

Операционная система:

- Windows Server 2012 / 2012 R2 / 2016 / 2019 / 2022 с актуальными обновлениями. Поддерживаются только 64-битные версии ОС;
- Windows 8.1 / 10 / 11 с актуальными обновлениями. Поддерживаются только 64 битные версии ОС.

**ПРИМЕЧАНИЕ:** Для клиентских версий ОС Windows существует ограничение на 20 одновременных подключений клиентов (Windows EULA). Поэтому для работы Print-X настоятельно рекомендуется использование серверных операционных систем.

Необходимое дополнительное ПО:

- Microsoft .NET Framework 4.7.2 Full Version или более новая:
- для Windows Server 2022 необходимо установить Server Core App Compatibility Feature on Demand (FOD);

Размеры дискового пространства:

- Установка Центрального сервера Модуля печати занимает на диске около 300 МБ.
- Рекомендуется минимум 10 ГБ выделенного дискового пространства для хранения данных (задания печати, основная БД и БД журнала).
- В таблицах ниже приведены данные за 1 год.

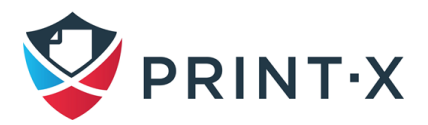

Размер дискового пространства при использовании встроенной БД Firebird и при использовании внешней БД MS SQL указан ниже [\(Таблица 4;](#page-11-0) [Таблица 5\)](#page-11-1).

Таблица 4. Размер дискового пространства при использовании встроенной БД Firebird

<span id="page-11-0"></span>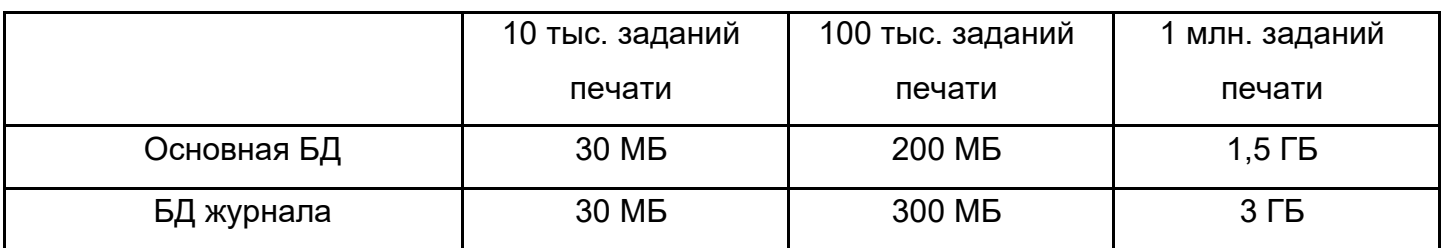

Таблица 5. Размер дискового пространства при использовании внешней БД MS SQL

<span id="page-11-1"></span>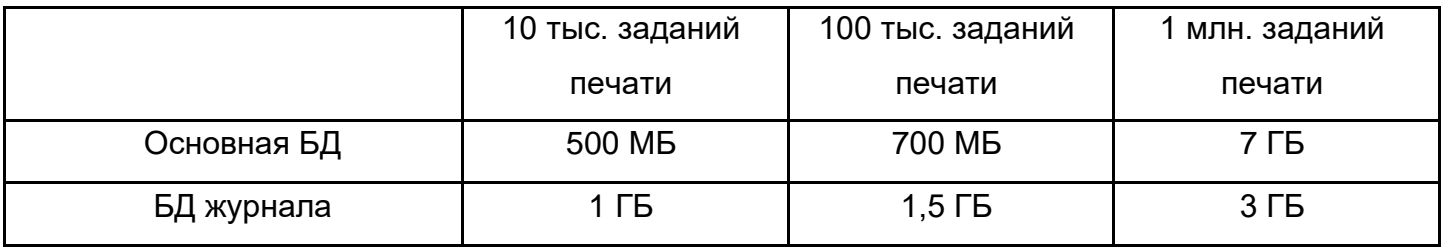

Скорость работы дискового хранилища:

- Минимальное необходимое значение 100 IOPS.
- Поддерживаются массивы RAID.

#### СУБД:

- Microsoft SQL Server 2012 или новее (рекомендуется Microsoft SQL Server 2017 или новее).
- На сервере с более старой, чем MS SQL Server 2017 СУБД:
	- необходимо включение CLR [\(https://docs.microsoft.com/en-us/sql/relational](https://docs.microsoft.com/en-us/sql/relational-databases/clr-integration/clr-integration-enabling)[databases/clr-integration/clr-integration-enabling\)](https://docs.microsoft.com/en-us/sql/relational-databases/clr-integration/clr-integration-enabling);
	- необходимо создание пользователя с правами владельца основной БД и БД журнала;

- язык по умолчанию для пользователя, используемого для подключения к БД, должен быть установлен, как us\_english.

#### Браузер:

- Microsoft Edge 91 или новее (рекомендуется)
- Google Chrome 91 или новее
- Opera 82 или новее
- Mozilla Firefox 91 или новее
- Safari 15 или новее

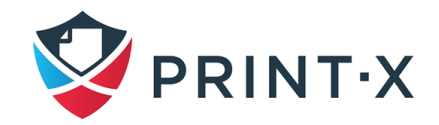

• Internet Explorer и ранние версии Microsoft Edge (MS Edge Legacy) больше не поддерживаются

Основные используемые сетевые порты:

- Входящие:
	- веб-интерфейс администратора 8083;
	- веб-интерфейс администратора (SSL) 8093;
	- БД Firebird 3050-3051.
- Исходящие:
	- Внешние системы (MS Exchange Online, Gmail и т.д.) 443;
	- Корпоративный SMTP сервер 25/465/587;
	- Подключение к корпоративному серверу Active Directory по LDAP 389/636;
	- Аутентификация пользователей через RADIUS 1812
	- Коммуникация с сайт-серверами 8080/8090;
	- БД Firebird сайт-серверов  $-3050-3051$ .

Ограничения:

- Для нормальной работы Print-X и его компонентов, вам необходимо внести исключения для Print-X в настройки антивируса, используемого на сервере.
- Print-X не допускается устанавливать на контроллер домена.

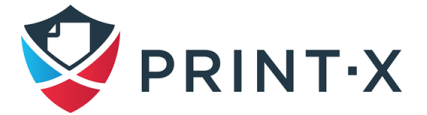

## <span id="page-13-0"></span>4. Установка

Перед началом установки убедитесь, что установлены все актуальные обновления Windows.

Также убедитесь, что установлен Microsoft .NET Framework 4.7.2 (Full version) или выше.

## <span id="page-13-1"></span>4.1. Установка Центрального сервера

Центральный сервер Модуля печати устанавливается путём запуска исполняемого файла программы установки и дальнейшего следования инструкциям мастера установки.

## <span id="page-13-2"></span>4.2. Конфигурирование БД

После установки Центрального сервера, будет запущена программа конфигурации утилиты Easy Config, и вам будет предложено выбрать вариант используемой БД.

### 4.2.1. Использование встроенной БД Firebird

Для использования встроенной БД Firebird:

- Выберите вариант использования Embedded Database (рекомендуется) и кликните Next: БД будет установлена и, при необходимости, обновлена.
- Кликните «Finish» по завершению процесса.

ПРИМЕЧАНИЕ: Если вы отключили использование встроенной БД в программе установки Центрального сервера Модуля печати, вариант выбора Embedded Database будет отсутствовать.

### 4.2.2. Использование внешней БД MS SQL

Для использования внешней БД MS SQL:

- Выберите вариант Microsoft SQL Server 2012 or higher и кликните Next.
- Выберите использование существующей БД MS SQL или создание новой.
- Заполните поля следующей информацией:
	- (a) Database name: имя новой БД MS SQL
	- (b) Log database name: это поле будет заполнено автоматически в соответствие с данными предыдущего поля
	- (c) Database server address: IP-адрес или имя сервера MS SQL
	- (d) Server port: порт TCP, используемый для подключения к СУБД MS SQL; по умолчанию 1433. В случае использования локальной БД, это поле необходимо оставить пустым.

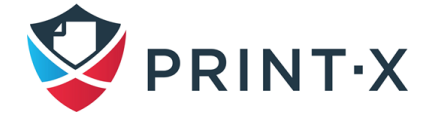

- В диалоговом окне вам также необходимо указать параметры учётной записи MS SQL сервера с правом создания баз данных. Введите логин и пароль пользователя с ролью dbcreator (а также с ролью sysadmin если используется MS SQL Server 2017) и кликните Next. Будет сознана база данных (это займёт некоторое время).
- Кликните Finish, чтобы завершить работу мастера.

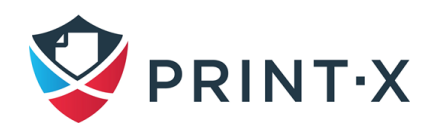

## <span id="page-15-0"></span>**5. Программа конфигурирования Easy Config**

Easy Config – основное приложение для настройки параметров Центрального сервера Модуля печати, таких как БД, пароли, порты веб-сервера и др.

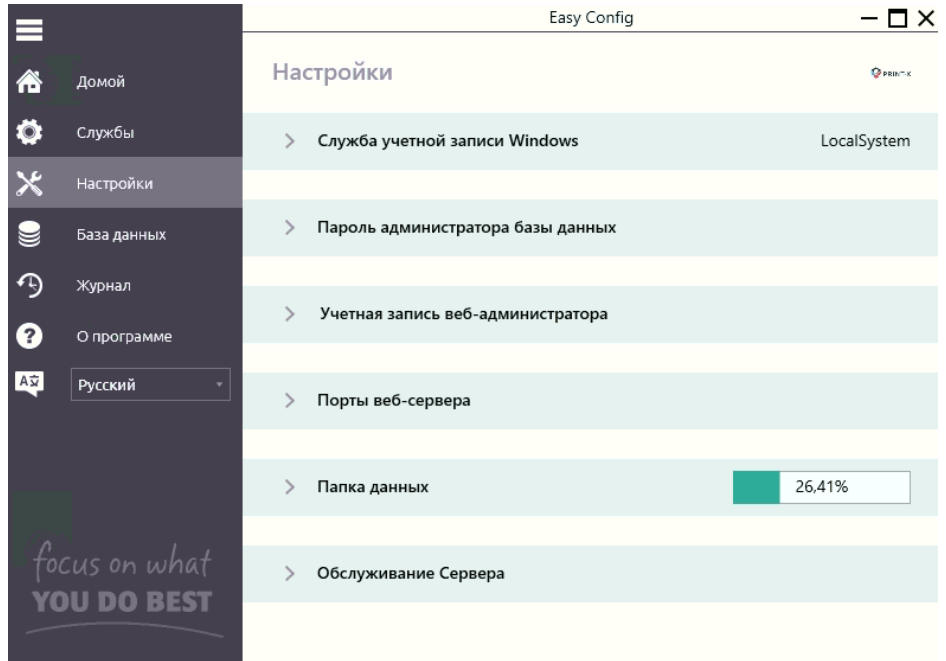

Рис. 2. Интерфейс утилиты Easy Config

<span id="page-15-1"></span>Easy Config автоматически запустится после установки, если вы оставили включенной соответствующую опцию в ходе инсталляции. В противном случае вы можете найти Easy Config в разделе программ. После запуска Easy Config вы увидите меню в левой части окна [\(Рис. 2\)](#page-15-1). Через это меню вы можете получить доступ к следующим настройкам:

- В разделе «Домой» вы можете сгенерировать данные для техподдержки и перейти в веб-интерфейс Центрального сервера.
- В разделе «Службы» вы можете управлять сервисами Центрального сервера Модуля печати.
- В разделе «Настройки» вы можете изменять учётную запись, под которой запускается Центральный сервер, изменять пароль к БД, пароль пользователя \*admin, порты веб-сервера, расположение папки данных и проводить обслуживание сервера.
- В разделе «База данных» имеется возможность изменить настройки соединения с БД, создать резервную копию БД, восстановить БД из резервной копии, а также зашифровать базу данных.
- В разделе «Журнал» имеется возможность просмотра журнала, в котором отражаются все основные операции на Центральном сервере Модуля печати.

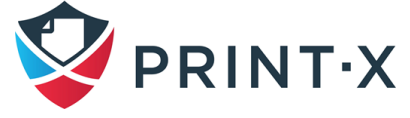

• В разделе «О программе» отображается версия установленного Центрального сервера Модуля печати.

## <span id="page-16-0"></span>**5.1. Службы**

В разделе «Службы» вы можете останавливать, запускать и перезапускать сервисы Центрального сервера Модуля печати [\(Рис. 3\)](#page-16-3)

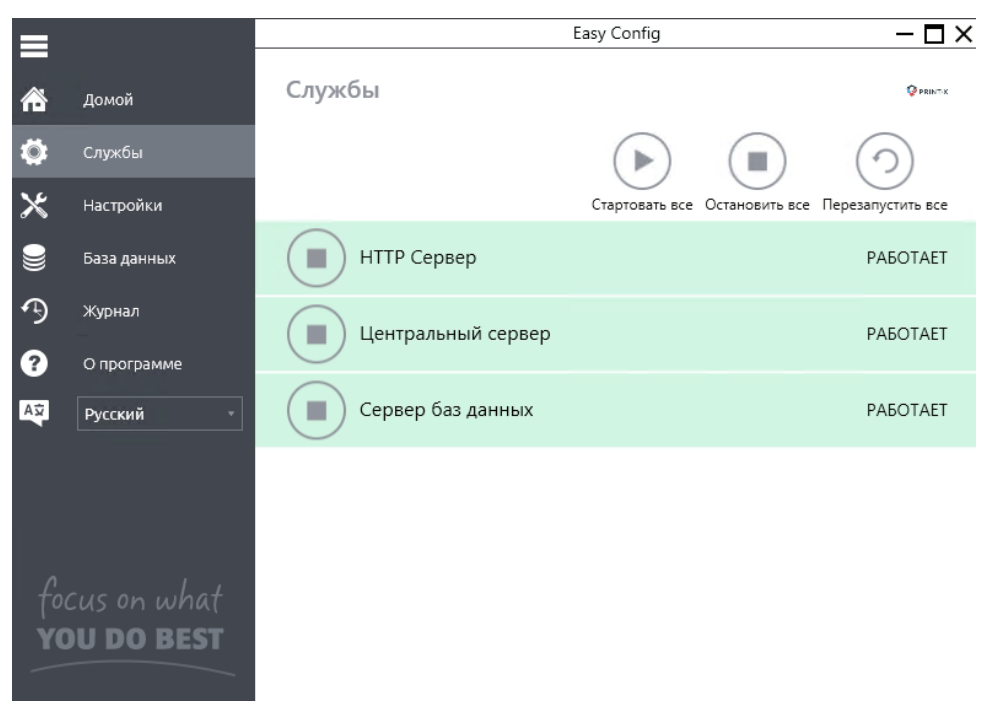

Рис. 3. Раздел «Службы» утилиты Easy Config

## <span id="page-16-3"></span><span id="page-16-1"></span>**5.2. Пароли**

При первом запуске Easy Config вы должны изменить два пароля по умолчанию: пароль администратора сервера Модуля печати и пароль для доступа к встроенной БД.

Логин администратора сервера – \*admin, и его пароль по умолчанию – 1234.

Логин для доступа к встроенной БД Модуля печати – SYSDBA, и его пароль – masterkey.

## <span id="page-16-2"></span>**5.3. Аккаунт для запуска сервисов Модуля печати**

Сервисы Модуля печати по умолчанию запускаются из-под аккаунта Local System.

Этот аккаунт можно изменить в разделе «Настройки» Easy Config [\(Рис. 4\)](#page-17-1):

- В качестве параметра «Учетная запись для службы Print-X» выберите «Другая учётная запись».
- Кликните «Обзор…», выберите аккаунт для запуска сервисов и кликните OK. (Выбранный пользователь должен обладать правом log on as a service.)
- Введите и подтвердите пароль для выбранного пользователя.

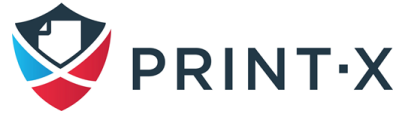

• Кликните «Изменить»: сервисы Модуля печати будут автоматически перезагружены.

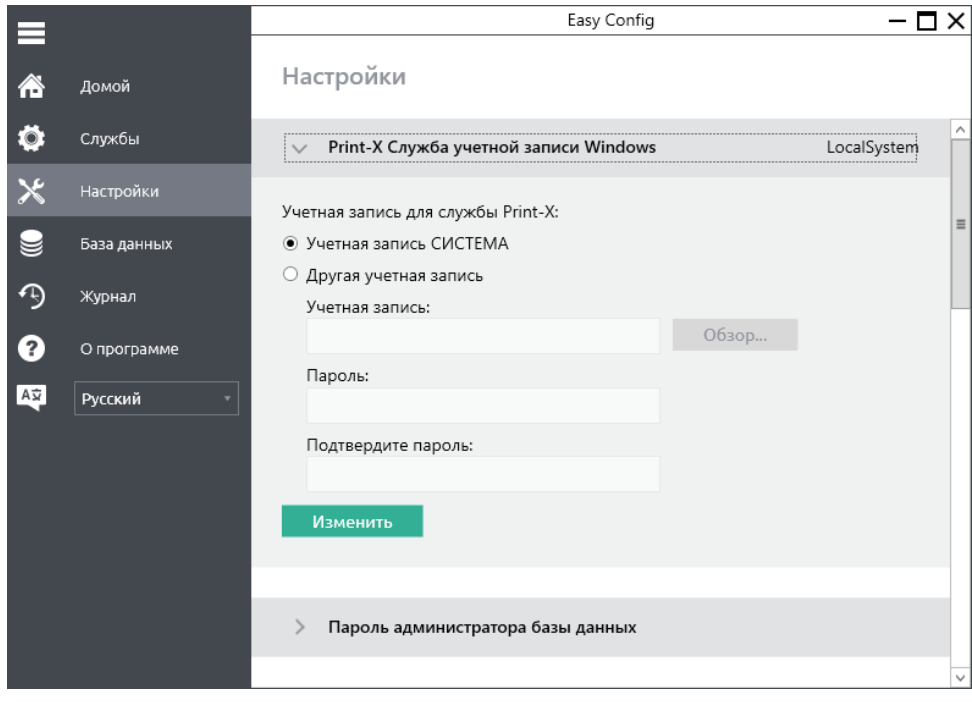

Рис. 4. Раздел «Настройки» Easy Config

### <span id="page-17-1"></span><span id="page-17-0"></span>**5.4. Папка с данными**

В разделе «Настройки» вы можете видеть расположение папки с встроенной БД Модуля печати.

При выборе встроенной БД, эта папка будет содержать файлы БД Модуля печати. При выборе MS SQL Server, БД и её файлы хранятся на сервере SQL. Кроме того, папка содержит дополнительные файлы с данными, используемые Центральным сервером Модуля печати, такие как отчёты, файлы конфигурации или сертификаты.

По умолчанию папка с данными располагается в:

*C:\ProgramData\Print-X Central Server\*

В обычных случаях нет необходимости изменять расположение этой папки.

**ПРИМЕЧАНИЕ:** При переносе папки с данными на сетевой диск необходимо помнить, что службы Apache и Firebird не могут иметь доступ к сетевым дискам, созданным от имени Администратора или иного пользователя. Сетевой диск должен быть создан от имени пользователя «*nt authority\system*».

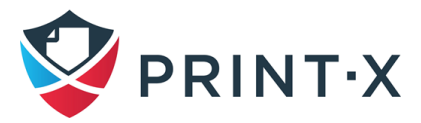

## <span id="page-18-0"></span>**5.5. Шифрование, резервное копирование и восстановление встроенной БД**

В разделе «Настройки» вы можете видеть расположение папки с встроенной БД Модуля печати.

В разделе «База данных» [\(Рис. 5\)](#page-18-1) вы можете изменить настройки подключения к БД Модуля печати, увидеть статус основной БД и БД журнала, создать резервную копию БД, восстановить БД из резервной копии, а также выполнить шифрование БД. Также в разделе отображается информация о текущей версии обоих БД, доступных обновлениях, а также уведомления о необходимости обновлений.

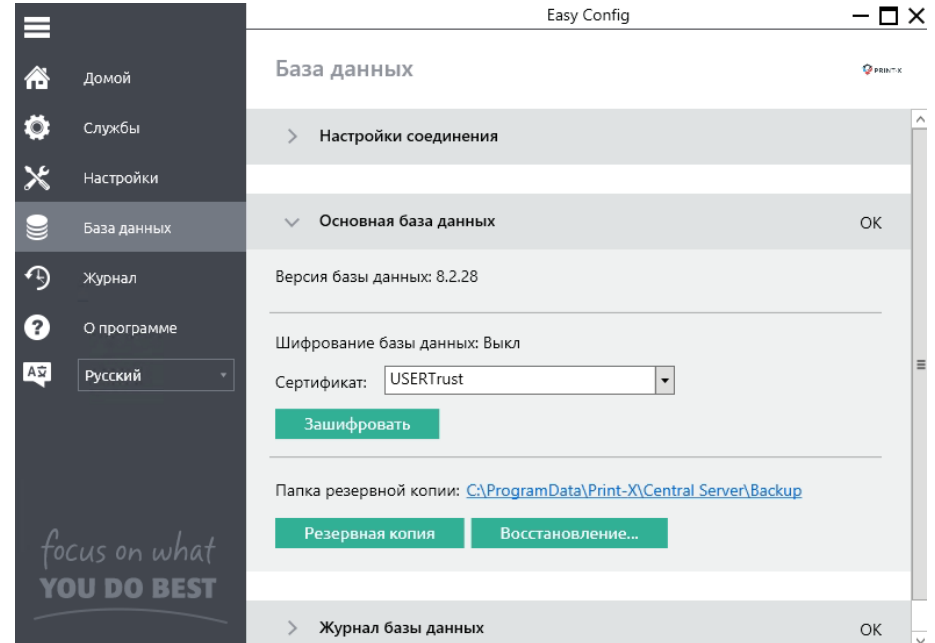

Рис. 5. Раздел «База данных» утилиты Easy Config

### <span id="page-18-1"></span>**5.5.1. Резервное копирование БД Модуля печати**

Чтобы создать резервную копию БД:

- Откройте раздел «База данных».
- В секции основной БД кликните «Резервная копия».
- Введите и подтвердите пароль для защиты создаваемой резервной копии [\(Рис. 6\)](#page-19-0). Если поля оставить пустыми, резервная копия не будет зашифрована.

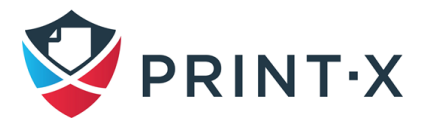

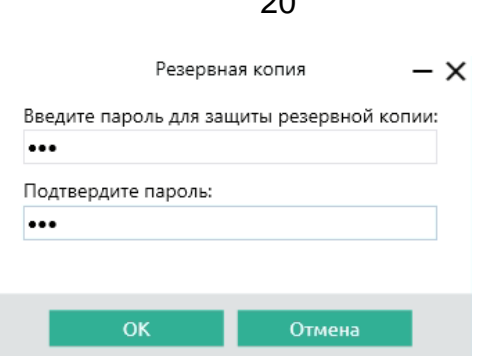

 $\Omega$ 

Рис. 6. Создание резервной копии БД

<span id="page-19-0"></span>• Будет создан файл резервной копии с именем вида *backup\_\*.zip*. В зависимости от выбранного варианта БД указанный файл будет или не будет содержать файлы БД (в случае выбора MS SQL БД будет находиться на сервере SQL и не попадёт в архив с резервной копией), а также будет содержать файлы настроек, отчётов, сертификатов и файл *metadata.backup*.

### **5.5.2. Восстановление БД из резервной копии**

Чтобы восстановить БД из резервной копии:

- Откройте раздел «База данных».
- В секции основной БД кликните «Восстановить…» Выберите необходимый файл backup\_\*.zip и кликните Open [\(Рис. 7\)](#page-19-1). Если резервная копия защищена паролем, будет запрошен пароль. БД будет восстановлена и обновлена при необходимости.

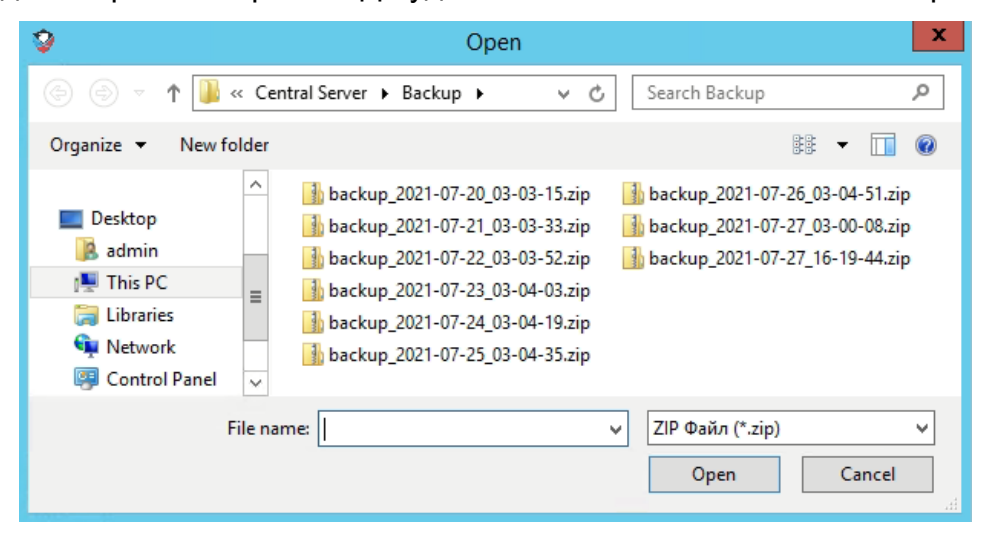

Рис. 7. Выбор резервной копии БД для восстановления

#### <span id="page-19-1"></span>**5.5.3. Шифрование встроенной БД**

Из соображений безопасности данных вы можете зашифровать основную БД Модуля печати с использованием сертификата [\(Рис. 8\)](#page-20-0).

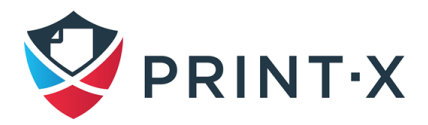

**ПРИМЕЧАНИЕ:** При использовании MS SQL Server шифрование БД недоступно в Easy Config.

В процессе шифрования сервисы Модуля печати будут недоступны.

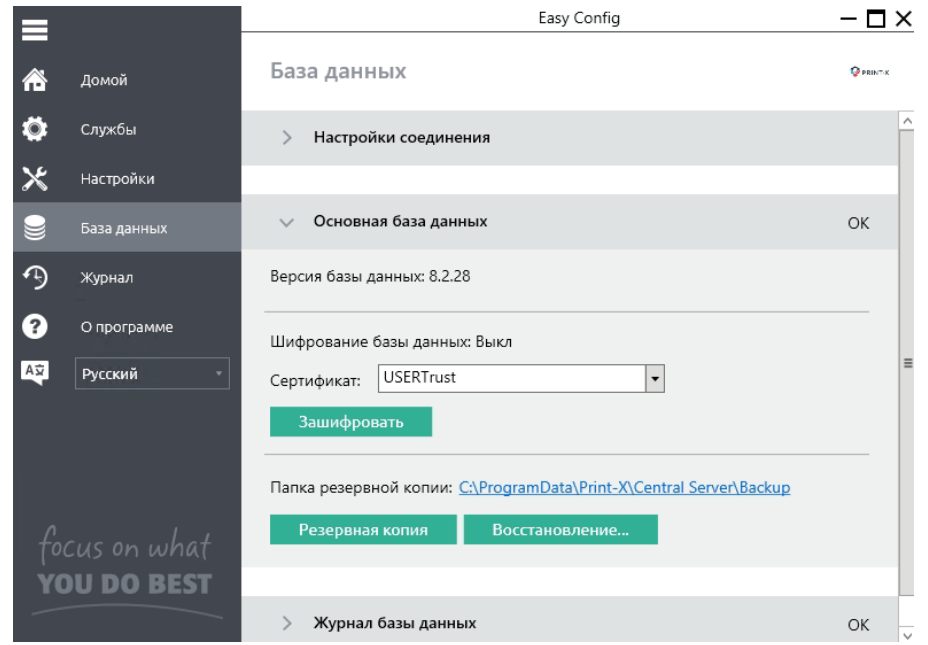

Рис. 8. Шифрование БД в утилите Easy Config

<span id="page-20-0"></span>После окончания шифрования кнопка «Зашифровать» изменится на «Расшифровать», так что вы сможете сделать БД незашифрованной снова.

**ПРИМЕЧАНИЕ**: сертификаты, используемые «по умолчанию», не подойдут для данной роли; используемый для шифрования сертификат должен соответствовать следующим требованиям:

- сертификат должен содержать расширение «Шифрование данных» ("Encrypting File System" Enchanced Key Usage, EKU);
- сертификат должен находиться на ПК в одном из следующих хранилищ: Личное, Доверенные издатели, Сторонние корневые центры сертификации, Другие (Personal, Trusted Publishers, Third-Party Root Certification Authorities, Other people).

В случае отсутствия на сервере подходящих сертификатов поле с выпадающим списком и кнопка «Зашифровать» будут неактивными.

#### **5.5.4. Настройка подключения к БД**

В секции настроек подключения к БД вы можете увидеть информацию о БД, включая название, адрес сервера, порт сервера, имя пользователя и пароль. После клика на кнопке

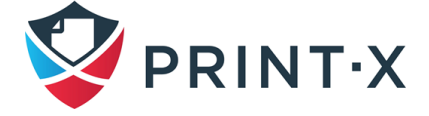

«Изменить» вы можете настроить подключение к встроенной БД Модуля печати или к серверу MS SQL. Эти изменения доступны только в случае, если при установке была выбрана работа со встроенной БД.

### **5.6. Очистка кэша и временных файлов**

<span id="page-21-0"></span>В секции «Обслуживание сервера» раздела «Настройки» вы можете очистить кэш и временные файлы. Это бывает необходимо при возникновении проблем, связанных с временными файлами, хранящимися системами Модуля печати.

Для удаления временных файлов кликните «Начать очистку» [\(Рис. 9\)](#page-21-2). Во время очистки сервисы Модуля печати будут недоступны.

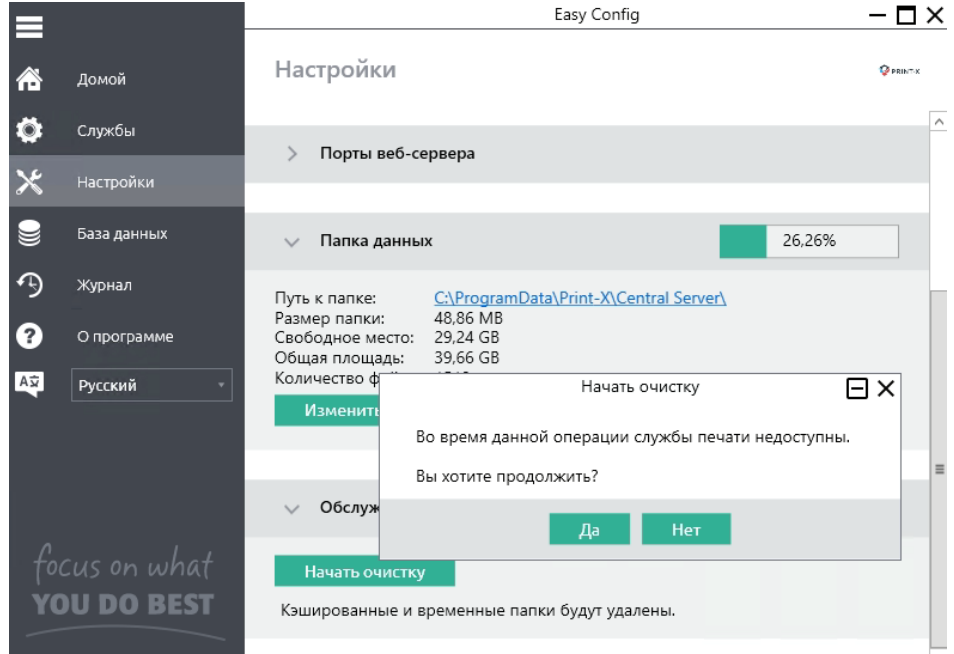

Рис. 9. Обслуживание сервера

## <span id="page-21-2"></span><span id="page-21-1"></span>**5.7. Изменение портов веб-сервера**

В разделе «Настройки» в секции «Веб-сервер» [\(Рис. 10\)](#page-22-0) вы можете выбрать вариант использования зашифрованных или незашифрованных подключений к веб-серверу, а также изменить номера портов, используемых для подключений:

- Разрешить не шифрованное соединение: если включена эта опция, подключения к веб-серверу будут нешифрованными, и поле «Порт» станет редактируемым.
- Порт: порт для нешифрованных соединений. По умолчанию 8083.
- Защищённый порт (SSL): порт для шифрованных соединений. По умолчанию -8093.

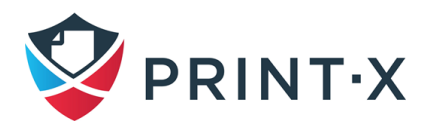

<span id="page-22-0"></span>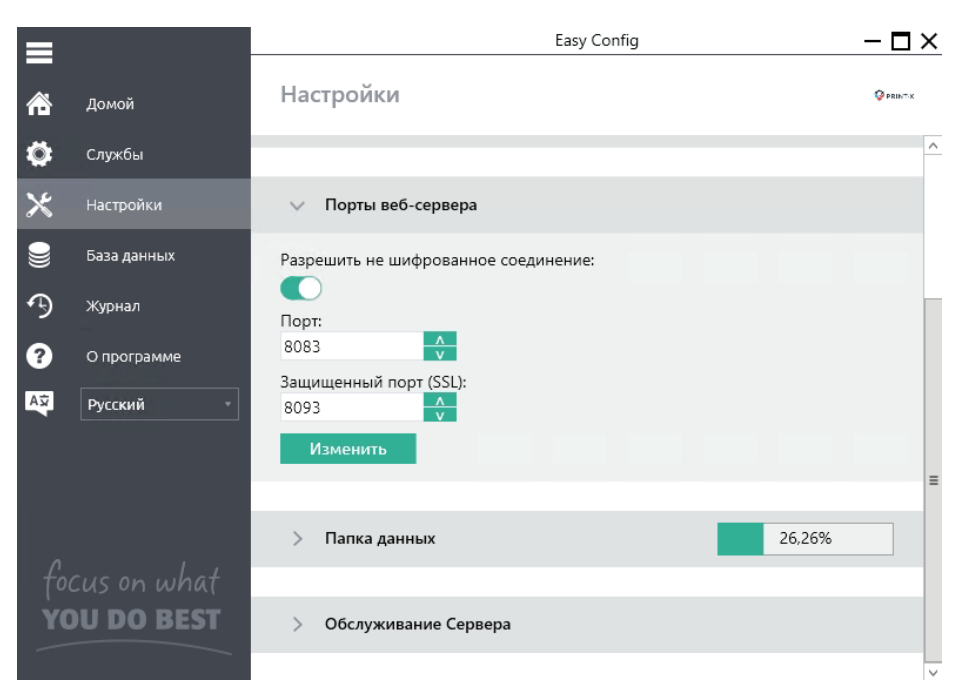

Рис. 10. Настройка портов веб-сервера

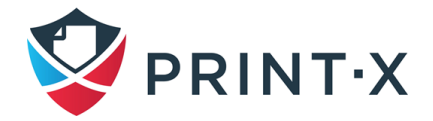

## <span id="page-23-0"></span>**6. Веб-интерфейс Центрального сервера**

В этом разделе описан веб-интерфейс Центрального сервера Модуля печати, через который возможно управлять всеми функциями Центрального сервера [\(Рис. 11\)](#page-23-3).

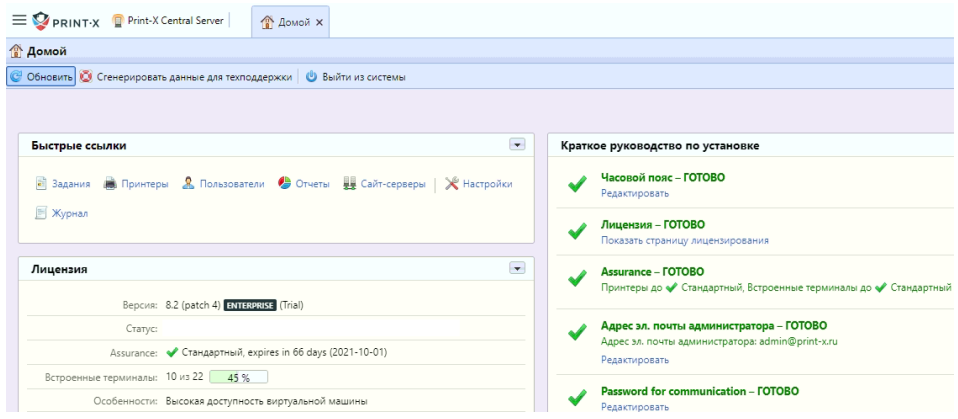

Рис. 11. Домашняя страница веб-интерфейса Центрального сервера

## <span id="page-23-3"></span><span id="page-23-1"></span>**6.1. Доступ к веб-интерфейсу**

Для получения доступа к веб-интерфейсу Центрального сервера Модуля печати вам необходимо открыть в браузере страницу:

```
https://<IP-адрес_сервера:8093>
```
Номер порта зависит от настроек в утилите Easy Config (см. п. [5.7\)](#page-21-1).

### <span id="page-23-2"></span>**6.2. Вход в качестве администратора**

Введите логин администратора (\*admin), пароль, который вы установили в приложении Easy Config (см. п. [5.2\)](#page-16-1), и кликните «Вход» [\(Рис. 12\)](#page-23-4). Если вы не меняли пароль пользователя \*admin, введите пароль по умолчанию 1234.

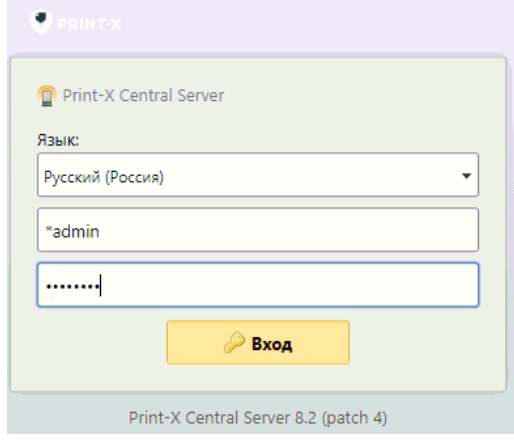

<span id="page-23-4"></span>Рис. 12. Окно авторизации

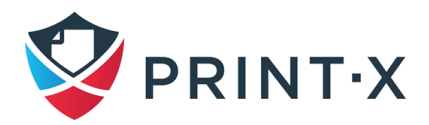

#### **6.3. Главное меню и меню настроек**

<span id="page-24-0"></span>В веб-интерфейсе Центрального сервера Модуля печати существует два меню, через которые можно получить доступ ко всем функциям и настройкам: Главное меню и его пункт «Настройки».

Главное меню: чтобы открыть Главное меню, кликните логотип Print-X в левом верхнем углу веб-интерфейса [\(Рис. 13\)](#page-24-2).

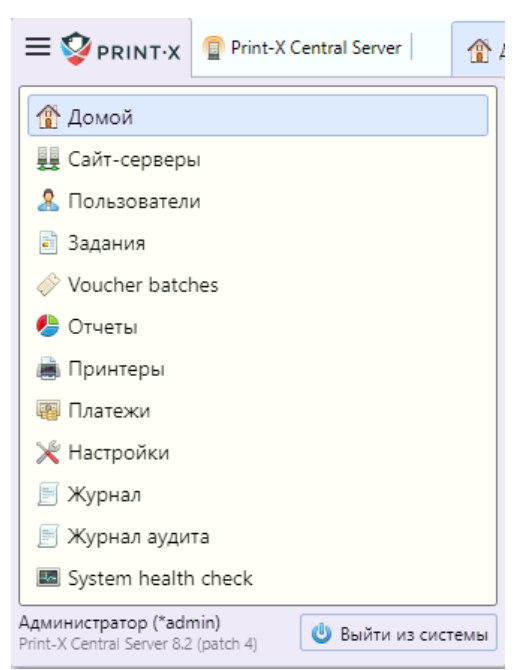

Рис. 13. Главное меню Центрального сервера

<span id="page-24-2"></span>Меню настроек: чтобы открыть Меню настроек, кликните пункт «Настройки» Главного меню.

## <span id="page-24-1"></span>**6.4. Основной экран «Домой»**

На основном экране в виджете «Быстрые ссылки» вы можете получить доступ к начальным настройкам после установки Центрального сервера Модуля печати: разделам «Настройки», «Пользователи», «Сайт-серверы», «Отчёты», «Принтеры», «Журнал»; а также сгенерировать архив для техподдержки [\(Рис. 11\)](#page-23-3).

Основной экран полностью настраивается и состоит из нескольких виджетов, которые могут быть добавлены, удалены или перемещены в другое место на экране.

#### **6.4.1. Виджет «Краткое руководство по установке»**

При помощи этого виджета вы можете получить доступ к ключевым настройкам Центрального сервера Модуля печати, необходимым для его работы.

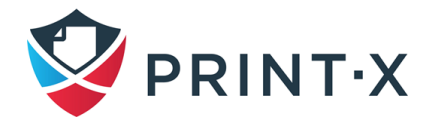

#### **6.4.2. Сгенерировать данные для техподдержки**

При возникновении проблем, требующих вмешательства службы технической поддержки Модуля печати, вас попросят предоставить больше информации о конфигурации вашей системы, лицензиях, принтерах и т.д. В этом случае вам необходимо будет сгенерировать и отправить данные для техподдержки при помощи описываемой кнопки. Данные будут сгенерированы в виде файла ZIP, содержащего необходимую информацию.

Архив содержит:

- папку Logs с логами ошибок Apache и PHP;
- файл журнала *log\_[dateandtime].xlsx*;
- журнал событий Windows;
- файл *helpdesk.xml* с информацией о Модуле печати.

Файл журнала содержит события, отображаемые в журнале на веб-интерфейсе Центрального сервера Модуля печати или в приложении Easy Config, а также содержит прикреплённые дополнительные детальные сведения.

Чтобы сгенерировать данные для техподдержки:

- Кликните кнопку «Сгенерировать данные для техподдержки» в верхней части панели на странице «Домой» или при просмотре журнала.
- В диалоговом окне выберите точный период времени, события в пределах которого должны быть включены в создаваемый архив, и кликните «Экспорт» [\(Рис. 14\)](#page-25-0).

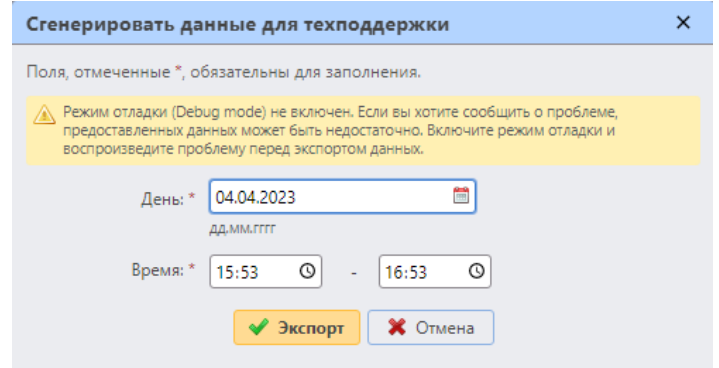

Рис. 14. Генерация данных для техподдержки в веб-интерфейсе

<span id="page-25-0"></span>Вы также можете сгенерировать данные для техподдержки в утилите Easy Config [\(Рис.](#page-26-2)  [15\)](#page-26-2).

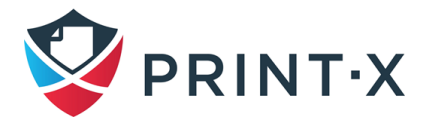

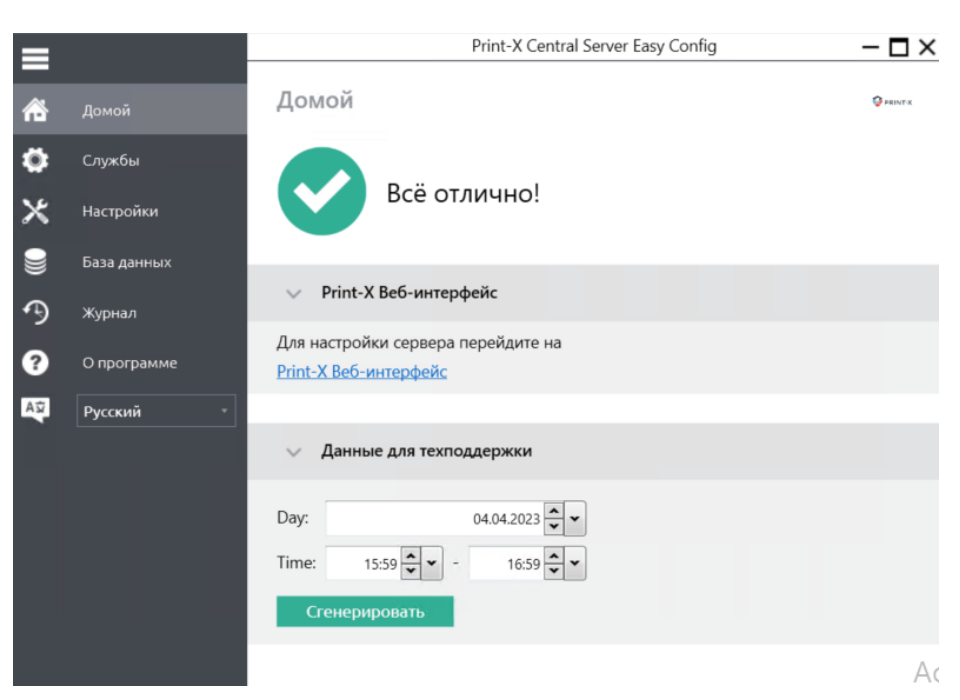

Рис. 15. Генерация данных для техподдержки в Easy Confg

## <span id="page-26-2"></span><span id="page-26-0"></span>**6.5. Основная страница «Принтеры»**

На основной странице «Принтеры» представлен перечень всех ПУ, данные о которых получены от сайт-серверов с указанием последних [\(Рис. 16\)](#page-26-3).

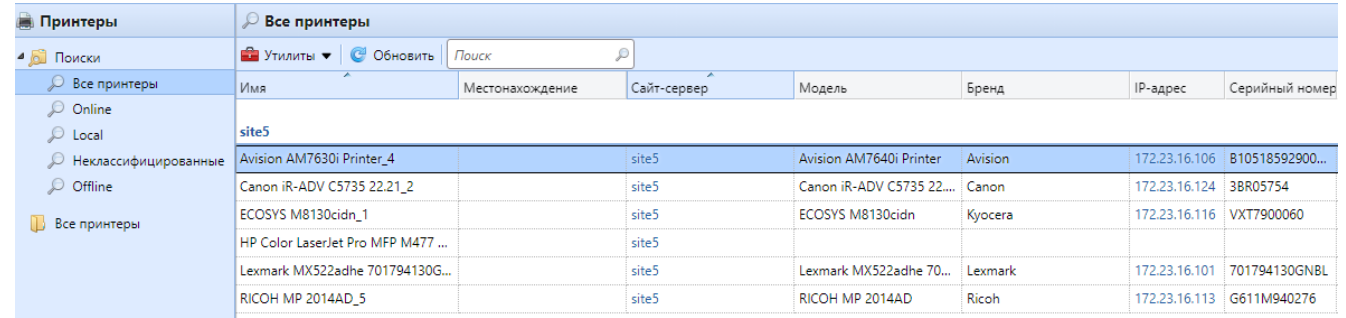

Рис. 16. Перечень печатающих устройств

<span id="page-26-3"></span>Принтеры автоматически группируются в зависимости от их статуса (Online/Offline) и типа (Local/Неклассифицированные). Также можно посмотреть все ПУ, выбрав группу «Все принтеры».

Список ПУ можно экспортировать в формате CSV, выбрав соответствующий пункт в меню, открывающемся при нажатии кнопки «Утилиты».

## <span id="page-26-1"></span>**6.6. Журнал событий**

В журнале событий Центрального сервера Модуля печати [\(Рис. 17\)](#page-27-0) вы можете найти информацию о событиях, происходящих в системе. События в журнале могут относиться к

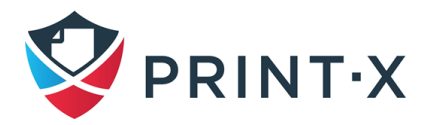

нескольким типам: Critical, Error, Warning, Info, Notice, Debug, Trace, и вы можете выбрать для просмотра только необходимый тип событий.

Вы также можете выбрать для просмотра только события, относящиеся к определённым подсистемам Центрального сервера, таким как Platform, Scheduler и т.д., а кроме того, относящихся к определённому контексту, например, Email sender или Disk space checker.

Журнал событий доступен при выборе пункта меню «Журнал» из Главного меню или при клике на кнопку «Журнал» на домашней странице.

| Журнал                                                                                     |                     |        |                             |                               |       |                                                                                   |  |  |
|--------------------------------------------------------------------------------------------|---------------------|--------|-----------------------------|-------------------------------|-------|-----------------------------------------------------------------------------------|--|--|
| Дата:                                                                                      | Запуск              |        | ○ Открыть – Показать отсюда | <b>В Утилиты • © Обновить</b> | Поиск | ₽                                                                                 |  |  |
| $\Box$ -                                                                                   | Время               | Тип    | Подсистема                  | Контекст                      |       | В., Текст                                                                         |  |  |
| Select a period or enter a range with the format<br>starting dateending date. Date format: | 27.07.2021 14:55:11 | Notice | General                     |                               |       | Replications data download finished. Data will be imported soon.                  |  |  |
| dd.mm.yyyy                                                                                 | 27.07.2021 14:55:08 | Notice | General                     |                               |       | Counter history data already downloaded. Skipping.                                |  |  |
| Контекст:                                                                                  | 27.07.2021 14:55:08 | Notice | General                     |                               |       | Executing scheduled task: Репликация                                              |  |  |
|                                                                                            | 27.07.2021 14:45:11 | Notice | General                     |                               |       | Replications data download finished. Data will be imported soon.                  |  |  |
| Подсистема:                                                                                | 27.07.2021 14:45:09 | Info   | General                     |                               |       | Users sync "print-x.ru" executed successfully                                     |  |  |
| $\blacktriangledown$                                                                       | 27.07.2021 14:45:09 | Info   | General                     |                               |       | Synchronization finished in 0.186 sec                                             |  |  |
| Tun:                                                                                       | 27.07.2021 14:45:09 | Notice | General                     |                               |       | Committing changes                                                                |  |  |
| <b>√</b> Critical<br>$\triangledown$ Error                                                 | 27.07.2021 14:45:09 | Info   | General                     |                               |       | Deactivating empty groups                                                         |  |  |
| $\blacktriangledown$ Warning                                                               | 27.07.2021 14:45:09 | Info   | General                     |                               |       | Progress: 15/15 (100.0%)   elapsed: 0:00:00/0:01:00 (est.)   memory: 26.00<br>MB. |  |  |
| $\sqrt{ }$ Info<br>√ Notice                                                                | 27.07.2021 14:45:09 | Notice | General                     |                               |       | Synchronizing users                                                               |  |  |
| $\triangledown$ Debug                                                                      | 27.07.2021 14:45:09 | Notice | General                     |                               |       | Reading the source                                                                |  |  |
| $\triangledown$ Trace                                                                      | 27.07.2021 14:45:09 | Info   | General                     |                               |       | Synchronization started                                                           |  |  |
| <b>凿 Поиск</b>                                                                             | 27.07.2021 14:45:08 | Notice | General                     |                               |       | Counter history data already downloaded. Skipping.                                |  |  |
|                                                                                            | 27.07.2021 14:45:08 | Notice | General                     |                               |       | Executing scheduled task: Replication                                             |  |  |
|                                                                                            | 27.07.2021 14:45:08 | Notice | General                     |                               |       | Executing scheduled task: Синхронизация пользователей                             |  |  |
|                                                                                            | 27.07.2021 14:40:54 | Info   | General                     |                               |       | Sending 1 email(s) waiting in the e-mail queue                                    |  |  |

Рис. 17. Журнал событий Модуля печати

<span id="page-27-0"></span>Журнал обновляется в реальном времени, но вы можете остановить отображение в реальном времени и выбрать только интересующие записи.

#### Экспорт журнала / Генерация данных для техподдержки

Кликните при просмотре журнала кнопку «Утилиты» и выберите один из вариантов [\(Рис.](#page-28-1) 

[18\)](#page-28-1):

- Сохранить в формате Excel экспортирует записи журнала в файл Excel
- Сохранить в формате CSV экспортирует записи журнала в файл CSV
- Сгенерировать данные для техподдержки генерирует архив ZIP с набором файлов для предоставления в службу технической поддержки Модуля печати.

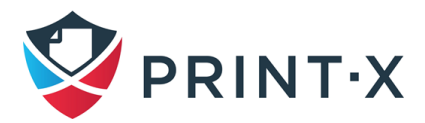

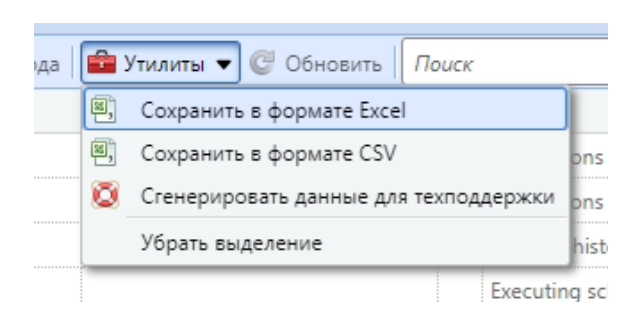

Рис. 18. Утилиты журнала событий

#### <span id="page-28-1"></span>Выделение строк журнала

Вы можете выделить необходимые строки при просмотре журнала Модуля печати. Для этого выберите строку журнала и нажмите на клавиатуре SHIFT + ПРОБЕЛ [\(Рис. 19\)](#page-28-2).

| → Запуск $\Box$ Открыть $\frac{1}{2}$ Показать отсюда $\frac{1}{2}$ Утилиты $\blacktriangledown$ © Обновить $\Box$ Лоиск<br>D |               |            |          |   |                                                                  |  |
|----------------------------------------------------------------------------------------------------|---------------|------------|----------|---|------------------------------------------------------------------|--|
| Время                                                                                                    | Тип           | Подсистема | Контекст |   | В., Текст                                                        |  |
| 28.07.2021 10:52:54                                                                                                    | Notice        | General    |          |   | New log records   count=1                                        |  |
| 28.07.2021 10:47:53                                                                                                    | Notice        | General    |          |   | New log records   count=12                                       |  |
| 28.07.2021 10:45:25                                                                                                    | Info.         | General    |          | Ô | Users sync "print-x.ru" executed successfully                    |  |
| 28.07.2021 10:45:24                                                                                                    | Info          | General    |          |   | Synchronization finished in 0.233 sec                            |  |
| 28.07.2021 10:45:24                                                                                                    | Notice        | General    |          |   | Committing changes                                               |  |
| 28.07.2021 10:45:24                                                                                                    | Info          | General    |          |   | Deactivating empty groups                                        |  |
| 28.07.2021 10:45:24                                                                                                    | Info          | General    |          |   | Progress: 15/15 (100.0%)   elapsed: 0:00:00/0:01:00 (est.)<br>MВ |  |
| 28.07.2021 10:45:24                                                                                                    | <b>Notice</b> | General    |          |   | Synchronizing users                                              |  |

Рис. 19. Выделение строк журнала событий

<span id="page-28-2"></span>Чтобы убрать выделение, кликните «Утилиты» и выберите «Убрать выделение».

## <span id="page-28-0"></span>**6.7. Журнал аудита**

В журнале аудита [\(Рис. 20\)](#page-29-0) вы можете видеть все изменения в настройках Центрального сервера Модуля печати, включая информацию об авторе этих изменений, времени и задействованной подсистеме.

Для открытия журнала аудита выберите пункт «Журнал аудита» в Главном меню.

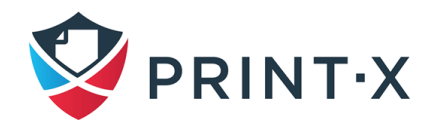

| $\equiv$ PRINT-X Print-X Central Server                                                                  | <b>Домой</b> Х      |   | ■ Журнал аудита Х                                         |               |                            |                    |  |
|----------------------------------------------------------------------------------------------------|---------------------|---|-----------------------------------------------------------|---------------|----------------------------|--------------------|--|
| Журнал аудита                                                                                            |                     |   |                                                           |               |                            |                    |  |
| Дата:                                                                                                    |                     |   | © Открыть C Обновить 3 Экспорт E Schedule Export<br>Поиск |               |                            |                    |  |
| ⊞ -                                                                                                    | Время               |   | Тип Описание                                              | Контекст      | Пользователь               | Подсистема         |  |
| Select a period or enter a range with the format<br>starting dateending date. Date format:<br>dd.mm.yyyy | Этот месяц          |   |                                                           |               |                            |                    |  |
| Пользователь:                                                                                            | 08.07.2021 10:50:29 | ÷ | Карта/ПИН-код 5D00B7B893 была добавл                      | Юрий Смольков | R Администратор • "admin   | <b>Web Service</b> |  |
| ٠                                                                                                    | 08.07.2021 08:22:52 | P | Пользователь User был отредактирован.                     |               | R. Администратор · "admin  | <b>CU</b>          |  |
| Tun:                                                                                                    | 08.07.2021 08:22:52 | Ø | Пользователь Boss2 был отредактирован.                    |               | R. Администратор • "admin" | CLI                |  |
| Bce<br>۰                                                                                                 | 08.07.2021 08:22:52 | Ø | Пользователь Владимир ОлейникЗ был о                      |               | R. Администратор · "admin  | <b>CU</b>          |  |
| ӓӓ Поиск                                                                                                 | 08.07.2021 08:22:52 | P | Пользователь Максим Дементьев3 был о                      |               | • Администратор • "admin   | <b>CLI</b>         |  |
|                                                                                                    | 08.07.2021 08:22:52 | P | Пользователь Михаил Сергеев был отред                     |               | R. Администратор · "admin  | <b>CU</b>          |  |
|                                                                                                    | 08.07.2021 08:22:52 | Ø | Пользователь Евгений Жраков был отред                     |               | • Администратор • "admin   | CLI                |  |
|                                                                                                    | 08.07.2021 08:22:52 | P | Пользователь Анатолий Бутенко был отр                     |               | R. Администратор · "admin  | <b>CU</b>          |  |

Рис. 20. Журнал аудита Модуля печати

<span id="page-29-0"></span>Отображаемые данные могут быть отфильтрованы по времени, автору изменений и типу изменения.

Для получения дополнительной информации о записи журнала аудита, кликните строку с записью дважды.

#### Экспорт журнала аудита

Вы можете экспортировать журнал аудита, кликнув на кнопку «Экспорт».

Вы также можете запланировать экспорт по расписанию при помощи кнопки «Schedule Export». При этом откроется панель настроек экспорта по расписанию, позволяющая выбрать формат экспорта и получателя экспортированных данных [\(Рис. 21\)](#page-29-1).

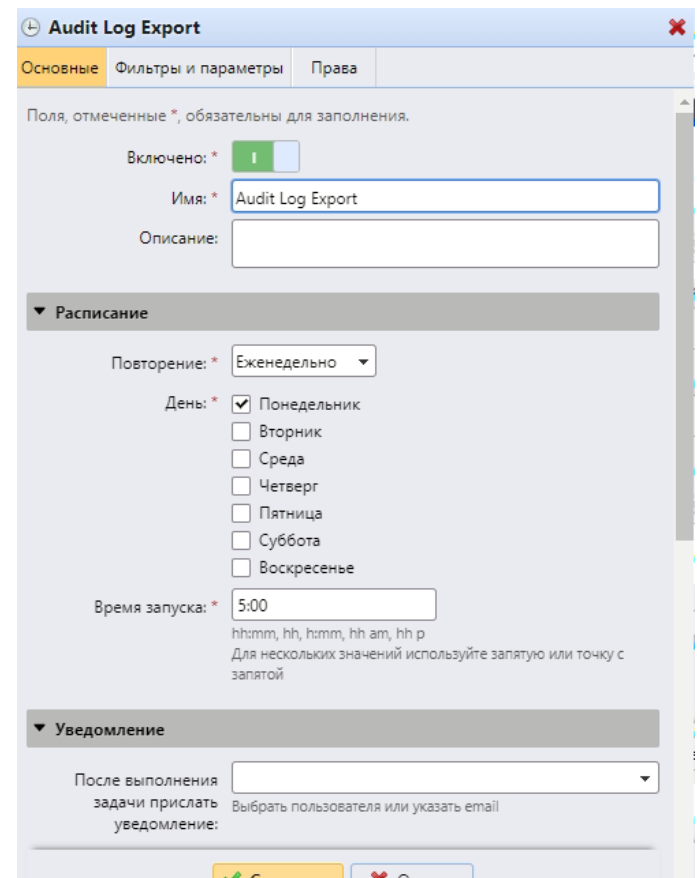

<span id="page-29-1"></span>Рис. 21. Настройка экспорта журнала аудита

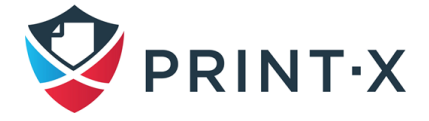

## <span id="page-30-0"></span>**7. Настройка Центрального сервера**

Настройки Центрального сервера Модуля печати размещены в нескольких разделах меню «Настройки».

### <span id="page-30-1"></span>**7.1. Основные настройки**

Раздел настроек «Основные» содержит основные настройки Центрального сервера, настройки безопасности и раздел «Конфиденциальность заданий (Job Privacy)» [\(Рис.](#page-30-2) 22).

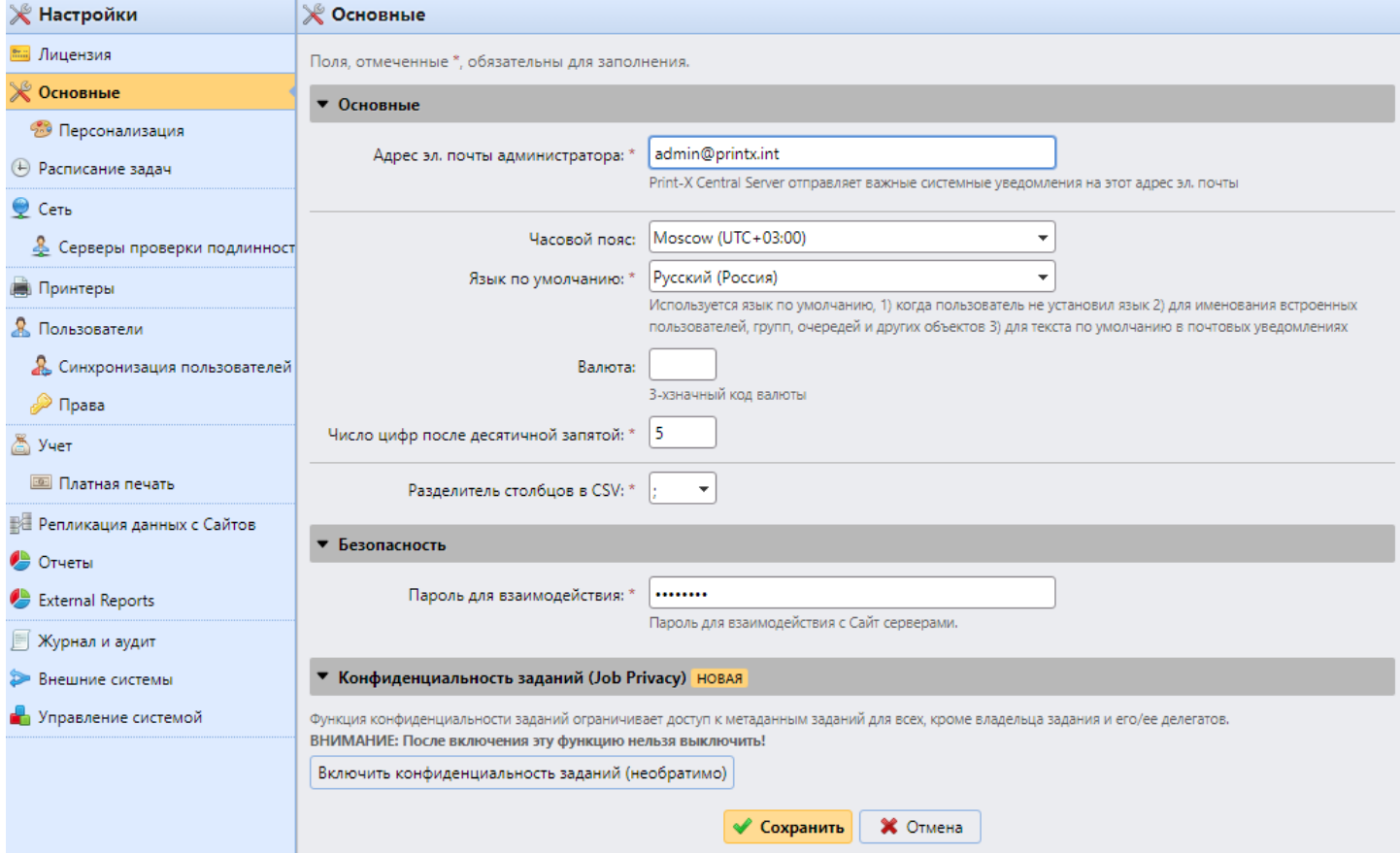

Рис. 22. Основные настройки Центрального сервера Модуля печати

<span id="page-30-2"></span>В секции основных настроек вы можете указать адрес электронной почты администратора, часовой пояс, язык по умолчанию, символ или код валюты и разделитель в файлах CSV.

В секции «Безопасность» вам необходимо задать пароль, который будет использоваться при взаимодействии Центрального сервера и Сайт-серверов. Тот же самый пароль необходимо указать на всех Сайт-серверах, которые будут подключены к Центральному серверу.

В секции «Конфиденциальность заданий (Job Privacy)» вы можете включить ограничение на доступ к данным задания печати. Ограничивается доступ для всех, за исключением владельца задания и его делегатов.

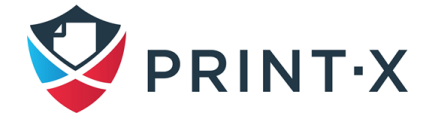

**ПРИМЕЧАНИЕ:** После включения «Конфиденциальность заданий (Job Privacy)» эта опция не может быть отключена.

Если функция «Конфиденциальность заданий (Job Privacy)» включена на Центральном сервере, она автоматически включится на всех подключенных к нему Сайт-серверах.

#### <span id="page-31-0"></span>**7.2. Персонализация**

В этом разделе вы можете установить сообщение, которое будет показываться пользователям, использующим веб-интерфейс Модуля печати, добавить ссылку на собственную страницу помощи и установить логотип для отображения в веб-интерфейсе Модуля печати и в отчётах [\(Рис. 23\)](#page-31-1).

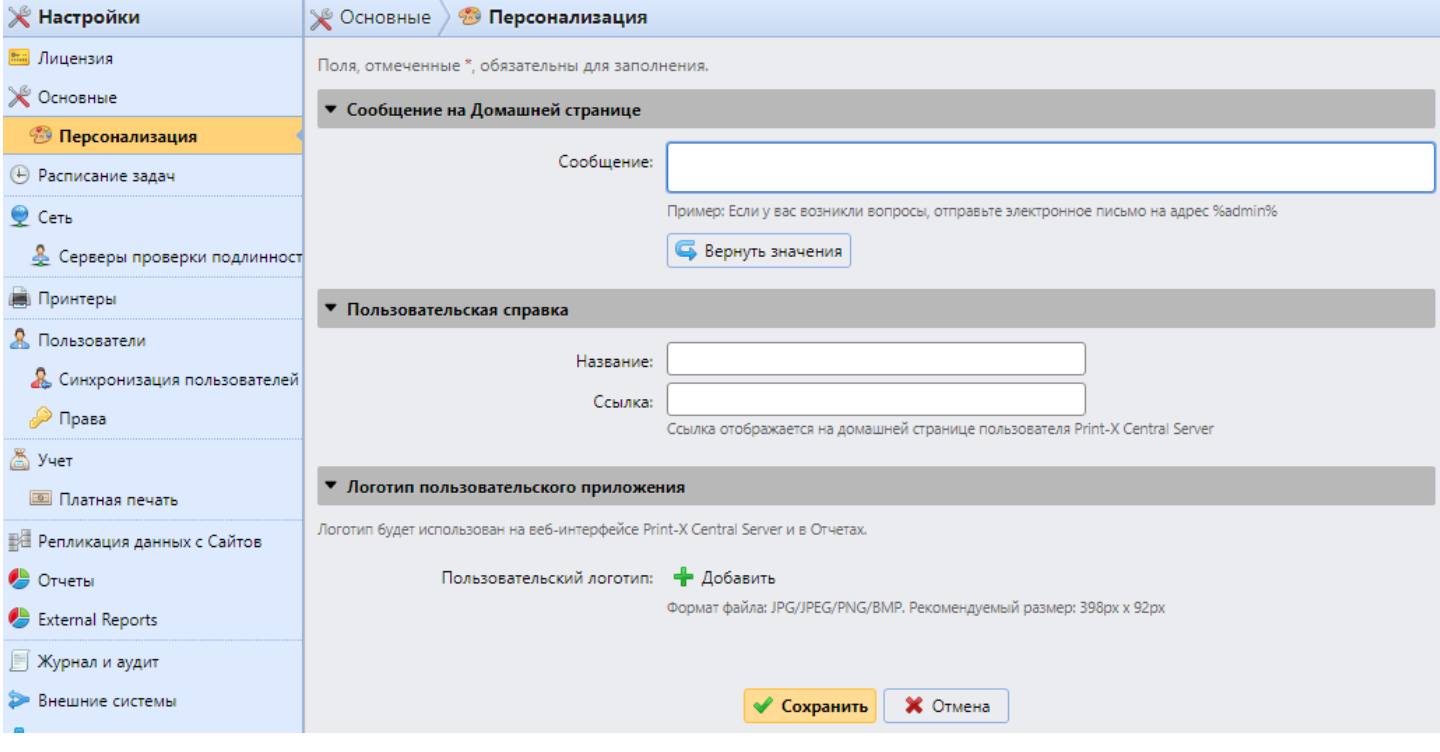

Рис. 23. Раздел настроек «Персонализация»

#### <span id="page-31-1"></span>**7.2.1. Настраиваемое сообщение панели инструментов**

Здесь вы можете ввести сообщение, которое будет отображаться в веб-интерфейсе Модуля печати для пользователей.

В сообщении можно использовать параметр %admin% для отображения адреса электронной почты администратора Модуля печати.

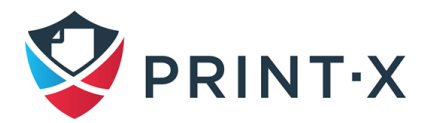

#### **7.2.2. Пользовательская справка**

Здесь вы можете добавить ссылку на вашу собственную страницу помощи. Ссылка будет отображаться, как виджет на домашнем экране в веб-интерфейсе пользователя.

#### **7.2.3. Логотип пользовательского приложения**

Здесь вы можете добавить логотип вашей компании, который будет отображаться в правом верхнем углу веб-интерфейса пользователя, а также будет отображаться в генерируемых отчётах.

Поддерживаются изображения в формате JPG/JPEG/PNG/BMP и рекомендованный размер изображения 398 x 92 пикселя.

#### <span id="page-32-0"></span>**7.3. Расписание задач**

Раздел настроек «Расписание задач» содержит настройки периодических действий, выполняемых Модулем печати [\(Рис. 24\)](#page-32-1). По умолчанию расписание задач Центрального сервера содержит семь предопределённых заданий: Проверка состояния системы, Удаление истории, Репликация, Обслуживание системы, Резервное копирование БД, Резервное копирование журнала и Синхронизация пользователей.

Кроме перечисленных заданий, вы можете настроить экспорт пользователей и экспорт принтеров.

| $\mathbb{X}$ Настройки        | (4) Расписание задач |                                                                                                    |                                                                          |           |                                       |                  |  |  |  |  |  |
|-------------------------------|----------------------|----------------------------------------------------------------------------------------------------|--------------------------------------------------------------------------|-----------|---------------------------------------|------------------|--|--|--|--|--|
| <b>Вы Лицензия</b>            |                      | $\biguparrow$ Новое расписание задач $\bigtriangledown$ $\bigtriangledown$ Запуск $\bigtriangledown$ Действия $\bigtriangledown$ $\bigodot$ Обновить |                                                                          |           |                                       |                  |  |  |  |  |  |
| Ж Основные                    | Статус Действие      |                                                                                                    | Имя                                                                      | Период    | Последнее выполнение Следующий запуск |                  |  |  |  |  |  |
| • Персонализация              |                      | <b>В Проверка состояния сист</b> Проверка состояния системы                                                                                          |                                                                          | Минута    | 04.04.2023 17:04                      | 04.04.2023 17:14 |  |  |  |  |  |
| (+) Расписание задач          |                      | <b>А.</b> История удаления                                                                                                    | История удаления                                                         | Ежедневно | 04.04.2023 03:04                      | 05.04.2023 03:00 |  |  |  |  |  |
| $\bullet$ Сеть                |                      | В Репликация данных с Сай Репликация данных с Сайтов                                                                                                 |                                                                          | Ежедневно | 04.04.2023 03:04                      | 05.04.2023 03:00 |  |  |  |  |  |
|                               |                      | <b>В</b> Обслуживание системы                                                                                                    | Обслуживание системы                                                     | Ежедневно | 04.04.2023 03:04                      | 05.04.2023 03:00 |  |  |  |  |  |
| • Серверы проверки подлинност |                      |                                                                                                    | • Расписание резервного к База данных и настройки резервного копирования | Ежедневно | 04.04.2023 03:05                      | 05.04.2023 03:00 |  |  |  |  |  |
| <b>Принтеры</b>               |                      |                                                                                                    | <b>В Расписание резервного к</b> Резервное копирование журнала           | Ежедневно | Никогда                               |                  |  |  |  |  |  |
| Я. Пользователи               | ✔                    | <b>В</b> Синхронизация пользова Синхронизация пользователей                                                                                          |                                                                          | Ежедневно | 04.04.2023 01:04                      | 05.04.2023 01:00 |  |  |  |  |  |

Рис. 24. Расписание задач Центрального сервера Модуля печати

#### <span id="page-32-1"></span>**7.3.1. Запуск и настройка расписаний**

Для ручного запуска задания:

- Выберите задание.
- Кликните «Запуск» на панели инструментов.

Или

- Кликните правой кнопкой задание.
- Выберите «Запуск» в выпадающем меню.

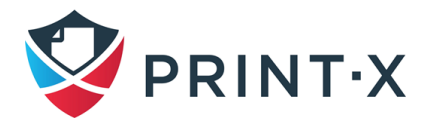

Для настройки задания [\(Рис. 25\)](#page-33-1):

- Кликните дважды задание. Справа появится панель настройки задания.
- В верхней секции настроек вы можете включить или отключить задание, указать его название и описание.
- В секции «Расписание» вы можете указать период повторения задания.
- В секции «Уведомление» вы можете выбрать вариант отправки уведомлений при выполнении задания.
- Присутствие и состав нижней секции зависит от типа задания.

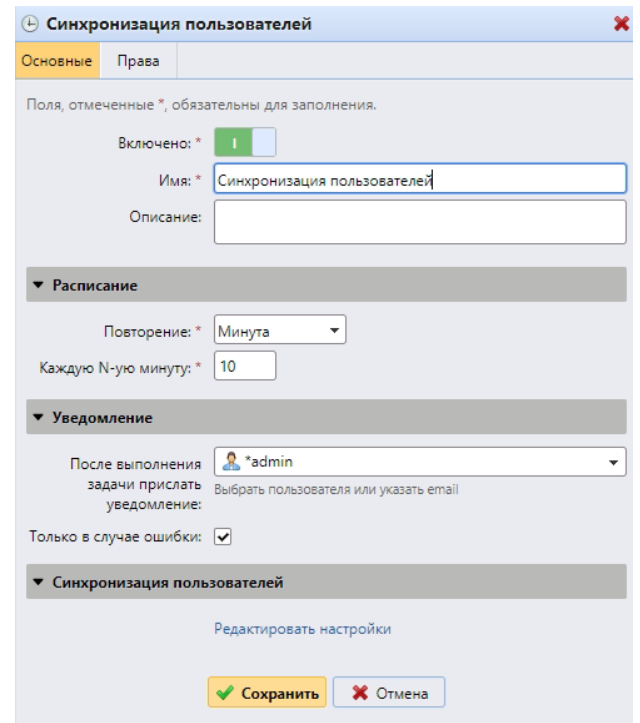

Рис. 25. Настройка задания в Расписании задач

### <span id="page-33-1"></span><span id="page-33-0"></span>**7.4. Раздел настроек «Сеть»**

В этом разделе вы можете управлять настройками сетевого взаимодействия между Центральным сервером и другими компонентами, участвующими в процессах Модуля печати [\(Рис. 26\)](#page-34-0).

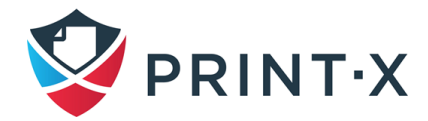

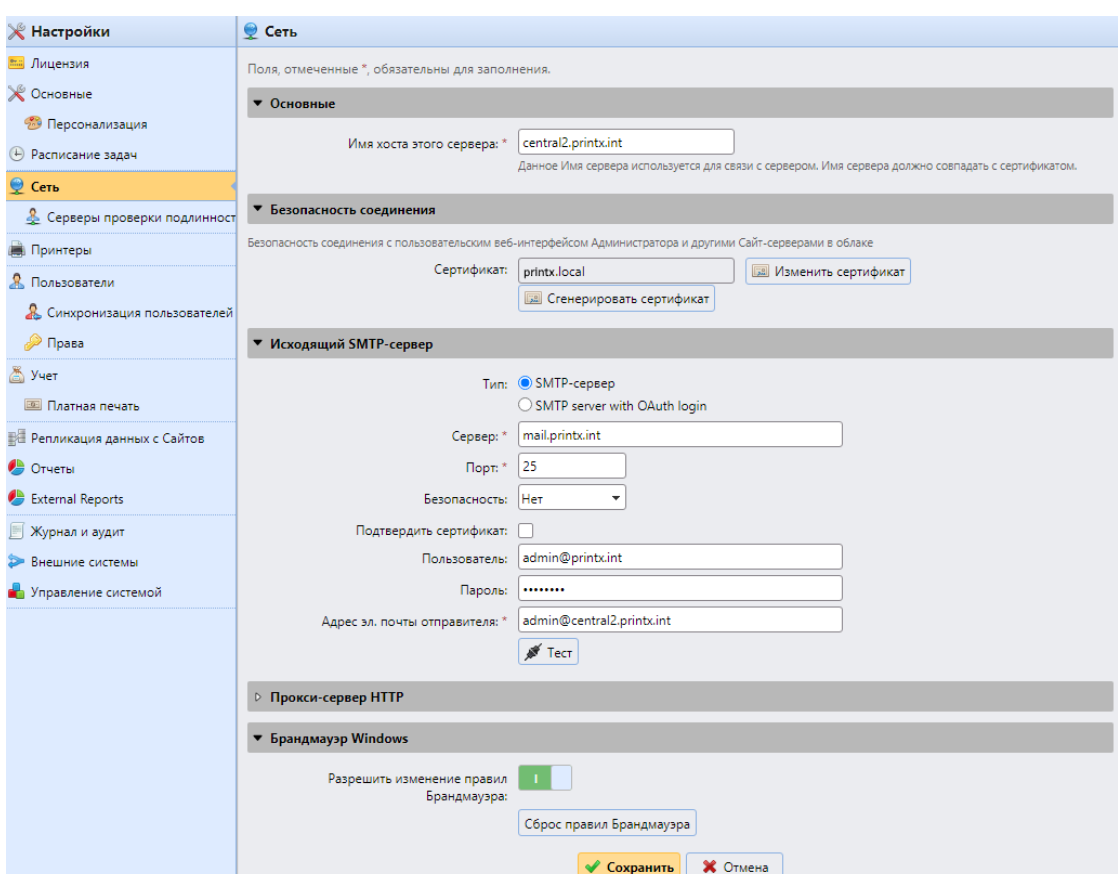

Рис. 26. Раздел настроек «Сеть»

#### <span id="page-34-0"></span>**7.4.1. Основные настройки**

В этой секции вы можете указать имя хоста Центрального сервера. Это имя используется внешними компонентами Модуля печати, такими как репликатор или Сайт-серверы, для взаимодействия с Центральным сервером.

#### **7.4.2. Безопасность соединения**

В этой секции вы можете изменить сертификат Центрального сервера, используемый для входа в веб-интерфейс и для взаимодействия с Сайт-серверами.

Для загрузки на сервер своего сертификата:

- Кликните «Изменить сертификат».
- Выберите файл сертификата в одном из указанных форматов. Вы можете выбирать между сертификатами в формате PEM или PFX (P12).
- Выберите на диске необходимый файл сертификата и кликните «ОК».

При необходимости вернуть тестовый сертификат, кликните «Сгенерировать сертификат».

Файлы загруженного или сгенерированного сертификата *server.cer*, *server.key* и *server.pfx* хранятся в

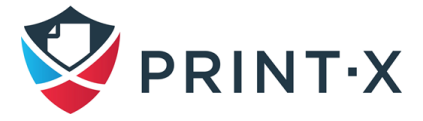

C:\ProgramData\Print-X\Central Server\Cert

#### 7.4.3. Исходящий SMTP-сервер

Чтобы отправлять сообщения электронной почты, сообщения об ошибках, автоматически сгенерированные ПИН-коды для пользователей и пересылать отсканированные документы, вам необходимо настроить сервер электронной почты, на который пересылаются все письма.

Сперва надо выбрать тип почтового сервера: классический «SMTP-сервер» или «SMTPserver with OAuth login».

Для классического SMTP-сервера:

- укажите имя почтового сервера или IP-адрес в текстовом поле «Сервер». Если почтовый сервер использует ТСР порт, отличный от 25, измените значение в поле «Порт» на правильное;
- при необходимости определите параметры безопасности (Het/SSL/STARTTLS) и включите проверку сертификата (галочка в поле «Подтвердить сертификат»);
- если на сервере SMTP требуется авторизация, введите имя пользователя и пароль; для отправки почты рекомендуется создать на почтовом сервере специального технического пользователя с неизменным паролем, например, printx@company.ru;
- введите адрес, который вы хотите установить в качестве адреса отправителя для сообщений, оповещений и отчетов; рекомендуется установить адрес noreply@company.ru
- после того, как вы введете данные, можно нажать «Test», чтобы проверить указанные настройки путём отправки электронного письма на свой адрес.

Для «SMTP-server with OAuth login»: при работе со службой Microsoft Exchange Online или Gmail with OAuth2 необходимо выбрать соответствующий вариант из выпадающего списка (серверы создаются при настройках Внешних систем (см. п. 13) или добавить сервер вручную и внести необходимые данные.

#### 7.4.4. Прокси-сервер НТТР

В этой секции вы можете указать адрес прокси-сервера для случая, если сервер с установленным Модулем печати должен подключаться к Internet через прокси.

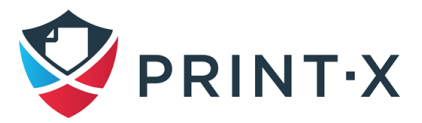
## 7.4.5. Брандмауэр Windows

В этой секции вы можете включить или отключить автоматическое изменение правил, необходимых для работы Модуля печати, а также сбросить все относящиеся к Модулю печати правила межсетевого экрана в системе, на которой установлен Центральный сервер.

## 7.4.6. Серверы проверки подлинности

<span id="page-36-1"></span>Если вы хотите, чтобы пользователи авторизовались в веб-интерфейсе Модуля печати с использованием LDAP сервера, хотите синхронизировать пользователей с сервера LDAP или авторизовывать пользователей через сервер RADIUS, вам необходимо добавить серверы в этом разделе настроек.

Добавление нового сервера LDAP:

• Кликните «Добавить» и выберите «LDAP Сервер» (Рис. 27): справа откроется панель для добавления нового сервера LDAP (Рис. 28).

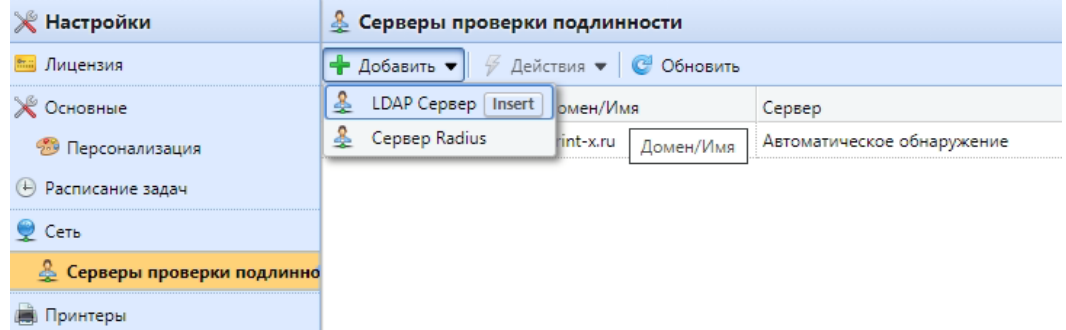

Рис. 27. Добавление нового сервера авторизации

- <span id="page-36-0"></span>• Введите имя домена.
- Выберите тип LDAP. Возможные варианты: Active Directory, Novell, OpenLDAP и Lotus Domino.
- Выберите тип защищённого соединения с LDAP сервером.
- При необходимости, добавьте один или несколько IP-адресов серверов LDAP. Для варианта Active Directory указывать конкретные серверы в обычном случае не нужно.
- Кликните «Сохранить». Вы также можете протестировать соединение с LDAP.

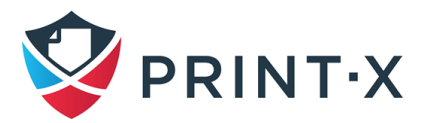

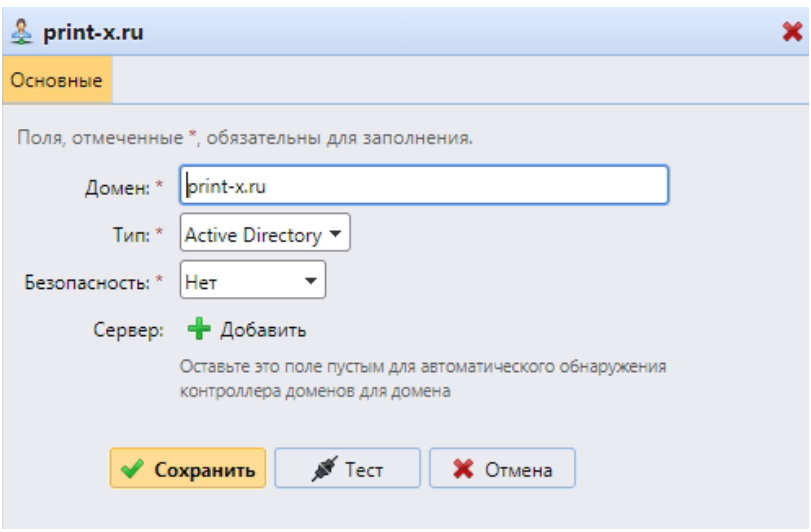

Рис. 28. Настройки сервера авторизации LDAP

<span id="page-37-0"></span>Добавление нового сервера RADIUS:

- Кликните «Добавить» и выберите «Сервер RADIUS»: справа откроется панель для добавления нового сервера [\(Рис. 29\)](#page-37-1).
- Введите название для сервера.
- Введите IP-адрес сервера или имя хоста, порт и совместно используемый секретный ключ.
- Если к одному серверу RADIUS относятся несколько IP-адресов, вы можете их добавить.
- Кликните «Сохранить». Вы также можете протестировать соединение с RADIUS сервером.

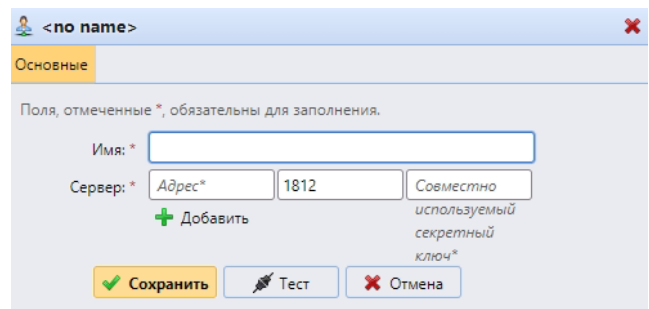

Рис. 29. Настройки сервера авторизации RADIUS

# <span id="page-37-1"></span>**7.5. Раздел настроек «Принтеры»**

В этом разделе вы можете установить срок действия временных RFID-карт, применяемых для аутентификации пользователей. Подробная информация представлена в документе «Руководство администратора Сайт-сервера. Модуль печати».

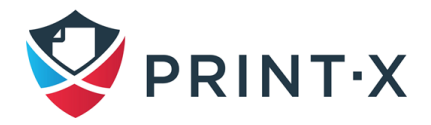

**ПРИМЕЧАНИЕ:** В случае использования БД MS SQL нет возможности импорта временных RFID-карт.

## **7.6. Раздел настроек «Учет»**

В разделе «Учет» [\(Рис. 30\)](#page-38-0) вы можете выбрать режим учёта квот:

- Группы Учета это значение по умолчанию. В этом режиме доступны и могут быть израсходованы все настроенные квоты.
- Центр затрат в этом режиме может быть использован только один указанный платёжный инструмент: либо один из назначенных центров затрат, либо персональная/групповая квота, либо баланс платной печати.

**ПРИМЕЧАНИЕ:** Более подробная информация представлена в документе «Руководство администратора Сайт-сервера. Модуль печати».

Между указанными режимами можно переключиться в любое время.

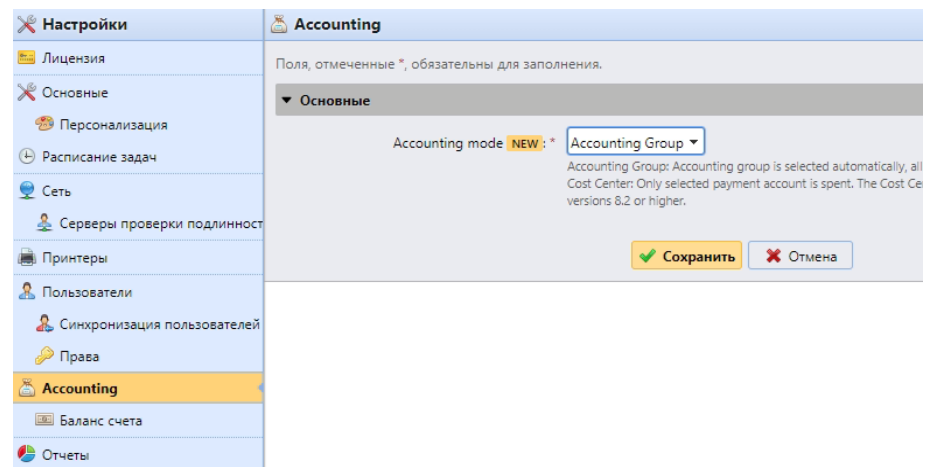

Рис. 30. Раздел настроек «Учет» Центрального сервера

#### <span id="page-38-0"></span>Ограничения:

- Режим Центр затрат не работает для МФУ без терминала.
- Режим Центр затрат может быть использован только с встроенными терминалами версии 8.2 или более новыми.
- В режиме Центр затрат если у пользователя есть более одного аккаунта в системе, задание, отправленное пользователем на печать, будет приостановлено и необходимо будет выбрать через Desktop Client (версия сервера 8.2 или новее) требуемый аккаунт пользователя. Если у пользователя только один аккаунт, он будет выбран автоматически.

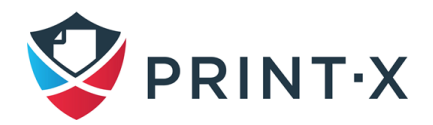

# **7.7. Настройки журнала и аудита**

В этом разделе вы можете настроить параметры для журнала и уведомления о событиях в журнале [\(Рис. 31\)](#page-39-0).

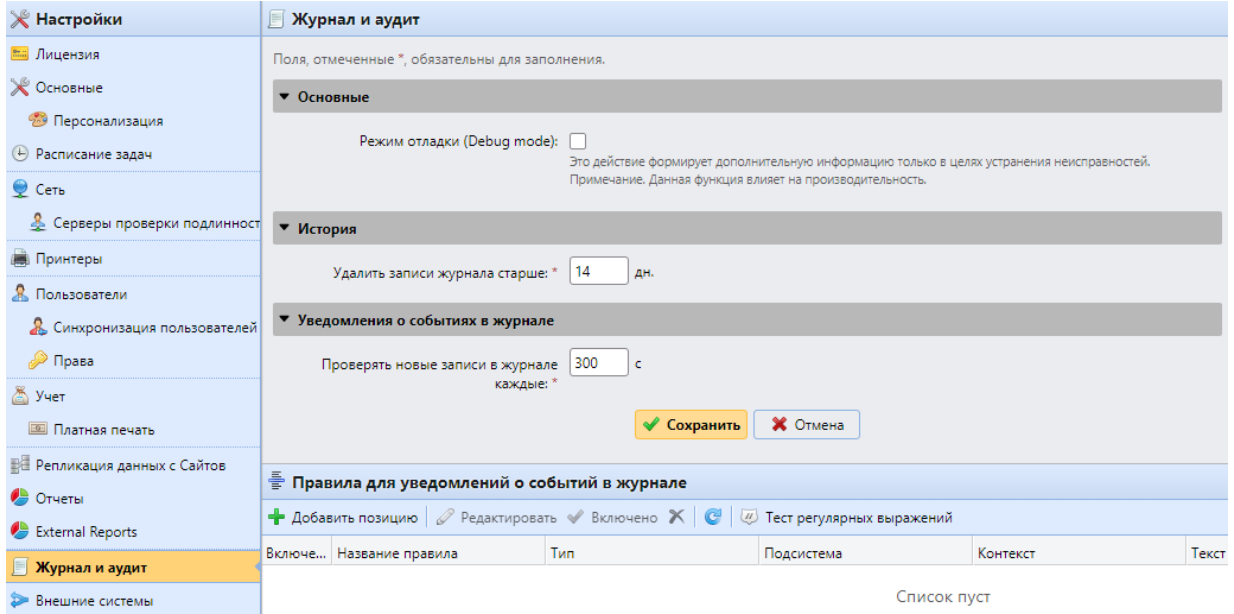

Рис. 31. Раздел настроек «Журнал и аудит» Центрального сервера

<span id="page-39-0"></span>Секция «Основные» – Если вы выберите «Режим отладки (Debug mode)», система будет генерировать и записывать в журнал больше информации, которая может помочь при решении проблем с работой Центрального сервера.

Включение этой опции затрагивает скорость работы Центрального сервера и не рекомендуется без необходимости.

История – В этой секции настраивается период хранения записей журнала (в днях).

Уведомления о событиях в журнале – Уведомления и пункты назначения для отправки уведомлений настраиваются соответствующими правилами. Вы можете настроить период проверки журнала на наличие новых записей (по умолчанию 300 секунд).

#### **7.7.1. Управление правилами для уведомления о событиях в журнале**

Для добавления правила кликните «Добавить позицию». В правой части откроется панель редактирования правила [\(Рис. 32\)](#page-40-0).

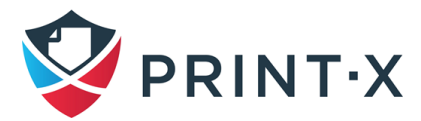

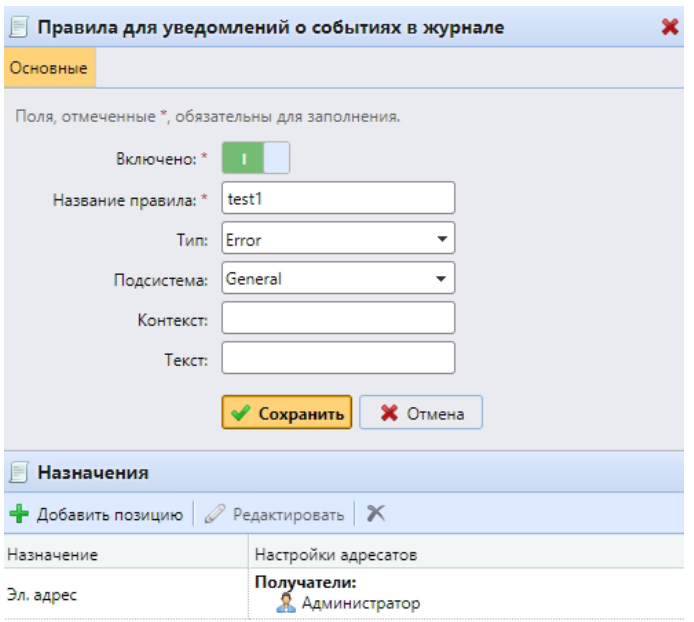

Рис. 32. Настройка правила уведомления о событиях в журнале

<span id="page-40-0"></span>Можно изменить следующие данные:

- Включено: включает или отключает просмотр правила.
- Название правила.
- Тип: один из типов записи события в журнале (Info, Warning, Error, Notice, Debug, Critical) или все типы одновременно при выборе варианта [пусто].
- Подсистема: подсистема Центрального сервера Модуля печати (Terminal, SMTP Server, CLI и т.д.)
- Контекст: часть подсистемы.
- Текст: часть текста записи в журнале; вы можете использовать регулярные выражения для поиска необходимых данных.

После сохранения правила можно выбрать назначения для отправки уведомлений.

Вы можете выбрать между двумя вариантами: адрес электронной почты и запись события в журнал Windows. При выборе варианта отправки уведомления по электронной почте, вы можете добавить одного или нескольких получателей. Вы можете выбрать получателей из списка пользователей Модуля печати или ввести адреса электронной почты вручную.

## **7.8. Управление системой**

В разделе «Управление системой» [\(Рис. 33\)](#page-41-0) вы можете настроить уровни предупреждения о нехватке дискового пространства, установить время хранения исторических данных и также можете удалить определённые данные из БД Модуля печати.

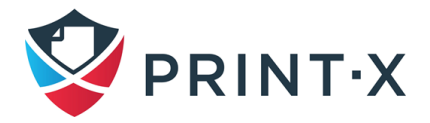

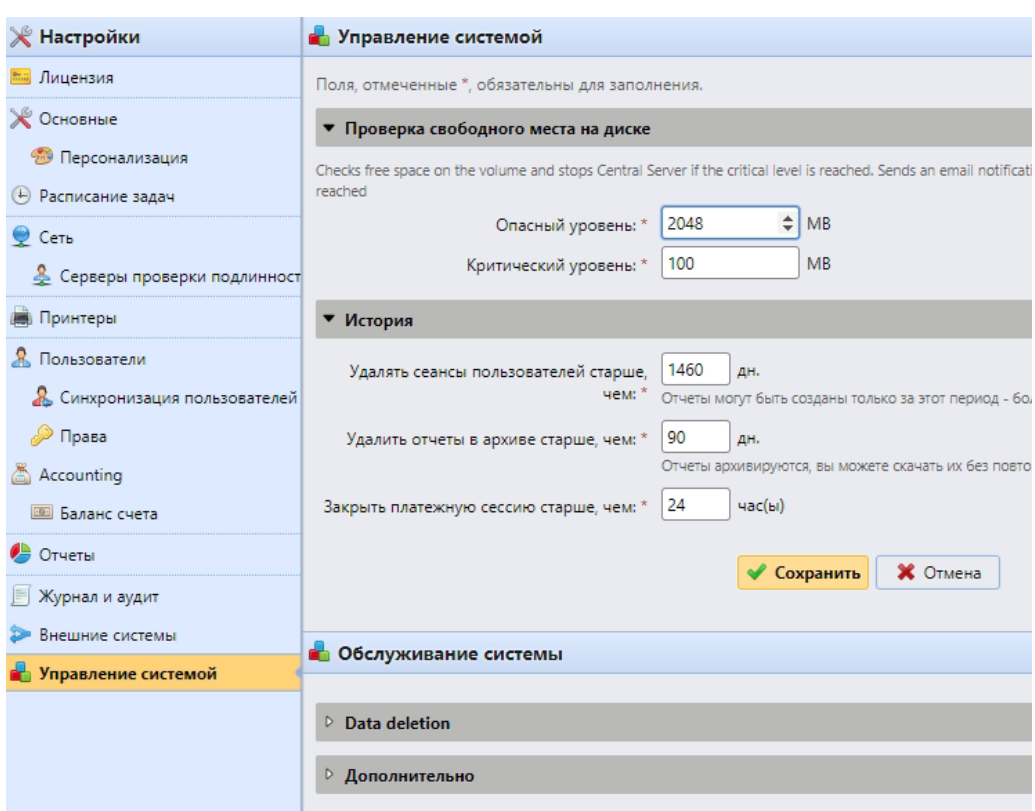

Рис. 33. Раздел настроек «Управление системой» Центрального сервера

### <span id="page-41-0"></span>**7.8.1. Проверка свободного места на диске**

В этой секции вы можете установить уровни предупреждения (в МБ) о нехватке дискового пространства на диске с установленным Модулем печати. При достижении одного из двух уровней, администратору Центрального сервера Модуля печати будет отправлено письмо по электронной почте. При достижении критического уровня, также будут остановлены сервисы Модуля печати с целью сохранения возможности удалённого подключения к серверу.

## **7.8.2. История**

В этой секции настраиваются периоды хранения исторических данных в БД Модуля печати.

#### **7.8.3. Обслуживание системы**

В этой секции вы можете удалить пользователей без активных сессий. Также вы можете окончательно удалить неактивных пользователей, принтеры, группы, а также пользовательские данные из БД Модуля печати [\(Рис. 34\)](#page-42-0).

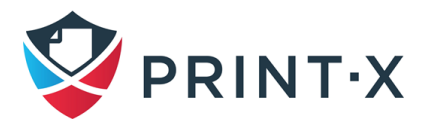

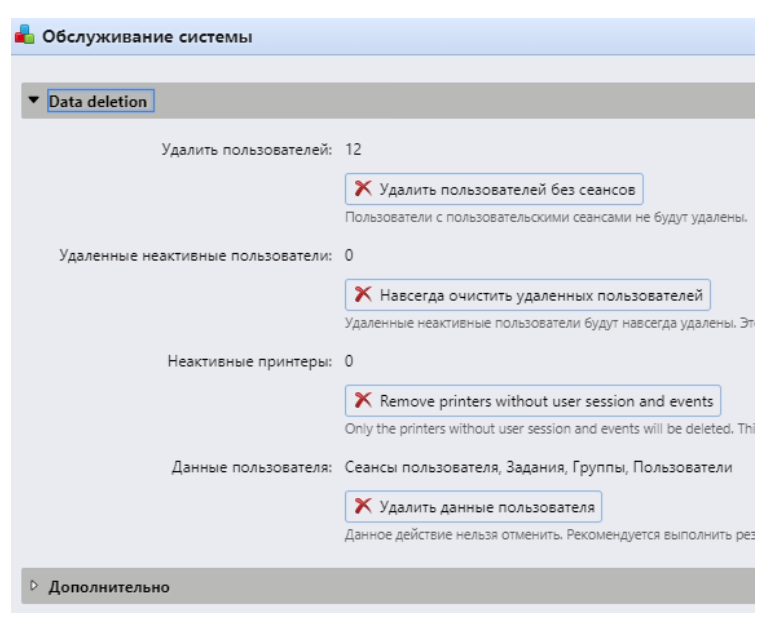

Рис. 34. Секция «Обслуживание системы»

## <span id="page-42-0"></span>**7.9. Архитектура с Центральным сервером**

В отличие от архитектуры с отдельным Сайт-сервером Модуля печати, при которой все компоненты Модуля печати работают на одном сервере, архитектура с использованием Центрального сервера предполагает распределение функций Модуля печати между несколькими серверами.

Центральный сервер не может быть использован в качестве Сайт-сервера и его возможности ограничены ролью центрального сервера управления. Поэтому на Центральном сервере отсутствует возможность управления принтерами или заданиями печати. Сайтсерверы работают как серверы, через которые происходит печать заданий и сканирование документов, и осуществляют управление подключенными к ним принтерами и проходящими через них заданиями печати и сканирования.

После установки Центрального сервера, добавления на него лицензий и активации этих лицензий, вы должны настроить ваши Сайт-серверы. В веб-интерфейсе Сайт-сервера перейдите в настройки и установите параметр «Тип сервера» в значение «Сайт-сервер» [\(Рис.](#page-43-0)  [35\)](#page-43-0). Это действие работает только при наличии в сети Центрального сервера и не может быть отменено.

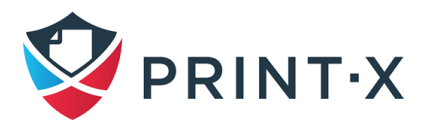

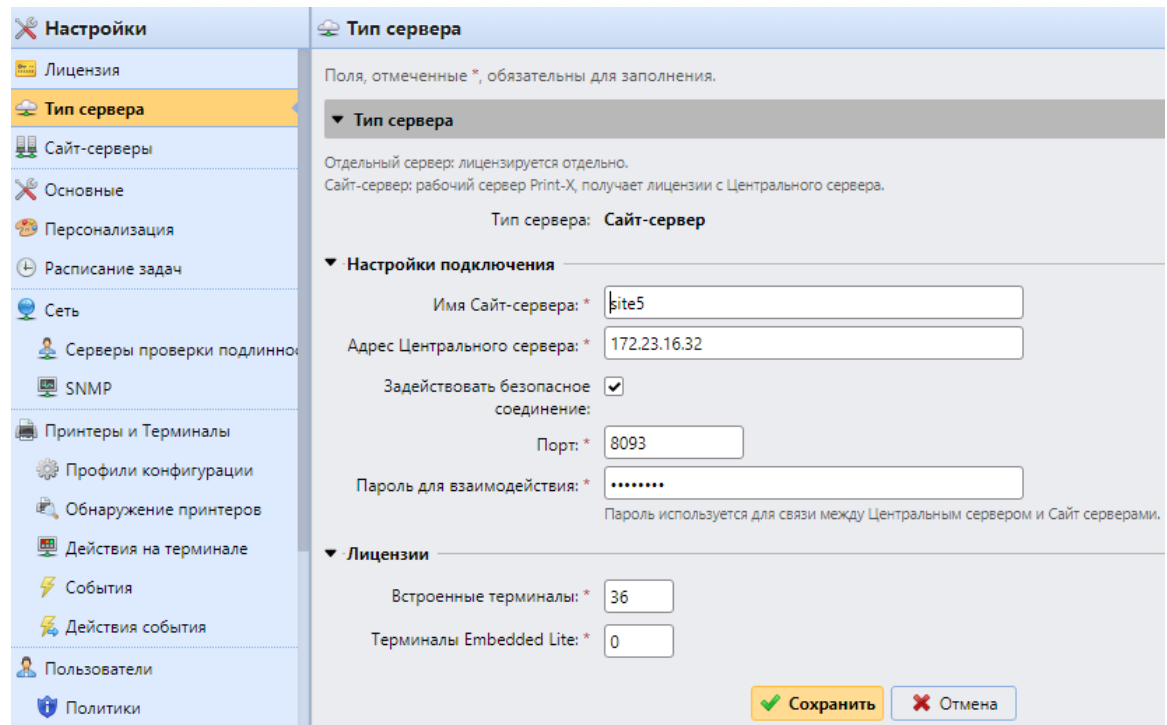

Рис. 35. Настройка типа Сайт-сервера

<span id="page-43-0"></span>В секции «Настройки подключения» укажите:

- Имя Сайт-сервера укажите имя Сайт-сервера, на котором производится настройка.
- Адрес Центрального сервера укажите имя хоста или IP-адрес Центрального сервера.
- Задействовать безопасное соединение включено по умолчанию. Подключения между Центральным сервером и Сайт-серверами защищены шифрованием.
- Порт 8093 по умолчанию (надо использовать порт, указанный в утилите Easy Config Центрального сервера).
- Пароль для взаимодействия пароль, используемый для взаимодействия между серверами.

В секции «Лицензии» укажите:

- Встроенные терминалы введите количество лицензий, требующихся для использования встроенных терминалов на принтерах, подключенных к этому Сайтсерверу (лицензии будут выделены с Центрального сервера).
- Терминалы Embedded Lite введите количество лицензий, требующихся для использования Embedded Lite терминалов на принтерах, подключенных к этому Сайт-серверу (лицензии будут выделены с Центрального сервера).

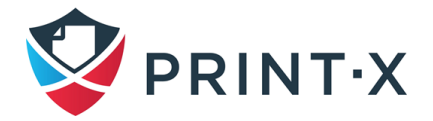

После подключения Сайт-серверов к Центральному серверу, вы можете администрировать их через веб-интерфейс Центрального сервера в разделе «Сайт-серверы» Главного меню или домашней страницы [\(Рис. 69\)](#page-81-0).

При открытии страницы свойств выбранного сайт-сервера (двойной клик левой клавишей мыши либо кнопка «Редактировать») можно проводить настройки на следующих вкладках:

- Основные: можно увидеть имя сайт-сервера, порт взаимодействия с ним и дать описание данному серверу в отдельном поле;
- Синхронизация пользователей: можно указать отдельные группы пользователей для синхронизации на данный сайт-сервер (при пустом поле синхронизируются все пользователи – это настройка по умолчанию);
- Клиенты: можно указать диапазоны IP адресов для агентов на ПК пользователей (Desktop Client), взаимодействующих с этим сервером (настройка будет применяться, если при настройке агента Центральный сервер указывался как источник адресов сайт-серверов); подробная информация представлена в документе «Руководство администратора Сайт-сервера. Модуль печати. Приложение А»; также здесь можно указать исключающие диапазоны IP адресов;
- Права: на данной вкладке осуществляется управление правами пользователей на сайт-сервере.

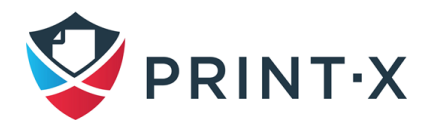

# **8. Лицензии**

Существует два варианта лицензирования Модуля печати. Первый (устаревший) вариант продолжает использоваться и отличается наличием отдельных ключей для каждого типа лицензии. Новая модель лицензирования Модуля печати отличается использованием Ключа установки, применяющегося в единственном экземпляре для всего комплекса серверов Модуля печати.

## **8.1. Выделение лицензий для серверов печати**

При использовании Центрального сервера Модуля печати, лицензии добавляются на Центральный сервер и затем распределяются на Сайт-серверы. Непосредственно на Сайтсерверы лицензии не добавляются. Центральный сервер генерирует лицензии для Сайтсерверов и вычитает запрошенное количество терминалов [\(Рис. 36\)](#page-45-0) из своей центральной лицензии.

При добавлении лицензий на Центральный сервер, убедитесь в том, что имеющееся число лицензий достаточно для использования в вашей компании. Например, если вы используете два Сайт-сервера с 10 и 20 активированных принтеров, вам необходима лицензия на 30 принтеров. Если при этом на первом Сайт-сервере встроенные терминалы установлены на 5 принтерах, а на втором – на 15 принтерах, вам необходима будет лицензия на 20 встроенных терминалов.

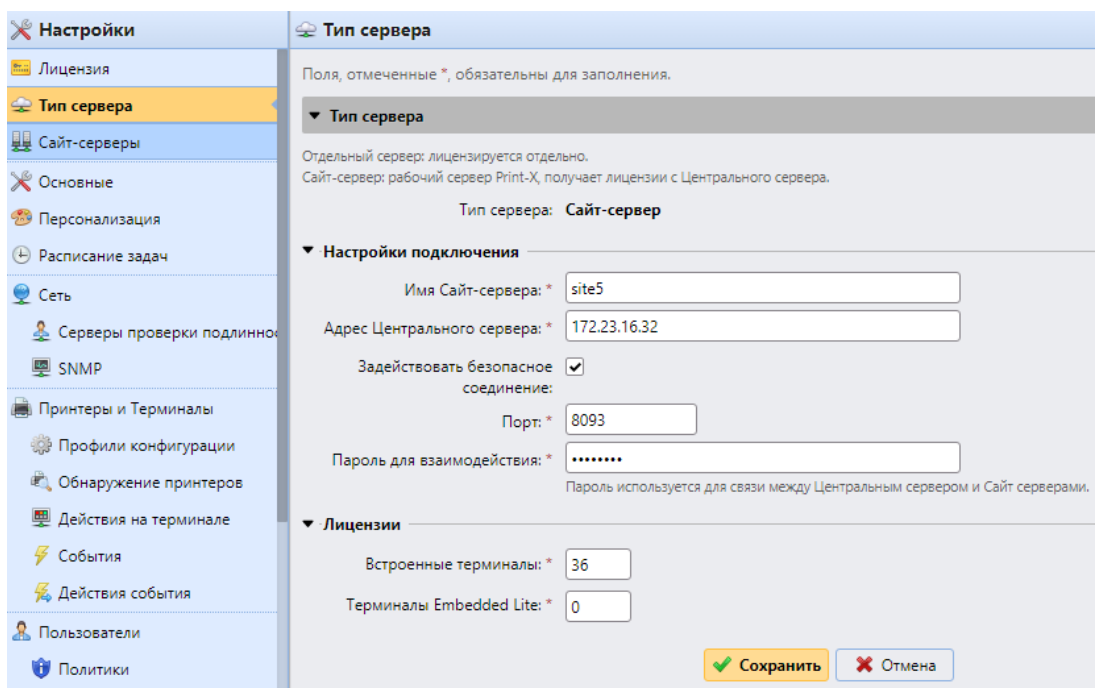

<span id="page-45-0"></span>Рис. 36. Настройка количества запрашиваемых терминалов

# **8.2. Добавление лицензий на Центральный сервер**

Вы можете добавить лицензии в разделе настроек «Лицензия».

При использовании новой модели лицензирования (с Ключом установки):

- Перейдите в раздел настроек «Лицензия».
- Заполните все обязательные поля с данными о вашей компании, контактном лице и др.
- При наличии Ключа установки введите его в соответствующее поле.
- При отсутствии Ключа установки, отправьте данные о вашей Компании в службу технической поддержки Print-X для получения ключа.
- Добавьте полученный ключ и кликните «ОК».
- Вы получите сообщение, показанное ниже [\(Рис. 37\)](#page-46-0). Кликните кнопку «Оффлайн активация».

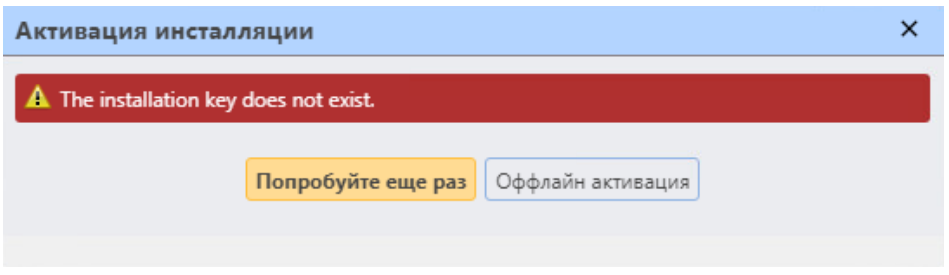

Рис. 37. Окно активации

- <span id="page-46-0"></span>• В открывшемся окне [\(Рис. 38\)](#page-46-1) кликните ссылку «Скачать файл запроса на активацию».
- Отправьте полученный файл в службу технической поддержки Print-X и получите файл для активации.
- Вернитесь в веб-интерфейс Центрального сервера Модуля печати, загрузите полученный файл активации и кликните кнопку «Активировать».

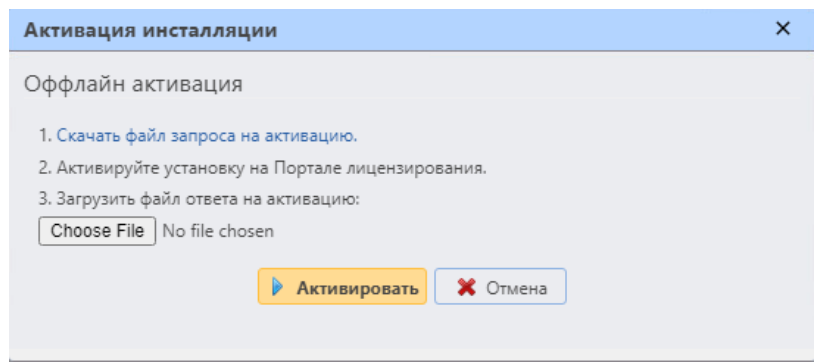

<span id="page-46-1"></span>Рис. 38. Пошаговая ручная активация

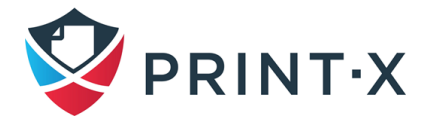

# **9. Управление пользователями**

Все сайт-серверы, подключенные к Центральному серверу, синхронизируют пользователей только с него (на них нельзя добавить другие источники синхронизации). Однако, существует несколько нюансов работы с пользователями при архитектуре с Центральным сервером:

- Пользователи могут зарегистрироваться самостоятельно, приложив неизвестную карту к считывателю встроенного терминала, введя данные в веб-интерфейсе, отправив задание через LPR-протокол или эл. почту. Всё данные попадают при этом первым делом на сайт-сервер. Созданные таким образом на нём пользователи автоматически сразу реплицируются на Центральный сервер. Если связь с Центральным сервером в работе, то пользователь сразу попадает в БД и Центрального, и сайт-сервера. Если связи нет, то регистрация нового пользователя не произойдёт.
- Пользователи, уже созданные в Модуле печати, могут изменять свой язык или генерировать новый ПИН-код в веб-интерфейсе сайт-сервера. Кроме того, они могут зарегистрировать RFID-карту на встроенном терминале. В каждом таком случае данные передаются на Центральный сервер для актуализации БД. Если связи с ним нет, то смена языка, генерация нового ПИН-кода или регистрация RFIDкарты пользователем не произойдёт.
- Администратор может добавить пользователю новую карту, а также добавить или сгенерировать новый ПИН-код для уже существующих в системе пользователей. Если связи с Центральным сервером при не будет, то данные действия не произойдут.

## **9.1. Список пользователей**

В разделе «Пользователи» [\(Рис. 39\)](#page-48-0) вы можете видеть список пользователей и информацию о них. При выборе в дереве «Поиски» варианта «Все пользователи», вы можете видеть список всех пользователей в системе, включая встроенные учётные записи, начинающиеся со знака \*.

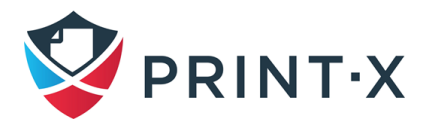

| Я. Пользователи                                                        | <b>Все пользователи</b> |                                                                 |                      |                  |                  |
|------------------------------------------------------------------------|-------------------------|-----------------------------------------------------------------|----------------------|------------------|------------------|
| $\bigoplus$ Hosas rpynna $\bigotimes$ $\bigtriangledown$<br>₽<br>Поиск |                         | •• Новый пользователь У Действия • В Утилиты • С Обновить Лоиск |                      |                  |                  |
| 4 6 Поиски                                                             | Ста                     | Имя пользователя                                                | Имя полностью        | Эл. почта        |                  |
| <b>Все пользователи</b>                                                | 臬                       | admin                                                           | admin                | admin@print-x.ru |                  |
| <b>• Неклассифицированные</b>                                          | £.                      | *api                                                            | API                  |                  |                  |
| <b>Д</b> Менеджеры                                                     | 8                       | boss2                                                           | Boss <sub>2</sub>    |                  | boss2@print-x.ru |
| <b>Ваблокировано</b>                                                   | 8                       | *fax                                                            | Fax                  |                  |                  |
| 2 Удалено                                                              | 品                       | *system                                                         | System               |                  |                  |
| 4.9%<br>Группы                                                         | ዳ                       | *unauthenticated                                                | Unauthenticated user |                  |                  |
| print-x.ru                                                             | 皋                       | user                                                            | User                 |                  | user@print-x.ru  |
| <b>D</b> Администраторы SITE1 2                                        | 皋                       | user1                                                           | User-1               |                  | user1@print-x.ru |
| <b>D</b> Администраторы Центрального сервера 1                         | 品                       | user <sub>2</sub>                                               | User-2               |                  | user2@print-x.ru |
| $\triangleright$ Доступ к отчётам 3                                    | 臬                       | user3                                                           | User3                |                  | user3@print-x.ru |
|                                                                        | ደ                       | user4                                                           | User4                |                  | user4@print-x.ru |
|                                                                        | ዳ                       | *admin                                                          | Администратор        |                  | admin@print-x.ru |

Рис. 39. Главная вкладка «Пользователи»

<span id="page-48-0"></span>Также в поиске возможен выбор других вариантов:

- Неклассифицированные отображаются пользователи, не принадлежащие ни одной из групп.
- Менеджеры отображаются пользователи, являющиеся менеджерами групп.
- Заблокировано отображаются пользователи с заблокированными аккаунтами.
- Удалено отображаются удалённые пользователи.

## **9.1.1. Встроенные учётные записи**

В БД при каждой установке Модуля печати содержатся учётные записи специальных пользователей, использующиеся для системных задач (эти учётные записи не могут быть удалены):

- \*admin учётная запись администратора, использующаяся для администрирования Центрального сервера через веб-интерфейс;
- \*api Модуль печати использует эту учётную запись для подключения к внешним приложениям;
- \*fax все распечатанные факсы относятся к этой учётной записи;
- \*system все действия, производимые Модулем печати, происходят с использованием этой учётной записи;
- $\bullet$  \*unauthenticated при наличии отпечатанных, скопированных или отсканированных страниц, которые по каким-либо причинам не могут быть ассоциированы с конкретным пользователем, эти страницы ассоциируются с этой учётной записью. Такое может происходить, например, при распечатке пользователями напрямую на

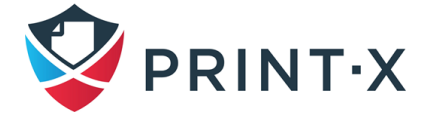

устройство печати в обход Модуля печати. В этом случае рекомендуется ограничить в настройках печатающего устройства возможность печати только с IPадресов Сайт-серверов Модуля печати.

## **9.2. Добавление пользователей вручную**

Для добавления нового пользователя вручную:

- На вкладке «Пользователи» нажмите «Новый пользователь» [\(Рис. 39\)](#page-48-0). Панель с новыми пользовательскими свойствами открывается в правой части экрана.
- На панели введите имя пользователя, полное имя и, в конечном итоге, установите другие данные, а затем нажмите «Сохранить».

## **9.3. Удаление и восстановление пользователей**

При удалении пользователь перемещается из группы «Все пользователи» раздела «Поиски» в группу «Удалено». Таким образом, они не удаляются полностью из БД Модуля печати, и могут быть восстановлены.

Чтобы удалить выбранных пользователей:

- на вкладке «Пользователи» выберите пользователей, которых вы хотите удалить, и затем нажмите «Действия»: появится выпадающее меню [\(Рис. 40\)](#page-50-0);
- в выпадающем меню «Действия» нажмите «Удалить»; можно найти удаленных пользователей в разделе поиска «Удалено».

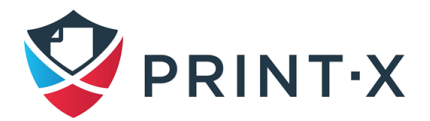

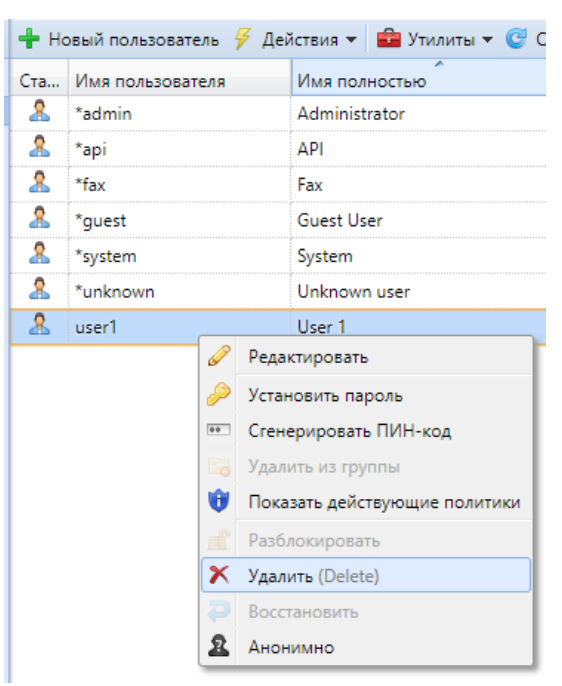

Рис. 40. Удаление пользователя

<span id="page-50-0"></span>Чтобы восстановить выбранных пользователей:

- на вкладке «Группы» в левой части главной вкладки «Пользователи» в разделе «Поиски» выберите параметр «Удалено»: появится список удаленных пользователей;
- в списке выберите пользователей, которых вы хотите восстановить, и нажмите «Действия»: появится выпадающее меню;
- в выпадающем меню нажмите «Восстановить» [\(Рис. 41\)](#page-50-1).

<span id="page-50-1"></span>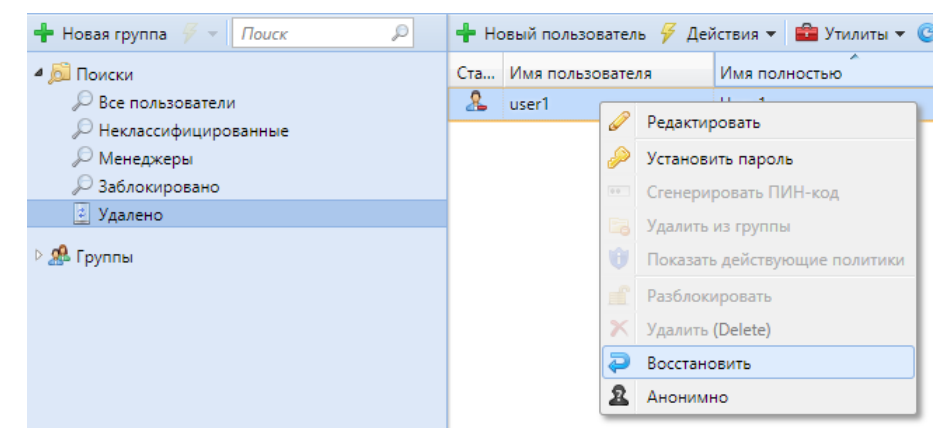

Рис. 41. Восстановление выбранного пользователя из списка «Удалено» на вкладке

#### «Пользователи»

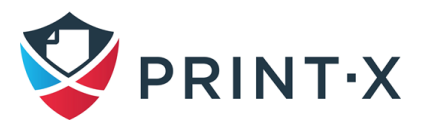

## **9.4. Редактирование учетных записей пользователей**

Каждый отдельный пользователь имеет свою собственную панель свойств. Чтобы открыть панель, дважды щелкните пользователя в списке пользователей на главной вкладке «Пользователи» (или щелкните правой кнопкой мыши пользователя, а затем нажмите «Редактировать»). Панель свойств открывается в правой части экрана [\(Рис. 42\)](#page-51-0).

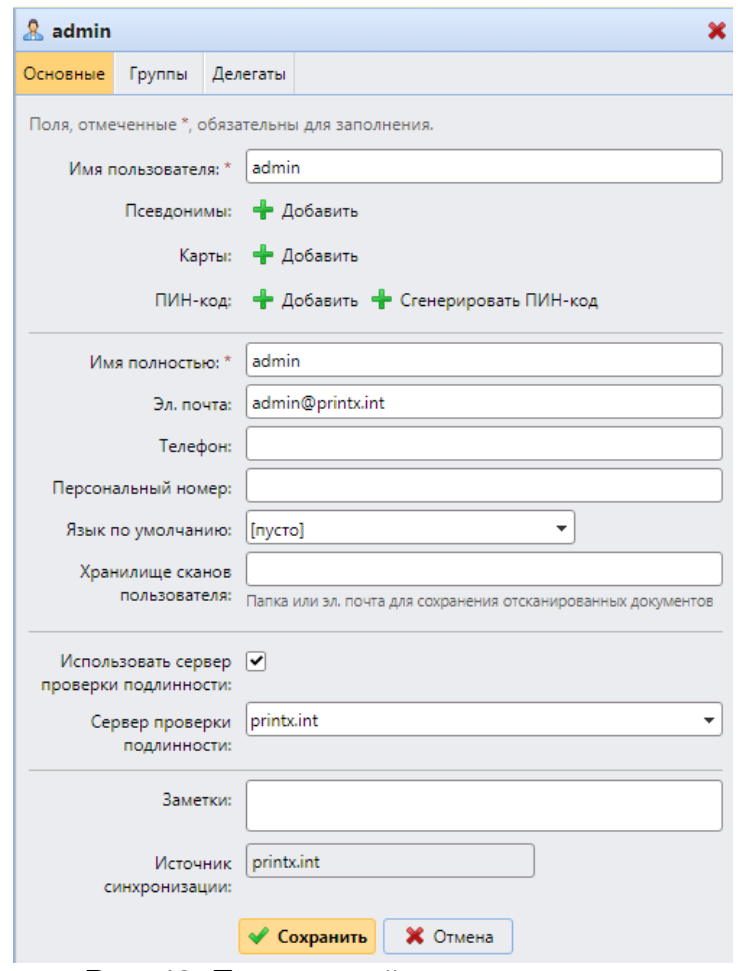

Рис. 42. Панель свойств пользователя

<span id="page-51-0"></span>Панель имеет три вкладки: «Основные», «Группы», и «Делегаты».

#### **9.4.1. Информация о пользователе и параметры настройки**

Параметры, доступные для настроек, приведены в таблице ниже [\(Таблица 6](#page-52-0)**Ошибка! Источник ссылки не найден.**).

**ИНФОРМАЦИЯ:** Настройки, указанные в следующей таблице, являются базовыми настройками учетных записей пользователей.

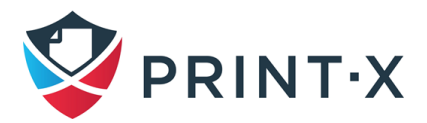

<span id="page-52-0"></span>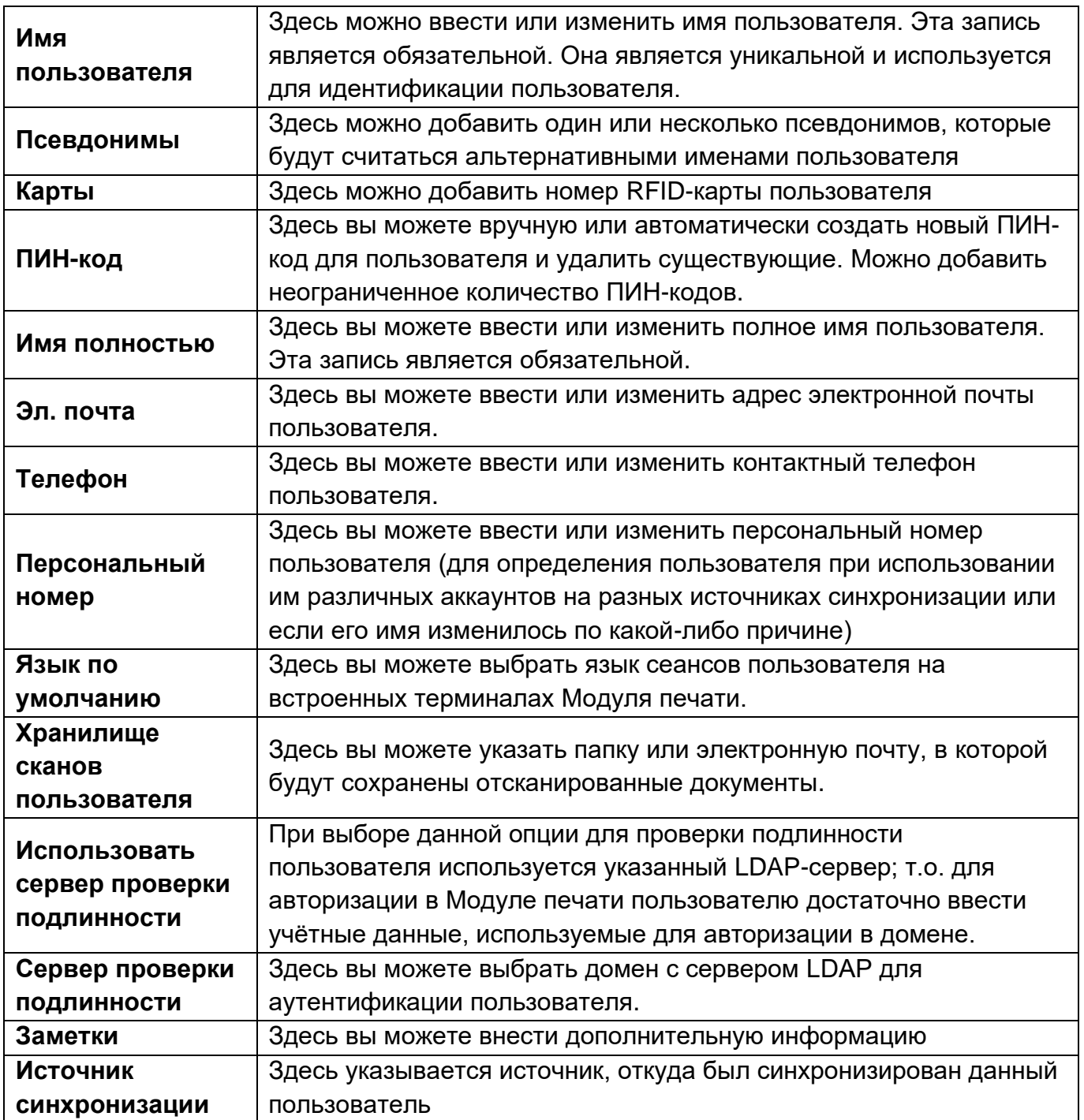

## 9.4.2. Добавление пользователей к группам и удаление их из групп

Чтобы добавить пользователя в группу на вкладке «Группы»:

- на панели в верхней части вкладки «Группы» нажмите «Добавить» (Рис. 43): появится диалоговое окно «Выбор группы» (Рис. 44);
- в диалоговом окне «Выбор группы» выберите группы, в которые вы хотите добавить пользователя, и нажмите «ОК».

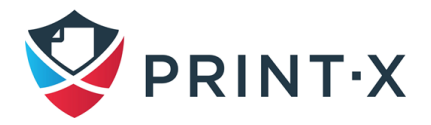

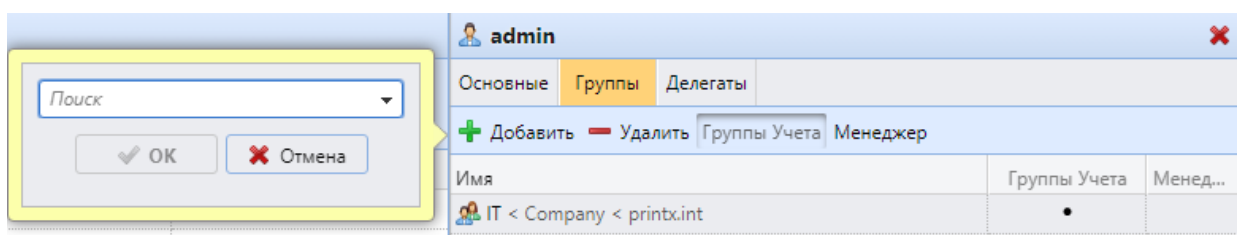

<span id="page-53-0"></span>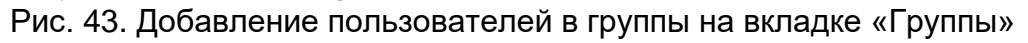

| Выбрать группу                          |  |
|-----------------------------------------|--|
| Поиск                                   |  |
| $\frac{1}{26}$ / < AD Groups            |  |
| 黑 / подразделение N1 < AD Groups        |  |
| R. / подразделение N2 < AD Groups       |  |
| AD Groups                               |  |
| <b>R. Org01 / Sysadmins</b> < AD Groups |  |
| В Бухгалтерия                           |  |
| тдел кадров                             |  |

Рис. 44. Выбор группы в диалоговом окне

<span id="page-53-1"></span>**ПРИМЕЧАНИЕ.** Чтобы добавить пользователя в группу, на главной вкладке «Пользователи», используя перетаскивание, перетащите пользователя и поместите его на значок группы на вкладке «Группы» в левой части экрана.

На панели в верхней части вкладки «Группы» вы можете увидеть два варианта: «Группы Учета» и «Менеджер» [\(Рис. 43\)](#page-53-0).

«Группы Учета» - это группа учета, в которой пользователь учитывается в отчетах.

Если вы делаете пользователя менеджером определенной группы, пользователь может видеть задания и отчеты всех пользователей из группы. Чтобы сделать пользователя менеджером группы, выберите группу и нажмите «Менеджер».

Чтобы удалить пользователя из группы на панели в верхней части вкладки «Группы» нажмите «Удалить». Группа исчезает из вкладки «Группы» данного пользователя.

**ПРИМЕЧАНИЕ:** Чтобы удалить выбранных пользователей из группы на вкладке «Пользователи», выберите группу там, выберите пользователей, которых вы хотите удалить, нажмите «Действия», а затем «Удалить из группы» в раскрывающемся списке.

#### **9.4.3. Выбор делегатов для пользователя**

На вкладке «Делегаты» вы можете выбрать делегатов (пользователей или группы), которые могут печатать все делегированные задания пользователя, отправленные в очередь

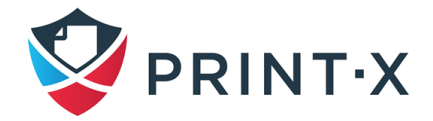

печати делегата. Делегат увидит задания на встроенном терминале. Задачи печати отображаются в форме: (\*Отправляющий пользователь\* \*Имя задания печати\*).

**ПРИМЕЧАНИЕ:** Пользователи должны иметь права на очередь печати для делегата, чтобы иметь возможность выбирать делегатов.

Чтобы выбрать делегатов на панели в верхней части вкладки «Делегаты» в поле «Делегаты» введите пользователя (или группу пользователей) и нажмите «Сохранить» [\(Рис.](#page-54-0)  [45\)](#page-54-0).

Таким образом, вы можете добавить нескольких пользователей (или группы пользователей).

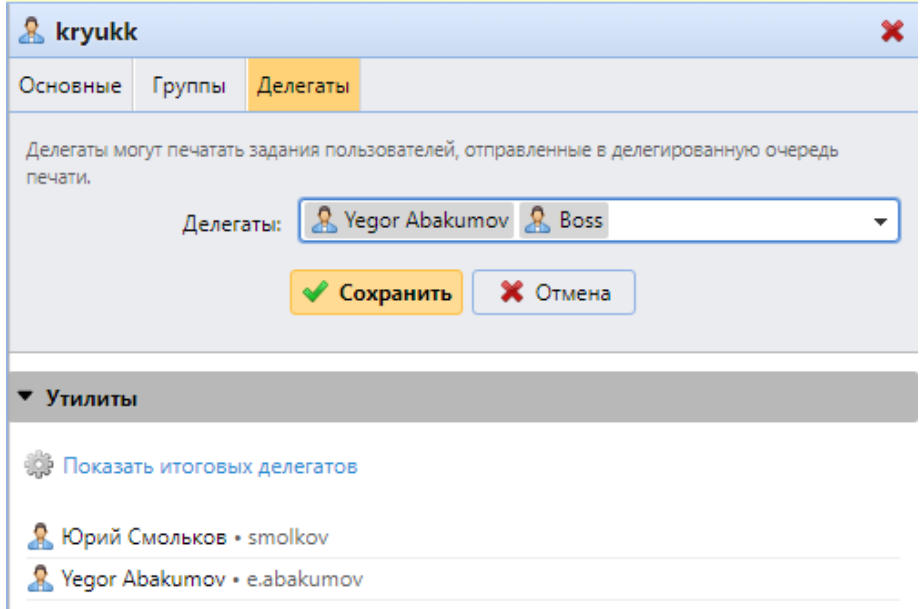

Рис. 45. Выбор делегатов на вкладке «Делегаты»

<span id="page-54-0"></span>**ИНФОРМАЦИЯ:** Чтобы выбрать пользователя или группу пользователей в поле со списком, щелкните стрелку справа. Появится раскрывающийся список. В раскрывающемся списке в списке пользователей и групп пользователей выберите пользователя или группу пользователей.

Чтобы отменить выбор делегата, на панели параметров пользователя в верхней части вкладки «Делегаты» в поле «Делегаты» выберите пользователя (или группу пользователей), который вы хотите удалить [\(Рис. 46\)](#page-55-0) и нажмите кнопку удаления (X) в правой части имени пользователя (или группы пользователей).

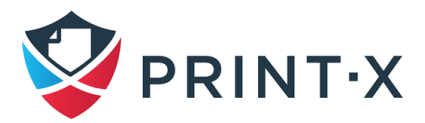

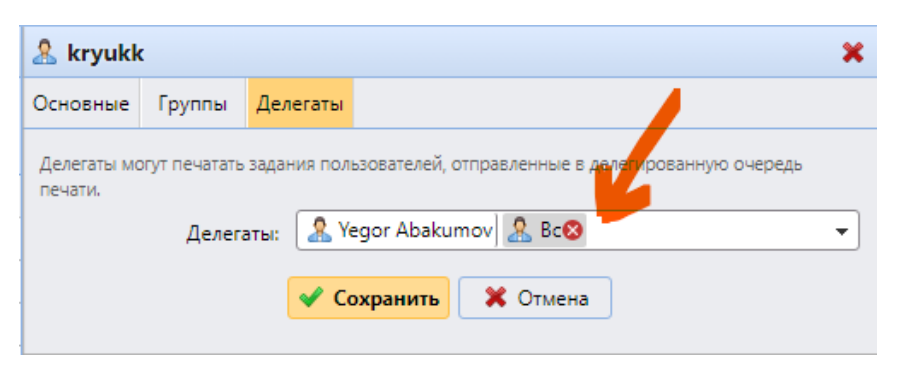

Рис. 46. Отмена выбора делегата

# <span id="page-55-0"></span>**9.5. Группы пользователей**

На основной вкладке «Пользователи» вы можете создавать новые группы пользователей. В Модуле печати различным группам пользователей могут быть предоставлены разные права доступа для очередей печати, отдельным функциям печатающих устройств, таким как цветная печать и сканирование, и отчётам.

## **9.5.1. Создание групп пользователей**

Чтобы создать группу:

- на вкладке «Группы» в левой части основной вкладки «Пользователи» выберите группу, под которой вы хотите создать новую группу, и нажмите стрелку раскрытия списка: справа откроется раскрывающийся список;
- в раскрывающемся списке нажмите «Новая группа»: панель свойств новой группы откроется с правой стороны экрана [\(Рис. 47\)](#page-55-1);

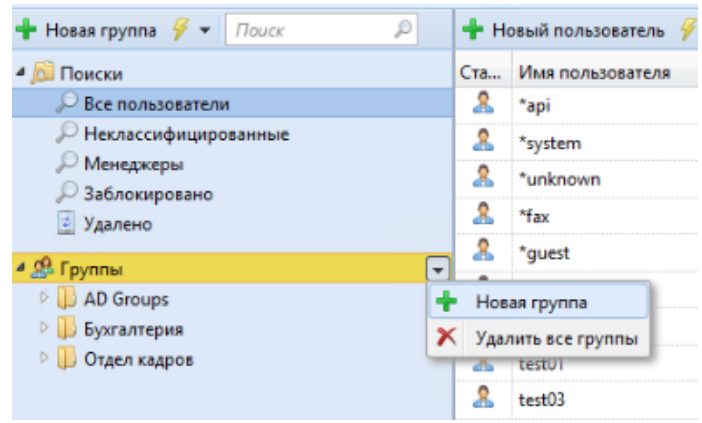

Рис. 47. Добавление новой группы

<span id="page-55-1"></span>• на панели введите имя новой группы и опционально – описание, и нажмите «Сохранить» [\(Рис. 48\)](#page-56-0);

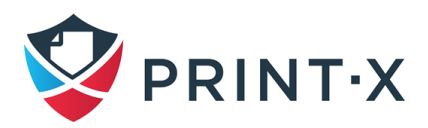

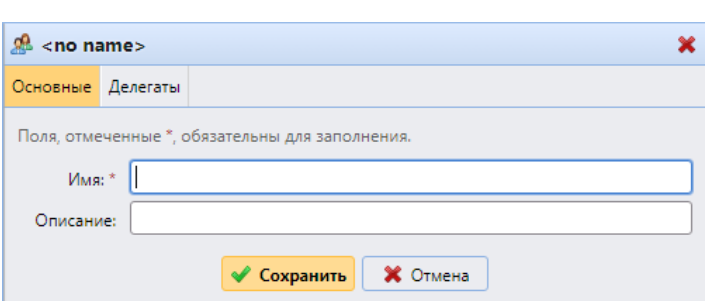

57

Рис. 48. Сохранение новой группы

<span id="page-56-0"></span>Чтобы выбрать делегата для группы нужно открыть панель свойств группы, дважды щелкнув группу на вкладке в левой части вкладки «Пользователи».

На панели в верхней части вкладки «Делегаты» панели свойств группы в поле «Делегаты» [\(Рис. 49\)](#page-56-1) введите или выберите пользователя (или группу пользователей) и нажмите «Сохранить». Таким образом, вы можете добавить несколько пользователей (или групп пользователей).

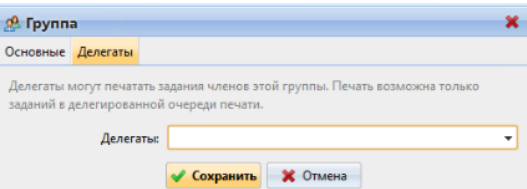

Рис. 49. Добавление делегатов на вкладку «Делегаты»

<span id="page-56-1"></span>**ИНФОРМАЦИЯ:** Чтобы выбрать пользователя или группу пользователей в поле со списком, щелкните стрелку справа. Появится раскрывающийся список. В раскрывшемся списке выберите пользователя или группу пользователей.

## **9.6. Экспорт пользователей**

Если вам нужно экспортировать список пользователей Модуля печати в файл CSV например, если вы хотите использовать файл CSV для синхронизации пользователей, вы можете сделать это на вкладке «Пользователи» веб-интерфейса Модуля печати [\(Рис. 50\)](#page-57-0).

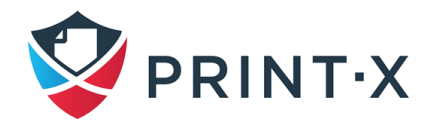

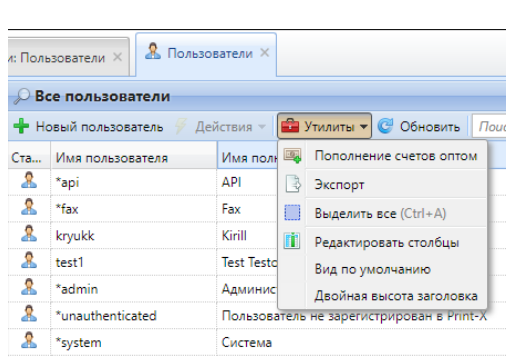

58

Рис. 50. Экспорт списка пользователей на вкладке «Пользователи»

<span id="page-57-0"></span>Чтобы экспортировать список пользователей, нажмите «Утилиты» на панели инструментов в верхней части главной вкладки «Пользователи», а затем «Экспорт» в раскрывающемся списке. Файл загружается в папку загрузки, установленную в вашем веббраузере.

### **9.7. Импорт и синхронизация пользователей**

Синхронизация пользователей – это один из методов переноса пользовательской информации в БД Модуля печати из сторонних источников, таких как LDAP-серверы или CSV файлы. Импорт новых пользователей – это одна из частей процесса синхронизации. В ходе процесса синхронизации есть возможность использовать или не использовать импорт новых пользователей. Если его не использовать, то в результате синхронизации будет осуществлено только обновление существующих аккаунтов в БД Модуля печати.

В данном разделе описываются различные методы импорта пользователей и настройки синхронизации: синхронизация с LDAP-серверами/CSV файлами/Azure Active Directory, ручная и запланированная синхронизация.

#### **9.7.1. Этапы синхронизации пользователей**

<span id="page-57-1"></span>Для начала необходимо добавить источник синхронизации. Существует несколько вариантов источников: LDAP сервер, CSV файл и синхронизация по настроенному сценарию [\(Рис. 51\)](#page-58-0). Однако, в данном документе рассматривается лишь синхронизация с использованием LDAP-сервера/CSV файла. Синхронизация по настроенному сценарию используется лишь в исключительных случаях: за дополнительной информацией по данному вопросу следует обратиться к службе технической поддержки Print-X.

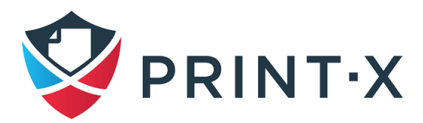

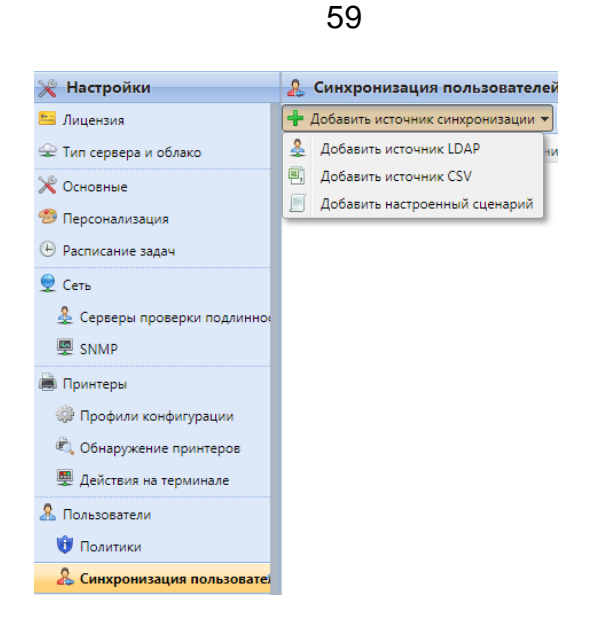

Рис. 51. Источники синхронизации

<span id="page-58-0"></span>После выбора источника, открывается панель настройки, где производится его точная настройка.

Далее необходимо правильно сопоставить атрибуты пользователя источника с соответствующими параметрами Модуля печати. Для источника LDAP это производится в разделе «Свойства» вкладки «Пользователи» после подтверждения параметров источника синхронизации, для CSV - путём настройки соответствующих ячеек CSV файла.

Помимо основных настроек есть возможность произвести дополнительные действия, такие как добавление новых пользователей, деактивация ненайденных пользователей, преобразование имен пользователей в строчные и т.д. Для LDAP это производится в разделе «Варианты» той же вкладки, для CSV - на основной панели настроек.

Также существует возможность импортировать группы пользователей или даже целые ветви в случае древовидной групповой структуры. Для LDAP это производится во вкладке «Группы», для CSV – путём соответствующей настройки CSV файла.

Далее будут описаны свойства пользователей при синхронизации БД Модуля печати, а также варианты дополнительных настроек синхронизации.

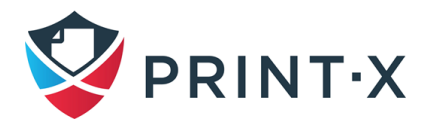

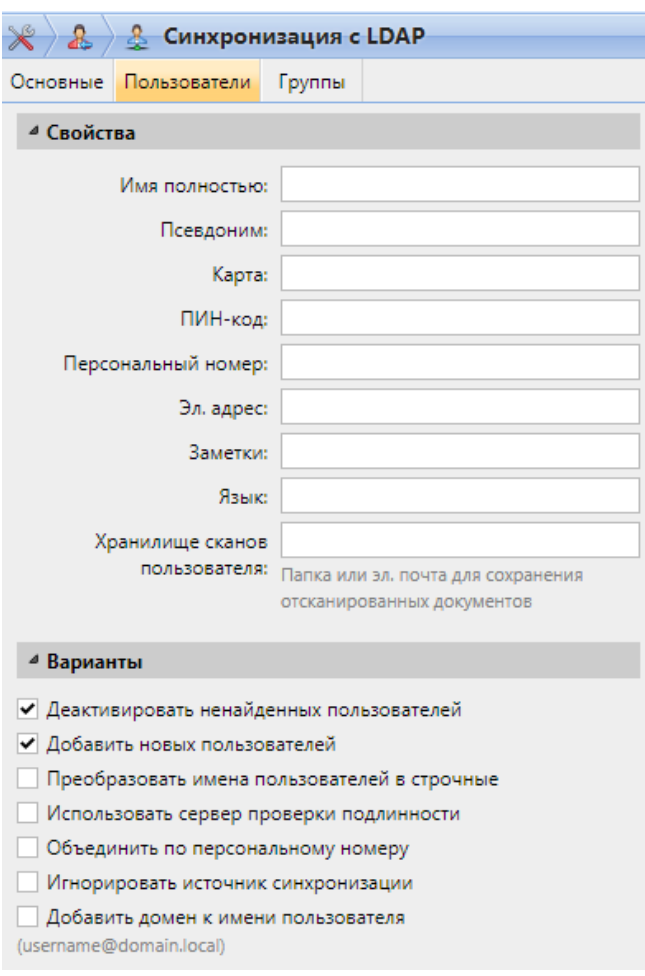

Рис. 52. Параметры настройки синхронизации с LDAP

#### <span id="page-59-0"></span>Свойства пользователя при синхронизации БД Модуля печати [\(Рис. 52\)](#page-59-0):

- Автоматически синхронизируются следующие параметры: Имя пользователя, Имя полностью, Эл. адрес (см. ниже).
- Имя пользователя: имя пользователя в БД Модуля печати, в службе AD и Open LDAP; автоматически взятое значение соответствует атрибуту *samaccountname* на LDAP-сервере;
- Имя полностью: полное имя пользователя, автоматически взятое значение соответствует атрибуту *cn* на LDAP-сервере; обычно это реальные фамилия и имя пользователя;
- Псевдоним: можно использовать, например, если пользователю требуется отсылать задания в Модуль печати с разных аккаунтов в операционной системе;
- Карта: номер ID карты пользователя;
- ПИН-код: персональный идентификационный код пользователя для авторизации в Модуле печати;

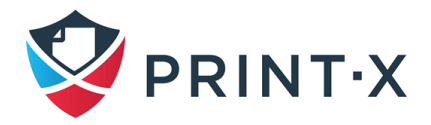

- Персональный номер: дополнительный идентификатор, применяется в случае использования параметра «Объединить по персональному номеру»  $\mathsf{B}$ дополнительных настройках синхронизации (чаще всего в качестве персонального номера выбирается атрибут odjectSid);
- Эл. адрес: электронный адрес пользователя, автоматически взятое значение соответствует атрибуту mail; для корректной работы функций, связанных с использованием электронной почты (например, автоматического сканирования на электронную почту) рекомендуется предварительно настроить данное поле в свойствах пользователя на источнике синхронизации;
- Заметки: применяется для добавления дополнительных данных к аккаунту пользователя:
- Язык: язык, используемый при авторизации пользователя в веб-интерфейсе и встроенных терминалах;
- Хранилище сканов пользователя: указывается одна или несколько папок, или электронных адресов, куда посылаются пользовательские сканы; в зависимости от настроек, сканы могут отправляться по указанным в данном поле данным, на основной электронный адрес пользователя или по другим адресам, определённым Модулем печати или самим пользователем.

#### Варианты дополнительных настроек синхронизации (Рис. 52):

- Деактивировать ненайденных пользователей: при выборе данной опции Модуль печати в ходе синхронизации удаляет пользователей, которые были ранее добавлены с указанного источника синхронизации, но в данный момент там отсутствуют: для удаления пользователей, добавленных из разных источников, выберите пункт «Игнорировать источник синхронизации» вместе с данным пунктом;
- Добавить новых пользователей: при выборе данной опции в БД Модуля печати добавляются новые пользователи из настраиваемого источника синхронизации; без выбора – только обновляются данные для существующих аккаунтов;
- Преобразовать имена пользователей в строчные: в отличие от некоторых других систем, которые не различают заглавные и строчные буквы, Модуль печати чувствителен к регистру в тексте; данный пункт применяется во избежание создания нескольких аккаунтов для одного и того же пользователя;
- Использовать сервер проверки подлинности: если данная опция включена, то введённые имя пользователя и пароль проверяются не по БД Модуля печати, а

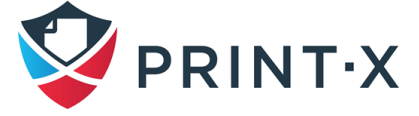

LDAP или RADIUS сервером; в случае настроенной синхронизации с источником LDAP он будет автоматически настроен как сервер аутентификации, а в случае синхронизации с CSV файлом сервер аутентификации можно будет выбрать из предварительно настроенного списка серверов (см. п. 7.4.6);

- Объединить по персональному номеру: при выборе данной опции Модуль печати идентифицирует пользователей по персональному номеру, а не по имени пользователя, что даёт возможность определять пользователя при использовании им различных аккаунтов на разных источниках синхронизации или чьё имя изменилось по какой-либо причине;
- Игнорировать источник синхронизации: если данная опция не выбрана, то Модуль печати определяет двух пользователей с одинаковыми именами из разных источников синхронизации как разные сущности, что может привести к конфликтам в ходе синхронизации; например, если при отключенной опции в ходе синхронизации Модуль печати попытается импортировать/обновить пользователя, который был внесён в БД из другого источника, обновление данных не состоится: будет показано сообщение «Имя пользователя/псевдоним «Х» уже используется пользователем «Х»; при выборе данной опции параметры пользователя всё равно обновятся:

ПРИМЕЧАНИЕ: Если выбрать данную опцию вместе с «Деактивировать ненайденных пользователей», то все пользователи, добавленные с разных источников и ненайденные в текущем источнике. будут удалены» в результате синхронизации!

• Добавить домен к имени пользователя (username@domain.local): при выборе данной опции к имени пользователя добавляется имя домена; информация о домене бывает нужна в некоторых случаях; например, при отправке сканов в домашнюю папку пользователя со встроенных терминалов.

## 9.7.2. Синхронизация пользователей с LDAP-сервера

LDAP-сервер обладает БД, в которой хранятся все аккаунты пользователей, пароли и другая пользовательская информация. На панели настроек синхронизации с LDAP можно произвести синхронизацию пользователей непосредственно с этой БД.

Модуль печати может синхронизироваться с пятью LDAP-серверами одновременно. Он поддерживает AD. OpenLDAP. Novell и Lotus Domino. Чтобы синхронизировать пользователей. сначала необходимо добавить источник синхронизации, а затем настроить синхронизацию.

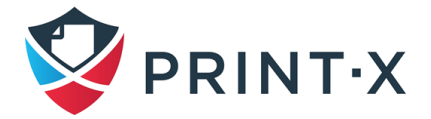

После настройки синхронизации вы можете вручную запустить ее на вкладке параметров настройки «Синхронизация пользователей» или установить ее как обычную задачу на вкладке «Планировщик задач».

**ПРИМЕЧАНИЕ:** Все параметры настройки, описанные в этом разделе, применяются только к AD, хотя параметры настройки для OpenLDAP, Novel and Lotus Domino подобны.

**ИНФОРМАЦИЯ:** Заводские настройки OpenLDAP устанавливают лимит на 500 пользователей и 1 час между запросами. В случае бОльших значений требуется ручная настройка лимитов OpenLDAP, иначе синхронизация даст неполный результат.

## **9.7.3. Создание синхронизации LDAP**

Добавьте новую синхронизацию LDAP, для этого:

- на панели вкладки настроек «Синхронизация пользователей» нажмите «Добавить источник синхронизации» [\(Рис. 51\)](#page-58-0): появится выпадающий список;
- в списке нажмите «Добавить источник LDAP»: откроется панель свойств «Синхронизация с LDAP»: на панели вы можете настроить синхронизацию.

**ИНФОРМАЦИЯ**: Прежде, чем создать синхронизацию, можно добавить сервер проверки подлинности LDAP к Модулю печати. Это можно сделать на вкладке параметров настройки «Серверы проверки подлинности» (см. п. [7.4.6\)](#page-36-1), либо выбрав «Добавить новый» из выпадающего списка LDAP серверов при настройке.

Настройте синхронизацию на трех вкладках на панели «Синхронизация с LDAP». На каждой вкладке нажмите «Сохранить» после изменения настроек.

**ИНФОРМАЦИЯ:** Синхронизация создается, когда вы сохраняете настройки на вкладке **«Основные»** панели свойств **«Синхронизация с LDAP»**.

Вернитесь на вкладку параметров настройки «Синхронизация пользователей» - новая синхронизация LDAP отображается в списке синхронизаций.

## **9.7.4. Настройка синхронизации с LDAP**

Настройка состоит из трех частей: создание синхронизации на вкладке «Основные», настройка импорта пользователей на вкладке «Пользователи» и настройка импорта групп на вкладке «Группы». Вы можете переключаться между этими вкладками на панели в верхнем левом углу панели свойств «Синхронизация с LDAP» [\(Рис. 53\)](#page-63-0).

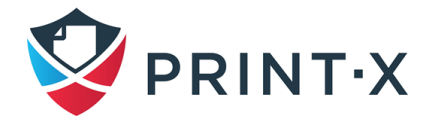

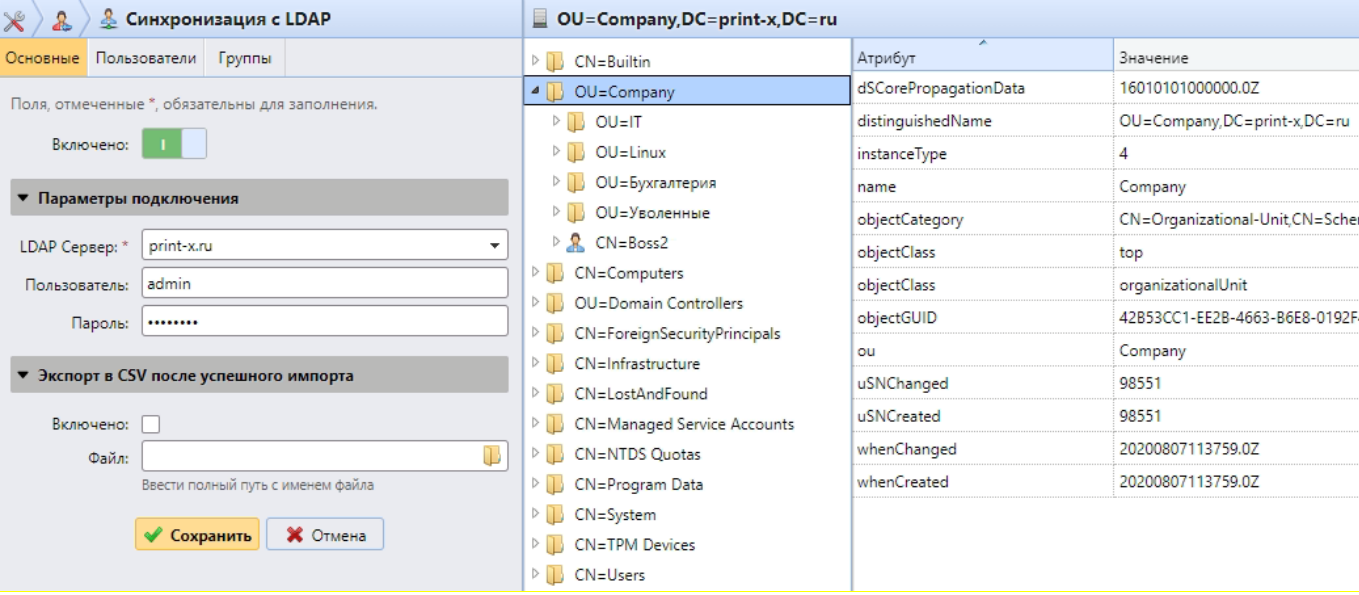

Рис. 53. Панель свойств синхронизации с БД LDAP

<span id="page-63-0"></span>Основные параметры настройки описаны в следующих двух разделах:

- на вкладке «Основные»: создание синхронизации;
- вкладка «Пользователи»: выбор основного DN, назначение атрибутов и дополнительные настройки.

1) Вкладка «Основные»: создание синхронизации.

На вкладке «Основные», задайте общие свойства синхронизации: включите или отключите синхронизацию, выберите LDAP-сервер, введите имя пользователя и пароль для доступа к серверу, выберите экспортировать ли импортированных пользователей в файл CSV [\(Рис. 53\)](#page-63-0).

В таблице ниже приведены описания отдельных настроек.

| Включено                              | Здесь можно включить или отключить синхронизацию        |  |  |  |
|---------------------------------------|---------------------------------------------------------|--|--|--|
| Параметры подключения                 |                                                         |  |  |  |
| LDAP Сервер                           | Здесь вы можете выбрать домен, из которого вы хотите    |  |  |  |
|                                       | импортировать пользователей                             |  |  |  |
| Пользователь                          | Введите в имя пользователя для доступа к серверу LDAP   |  |  |  |
| Пароль                                | Введите пароль для доступа к серверу LDAP               |  |  |  |
| Экспорт в CSV после успешного импорта |                                                         |  |  |  |
| Включено                              | Если вы включаете эту опцию, Модуль печати создает файл |  |  |  |
|                                       | CSV с импортированными пользователями после             |  |  |  |
|                                       | синхронизации                                           |  |  |  |
| Файл                                  | Выберите папку, где вы хотите сохранить созданный файл  |  |  |  |

Таблица 7. Описания отдельных настроек синхронизации с LDAP

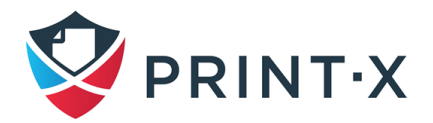

**ПРИМЕЧАНИЕ:** возможно использовать учётную запись из поддомена – главное, чтобы она обладала достаточными правами. В таком случае, надо указывать этот поддомен в поле «Пользователь». Например: пользователь Administrator подключается к домену company.ru, но сам этот аккаунт находится в поддомене it.company.ru: в таком случае в поле «Пользователь» необходимо указывать: Administrator@it.company.ru.

**ИНФОРМАЦИЯ:** После того, как вы правильно установите параметры связи (сервер LDAP, имя пользователя и пароль), браузер LDAP открывается на правой стороне экрана.

2) Вкладка «Пользователи»: выбор основного DN, назначение атрибутов и дополнительные настройки.

На вкладке «Пользователи» [\(Рис. 54\)](#page-64-0) выберите один или несколько основных DN, из которых вы импортируете пользователей. Кроме того, вы можете назначить пользовательские атрибуты с сервера LDAP для пользовательских свойств в Модуле печати и выбрать дополнительные параметры, касающиеся синхронизации.

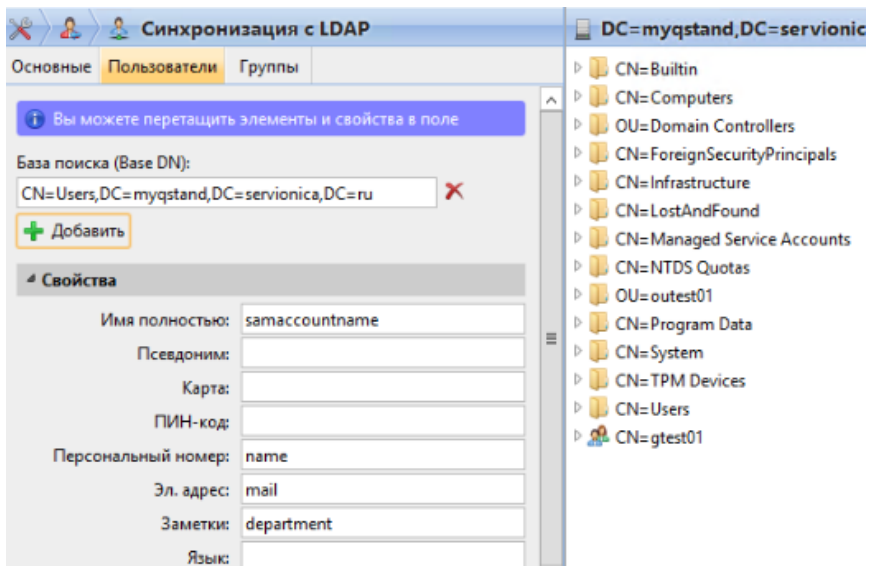

Рис. 54. Вкладка «Пользователи» на панели синхронизации c LDAP

<span id="page-64-0"></span>**ИНФОРМАЦИЯ:** В ходе настройки можно переносить мышкой требуемые элементы (DN, параметры пользователя) из браузера БД LDAP в соответствующие поля левой стороны.

Далее описываются настройки, используемые во вкладке «Пользователи».

#### **База поиска (Base DN):**

Здесь можно выбрать основную область или области, из которых вы импортируете пользователей. Щелкните по «Добавить», чтобы добавить текстовое окно для нового основного

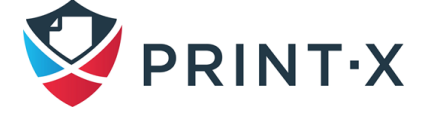

DN, и затем перетяните группу из браузера LDAP в текстовое окно [\(Рис. 55\)](#page-65-0). Вы можете добавить несколько доменов таким образом.

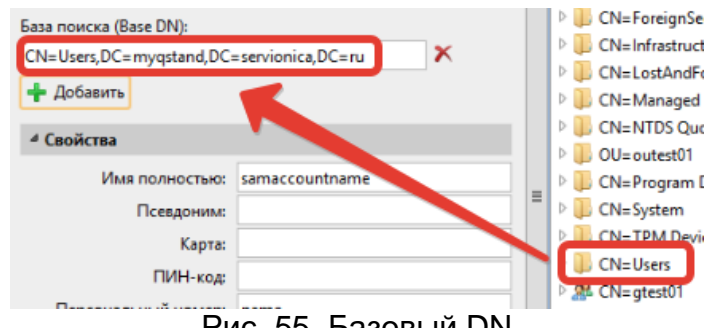

Рис. 55. Базовый DN

#### <span id="page-65-0"></span>**Свойства**

Это свойства каждого отдельного пользователя. Модуль печати автоматически найдет и присвоит имя учетной записи samaccountname для имени пользователя, cn для параметра «Имя полностью» и mail для параметра «Эл. адрес» (это относится только к AD и Open LDAP). «Имя пользователя» - единственный параметр, который не может быть изменён.

Чтобы назначить атрибут AD для свойства, напишите имя атрибута в текстовом поле свойства или перетащите атрибут из атрибутов любого отдельного пользователя и поместите его в текстовое поле [\(Рис. 56\)](#page-65-1).

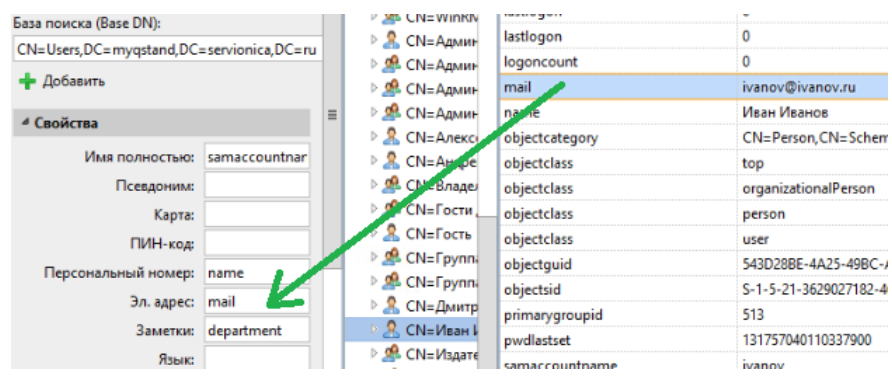

Рис. 56. Перемещение атрибута в текстовое поле

<span id="page-65-1"></span>Следующие свойства позволяют добавлять в себя несколько значений, разделённых точкой с запятой (;): Псевдоним, ПИН-код и Карта.

**ПРИМЕЧАНИЕ:** атрибуты с сервера LDAP не должны содержать в своём имени точку с запятой (;) - в противном случае атрибут не будет синхронизирован с Модулем печати.

Для назначения языков пользователей по умолчанию вам необходимо использовать атрибут с сервера LDAP, который имеет сокращенные названия языков в качестве своих

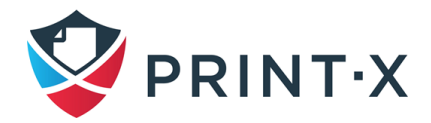

значений. Например, вы можете создать и использовать атрибут, называемый **lang** со значением en для английского языка, ru для русского языка и т.д.

#### **Варианты**

Описание опций данного раздела представлено в п. [9.7.1.](#page-57-1)

**ИНФОРМАЦИЯ:** Опция «Добавить домен к имени пользователя (username@domain.local)» реализована только при импорте с LDAP-серверов (при синхронизации с CSV файлом она отсутствует).

#### **Фильтр**

Можно отфильтровать импорт пользователей, используя особые значения или атрибуты. Добавьте условия в формате «Атрибут=Значение». Пользователи с отличающимися значениями указанных атрибутов не пройдут фильтрацию и не будут импортированы.

Для атрибутов, представленных в текстовом виде, есть возможность использовать символ (\*) для структуризации поиска: например, если ввести фильтр cn=\*кин\*, то будут выбраны только пользователи, в чьём полном имени (ФИО) есть буквосочетание «кин».

Добавлять надо по одному условию в ряд. Пользователи будут отбираться для синхронизации, если их атрибуты удовлетворяют хотя бы одному условию.

**ПРИМЕЧАНИЕ:** После того, как вы измените настройки, нажмите **«Сохранить»**, чтобы применить изменения.

3) Вкладка «Группы»: импорт групп.

На вкладке «Группы» [\(Рис. 57\)](#page-67-0) можно импортировать группы и даже структуры групп из БД LDAP. Существует четыре различных метода указания, какие группы должны быть импортированы. Можно использовать их по отдельности или все вместе. Также можно импортировать группы в уже существующую группу Модуля печати.

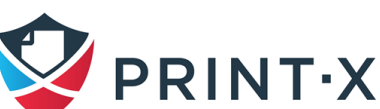

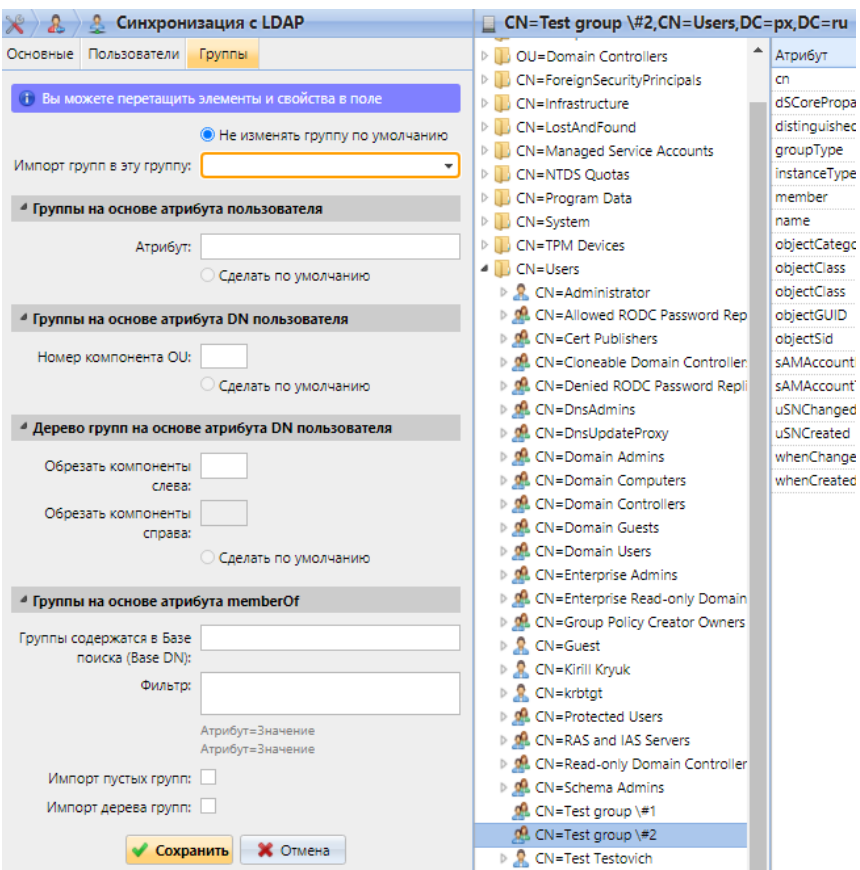

Рис. 57. Настройка импорта групп синхронизации с LDAP

<span id="page-67-0"></span>Далее описываются параметры, возможные к настройке на данной вкладке:

- «Не изменять группу по умолчанию»: сам пользователь может быть участником многих групп, но все отпечатки, копии и сканы будут привязываться только к одной, основной группе пользователя; при выборе данной опции основная группа выбранного пользователя не изменится в ходе синхронизации;
- «Импорт групп в эту группу»: можно выбрать существующую группу в Модуле печати, куда будут импортированы группы из БД LDAP;

**ПРИМЕЧАНИЕ:** В случае использовании локально созданных на сервере Модуля печати групп рекомендуется при синхронизации пользователей с внешним сервером LDAP создать отдельную группу (например, по имени домена) и указать её в данном пункте настроек.

• «Группы на основе атрибута пользователя»: необходимо использовать данную опцию, если требуется выделить какие-либо группы из БД LDAP на основании выбранных атрибутов, внесённых в поле «Атрибут»; вносить можно как один, так и комбинацию атрибутов (например, комбинация %атрибут1%\_%атрибут2% приведёт к импорту новой группы с названием «значение1\_значение2»); кроме

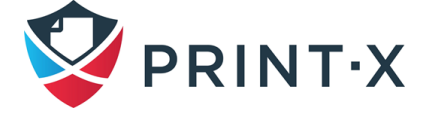

того, возможно создание древовидной структуры групп с использованием атрибутов, разделённых вертикальной полосой «|» (например, комбинация %атрибут1%|%атрибут2% импортирует группу «атрибут1» и её подгруппу «атрибут2»;

- «Группы на основе атрибута DN пользователя»: здесь можно выбрать группу, указав её OU (organizational units) среди компонент DN, отметив номер нужной OU в соответствующем поле «Номер компонента OU»; при этом, OU индексируются справа налево: самая правая OU будет иметь индекс 1, следующая от неё влево – 2 и т.д.; например, для DN «CN=Users, OU=docwriters, OU=developers, OU=Company, DC=company, DC=ru» OU "Company" будет иметь индекс 1, "developers" – 2, "docwrighters – 3";
- «Дерево групп на основе атрибутов DN пользователя»: используя данную опцию можно импортировать сразу целую древовидную структуру групп, «обрезая» компоненты DN слева и справа, вводя требуемое количество в соответствующие поля; например, для DN «CN=Users, OU=docwriters, OU=developers, OU= Company, DC=company, DC=ru» при введении цифры 1, импортируется структура «company > Company > developers > docwriters»;

**ИНФОРМАЦИЯ:** Если в предыдущих трёх пунктах выбрать пункт «Сделать по умолчанию», то группа с указанными атрибутами станет основной группой импортируемого пользователя.

• «Группы на основе атрибута memberOf»: в Модуль печати возможно импортировать пользователей на основе их атрибута «memberOf» с определением их членства в группах безопасности (определяют разграничение доступа) и группах распределения (могут быть использованы для выборочной рассылки электронных писем отдельным группам пользователей), указав (перетащив) нужную DN в поле «Группы содержатся в Базе поиска (Base DN)»; при этом импортируются только группы, определённые заданной DN (другие группы, указанные в атрибуте «memberOf», игнорируются); отфильтровать импорт по каким-либо атрибутам возможно, введя их в поле «Фильтр» (возможно использовать символ \* для указания неизвестных символов).

**ИНФОРМАЦИЯ:** При выборе опции «Импорт пустых групп» импортируются все группы из указанного DN, даже если они не являются членами атрибута «memberOf» какого-либо

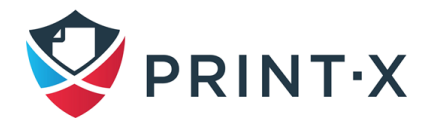

пользователя; а при выборе опции «Импорт дерева групп» импортируется древовидная структура, иначе – каждая группа добавляется отдельно.

## **9.7.5. Синхронизация с CSV файлом**

Для синхронизации с CSV файлом необходимо добавить соответствующий источник синхронизации [\(Рис. 51\)](#page-58-0), настроить требуемые параметры на открывшейся справа панели «Синхронизация с CSV» [\(Рис. 58\)](#page-69-0) и нажать кнопку «Сохранить».

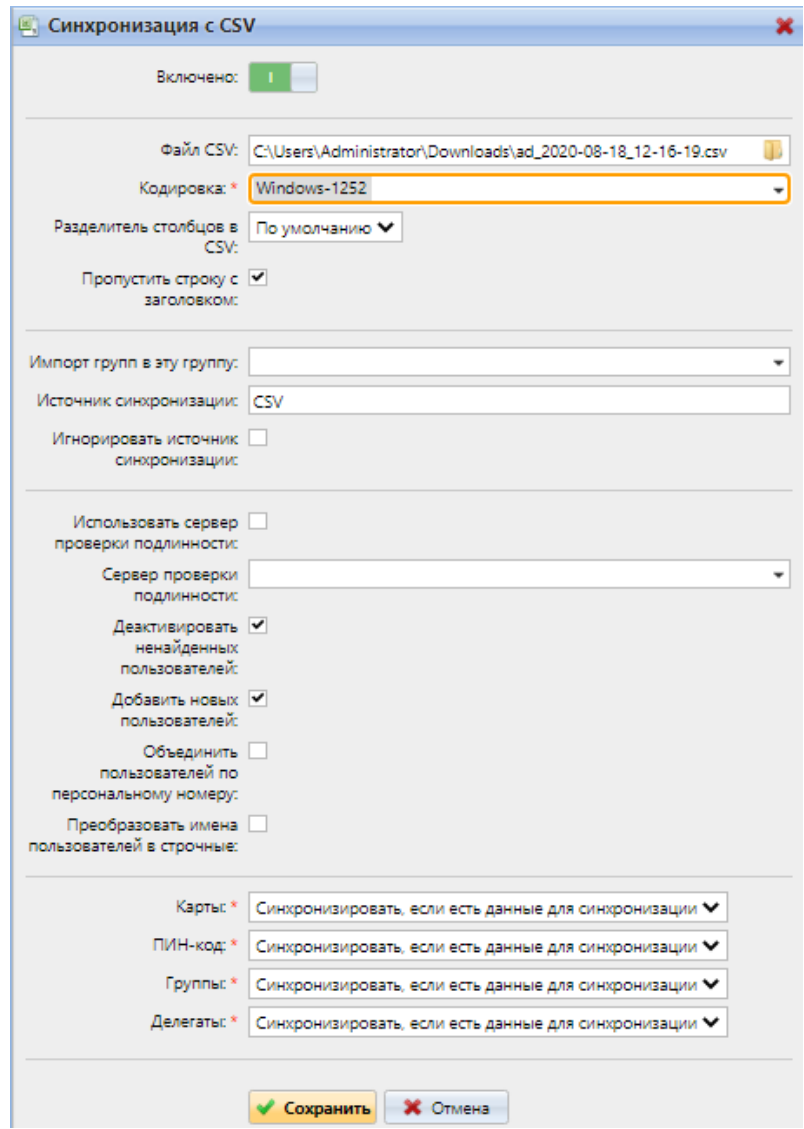

Рис. 58. Настройка синхронизации с CSV

<span id="page-69-0"></span>В ходе настройки синхронизации с CSV-файлом доступны следующие опции [\(Рис. 58\)](#page-69-0):

- «Включено»: включение/выключение синхронизации;
- «Файл CSV»: путь к CSV файлу на сервере Модуля печати;

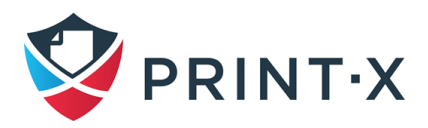

- «Кодировка»: используемая в CSV файле кодировка; заводское значение зависит от настроек ОС компьютера, с которого открыт интерфейс Модуля печати;
- «Разделитель столбцов в CSV»: используемый в CSV файле разделитель столбцов; на выбор возможны , / ; / Tab; если оставить параметр «По умолчанию» то будет использоваться разделитель, указанный на вкладке параметров настройки «Основные»;
- «Пропустить строку с заголовком»: необходимо использовать данную опцию, если в CSV файле содержится строка с заголовком – в таком случае, она не синхронизируется; при этом, все списки пользователей, экспортируемые из Модуля печати, строку с заголовком содержат;
- «Импорт групп в эту группу»: указывается существующая в Модуле печати группа, куда помещаются все импортируемые группы;
- «Источник синхронизации»: можно указать источник синхронизации, отличный от CSV, во избежание конфликтов при обнаружении одинаковых определяющих параметров пользователя (например, можно указать домен с LDAP-сервером);
- «Игнорировать источник синхронизации»: если использовать данную опцию вместе с «Деактивировать ненайденных пользователей», то все существующие пользователи, не обнаруженные в ходе настраиваемой синхронизации, будут удалены;
- «Использовать сервер проверки подлинности»: при выборе данной опции для аутентификации импортируемых пользователей будет использоваться LDAP или RADIUS сервер;
- «Сервер проверки подлинности»: указывается сервер для аутентификации импортируемых пользователей;
- «Деактивировать ненайденных пользователей»: при выборе данной опции Модуль печати в ходе синхронизации удаляет пользователей, которые были ранее добавлены с указанного источника синхронизации, но в данный момент там отсутствуют; для удаления пользователей, добавленных из разных источников, выберите пункт «Игнорировать источник синхронизации» вместе с данным пунктом;
- «Добавить новых пользователей»: при выборе данной опции в БД Модуля печати добавляются новые пользователи из настраиваемого источника синхронизации; без выбора – только обновляются данные для существующих аккаунтов;
- «Объединить пользователей по персональному номеру»: при выборе данной опции разные аккаунты с одним и тем же персональным номером объединяются;

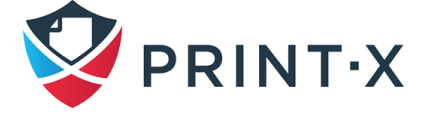

- «Преобразовать имена пользователей в строчные»: при выборе данной опции все буквы в именах пользователей преобразуются в строчные;
- Карты/ПИН-код/Группы/Делегаты: для каждого из этих параметров доступен выбор настройки из выпадающего списка:
	- «Не синхронизировать»: значение данного параметра в Модуле печати не изменится:
	- «Полная синхронизация»: значение данного параметра в Модуле печати будет заменено значением из CSV файла: если параметр в источнике синхронизации пустой, то значение в Модуле печати сотрётся;
	- «Синхронизировать, если есть данные для синхронизации»: если параметр в CSV файле не пустой, то его значение импортируется из CSV файла в Модуль печати, в обратном случае – параметр останется без изменений (этот вариант используется по умолчанию);
	- «Добавить новый»: если параметр уже установлен в Модуле печати, то его значение не заменяется - добавляются только новые значения для неустановленных параметров.

Синтаксис CSV файла: файл должен состоять из строки заголовка, определяющей порядок параметров пользователя, и последующих строк со значениями данных параметров, разделёнными указанным в настройках синхронизации разделителем столбцов (Рис. 59).

```
"FULLNAME"; "USERNAME ALIASES"; "EMAIL"; "CARDS"; "GROUPS"; "CODE"; "SCANSTORAGE"; "PIN"; "MANAGED GROUPS"
; "AUTHSERVER"; "PHONE"; "LANG"; "PWD"; "EXTID"; "DELEGATES"
"Ivanov Ivan
Ivanovich";"Ivan, Vanya, Robocop";"i.ivanov@company.ru";2ABC064D;"TechDep|IT|Admins, Sysadmin, System|
Print|Service";"S-1-5-21-28985012782-2795130624-2895843012-1108";"\\Users\Ivan";1111;16AB771DE022;
Techs; company.ru; 6404; ru; ldapAuth; ; "p.petrov, s.sidorov"
```
#### Рис. 59. Пример CSV файла

<span id="page-71-0"></span>ПРИМЕЧАНИЕ: Отдельные слова или числа могут быть написаны как есть, в то время как более сложные значения, такие как полное имя пользователя или электронный адрес, должны быть заключены в кавычки.

Типовые значения полей в CSV файле:

- FULLNAME: полное имя пользователя, например «Иван Иванов»;
- USERNAME ALIASES: имя пользователя и, возможно, его псевдонимы (имя пользователя должно совпадать с логином в домене, например i.ivanov):
- EMAIL: электронный адрес пользователя ("i.ivanov@domain.com");

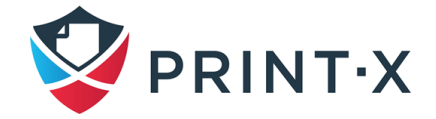
- CARDS: номер ID карты пользователя; должен быть внесён в формате, который читается считывателем карт (например 7E9700C9);
- GROUPS: группы пользователя; возможно импортировать целую структуру: для этого группы должны быть разделены вертикальной чертой; если необходимо импортировать несколько групп/структур, то надо разделять иx запятой (например, запись в данном поле строки «Activities|Outdoor|111, Activities|Outdoor|222» приведёт к импорту родительской группы Activities, подгруппы Outdoor и двух её подгрупп 111 и 222);

**ПРИМЕЧАНИЕ**: В названии групп нельзя использовать запятые и вертикальные черты, т.к. они используются как разделители.

- CODE: персональный номер пользователя; должен быть уникальным для каждого пользователя;
- SCANSTORAGE: папка или электронный адрес, куда будут отправляться сканы пользователя (например "\\Users\Ivanov");
- PIN: один или несколько ПИН-кодов, присвоенных пользователю (не обязательное поле, т.к. ПИН-код может быть сгенерирован позже в настройках пользователя); ПИН-код должен быть захэширован в MD5 формате (например 14BFA6BB14875E4);
- MANAGED GROUPS: список групп, которыми управляет пользователь (синтаксис аналогичен полю GROUPS);
- AUTHSERVER: указывается домен для аутентификации пользователя ("testAD.local");
- **PHONE: телефонный номер пользователя;**
- LANG: язык пользователя по умолчанию;
- PWD: если требуется аутентификация пользователя на LDAP-сервере, то необходимо ввести в данном поле следующее значение – ldapAuth, если не требуется, то поле оставляют пустым;
- **EXTID: технологический параметр Модуля печати; поле должно оставаться пустым;**
- DELEGATES: для каждого пользователя можно указать неограниченное число делегатов, разделяя их запятыми (например "semenov,petrov").

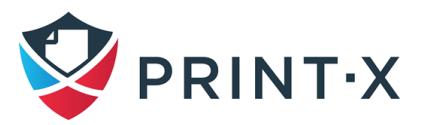

# **9.8. Использование внешних серверов для проверки подлинности пользователей**

В дополнение ко встроенным средствам Модуля печати для проверки подлинности (пароль, ПИН-код или ID карта) есть возможность использовать два типа внешней аутентификации: на серверах LDAP или RADIUS.

С применением этих методов Модуль печати не использует встроенные средства, такие как ПИН-код или пароль, а проводит проверку подлинности через отдельный LDAP- или RADIUS сервер. После того, как пользователь введёт авторизационные данные, они будут отправлены и проверены на удалённом сервере. Если в этот момент с ним не будет связи, то пользователь авторизоваться не сможет.

Включить данные методы проверки подлинности можно двумя способами:

- Выбрать опцию «Использовать сервер проверки подлинности» при импорте пользователей с LDAP-сервера или из CSV файла (см. п. [9.7\)](#page-57-0);
- Вручную настроить эту опцию на панели параметров отдельного пользователя (см. п. [9.4\)](#page-51-0).

#### **9.8.1. Настройка аутентификации при синхронизации пользователей**

В случае синхронизации через CSV файл есть два варианта настройки аутентификации:

- Можно включить опцию «Использовать сервер проверки подлинности» и выбрать сервер в ходе настройки на панели параметров «Синхронизация CSV» [\(Рис. 58\)](#page-69-0);
- Можно указать сервер аутентификации для каждого отдельного пользователя, используя отдельное поле CSV – AUTHSERVER [\(Рис. 59\)](#page-71-0); если поле заполнено (сервер указан в CSV), то его значение в приоритете перед настройками на панели параметров.

При синхронизации с LDAP-сервером можно включить опцию «Использовать сервер проверки подлинности» на вкладке «Пользователи» панели настройки параметров «Синхронизация с LDAP» [\(Рис. 52\)](#page-59-0). При этом для аутентификации будет использоваться указанный на вкладке «Основные» LDAP-сервер.

Кроме того, можно указать сервер проверки подлинности вручную на панели свойств пользователя, установив соответствующую галочку [\(Рис. 42\)](#page-51-1).

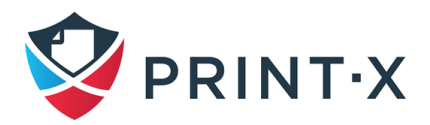

#### **9.8.2. Ручной и запланированный запуск синхронизации**

Для ручного запуска синхронизации на вкладке «Синхронизация пользователей» выберите синхронизацию, и затем нажмите «Синхронизировать сейчас» на панели инструментов [\(Рис. 60\)](#page-74-0).

|            | <b>В.</b> Синхронизация пользователей |                                                              |                                                                                |  |  |
|------------|---------------------------------------|--------------------------------------------------------------|--------------------------------------------------------------------------------|--|--|
|            |                                       |                                                              | •• Добавить источник синхронизации • • Синхронизировать сейчас   Редактировать |  |  |
| Включе Тип |                                       | Описание                                                     | Синхронизировать сейчас                                                        |  |  |
|            | $\blacksquare$ & LDAP                 | px.ru                                                        |                                                                                |  |  |
|            | 国) CSV                                | C:\Users\Administrator\Downloads\log_2020-08-18_12-16-19.csv |                                                                                |  |  |

Рис. 60. Ручной запуск синхронизации пользователей

<span id="page-74-0"></span>Для запланированного запуска синхронизации отредактируйте и включите соответствующую задачу на вкладке параметров настройки «Расписание задач» [\(Рис. 61\)](#page-74-1).

| $\mathbb{R}$ Настройки                  |   | (4) Расписание задач           |                                                            |           |
|-----------------------------------------|---|--------------------------------|------------------------------------------------------------|-----------|
| <b>Вы Лицензия</b>                      |   | • Новое расписание задач •     | Запуск   Редактировать У Действия • С Обновить             |           |
| • Тип сервера и облако                  |   | Ста Действие                   | Имя                                                        | Период    |
| X Основные                              |   | <b>В Резервная копия</b>       | Резервное копирование Базы данных и настроек               | Ежедневно |
|                                         |   | <b>В</b> История удаления      | История удаления                                           | Ежедневно |
| • Персонализация                        |   | <b>В Резервная копия</b>       | Резервное копирование журнала                              | Ежедневно |
| <b>• Расписание задач</b>               |   | <b>В Обнаружение принтеров</b> | Обнаружение принтеров                                      | Ежедневно |
| $\bullet$ Cetb                          |   | System health check            | System health check                                        | Минута    |
| <u>&amp;</u> Серверы проверки подлиннос | ✔ | • Обслуживание системы         | Обслуживание системы                                       | Ежедневно |
| 奥 SNMP                                  |   |                                | • • • • Синхронизация пользова Синхронизация пользователей | Ежедневно |

Рис. 61. Синхронизация пользователей в планировщике задач

### <span id="page-74-1"></span>**9.9. Настройки пользователей**

В разделе настроек «Пользователи» [\(Рис. 62\)](#page-75-0) возможно управление настройками ПИНкодов, сложности пароля и блокировки учётных записей.

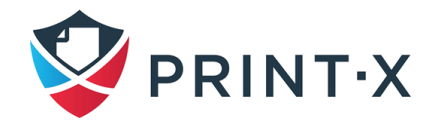

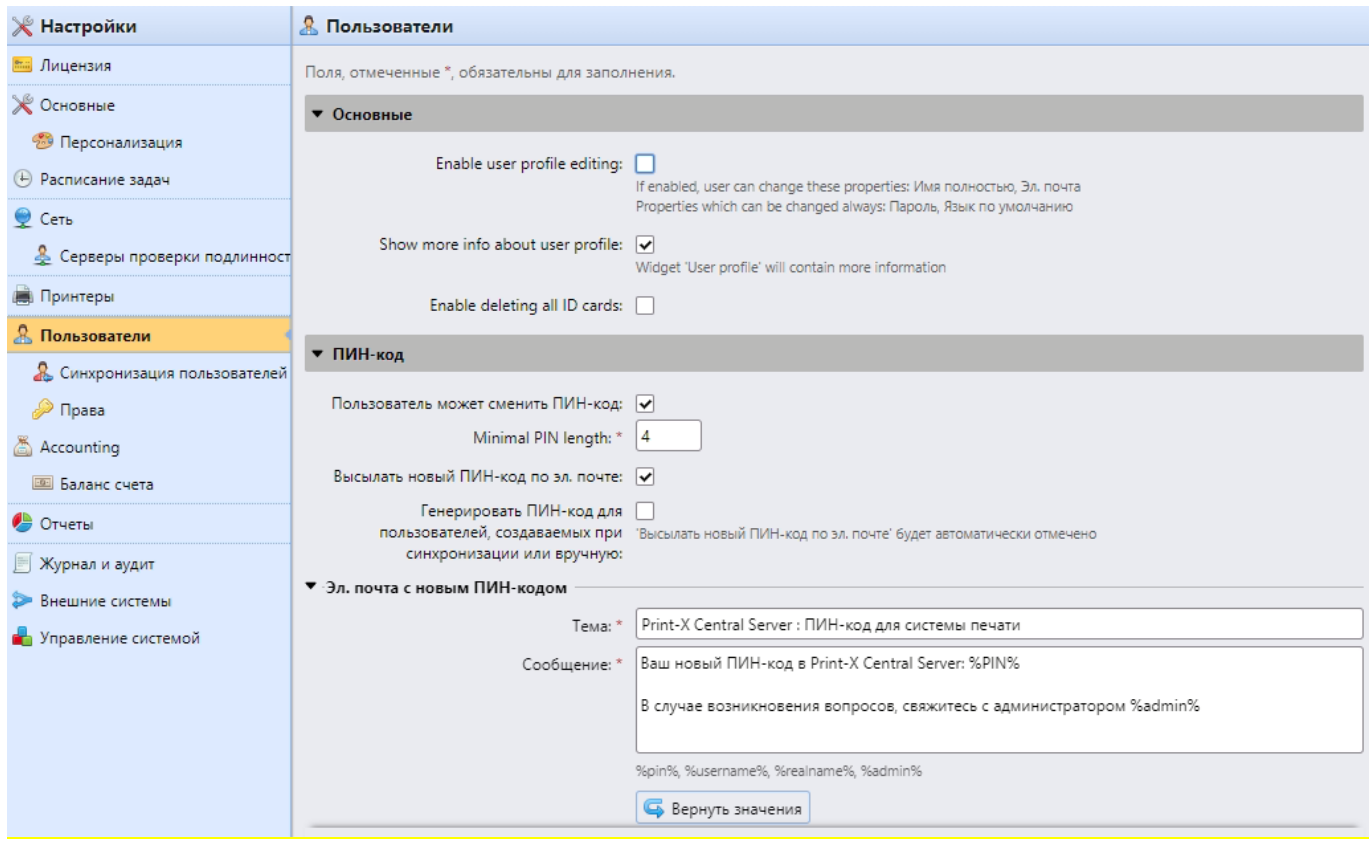

Рис. 62. Раздел настроек «Пользователи»

### <span id="page-75-0"></span>**9.9.1. Секция «ПИН-код»**

В данной секции доступны к настройке следующие опции:

• «Пользователь может сменить ПИН-код»: при включении данной опции пользователи смогут ввести или сгенерировать новый ПИН-код для своего аккаунта через пользовательский веб-интерфейс;

**ИНФОРМАЦИЯ**: Пользователь может сгенерировать ПИН-код, нажав на кнопку «Сгенерировать ПИН-код» на домашней странице веб-интерфейса.

• «Длина ПИН-кода»: минимальное количество цифр ПИН-кода; может быть установлена от в диапазоне 4 до 16 цифр; при установке ПИН-кода вручную, он не может быть короче указанного в данном поле значения; при автоматической генерации длина ПИН-кода помимо этого ещё будет зависеть от количества пользователей: при количестве <1000 – 4 цифры, 1000…10000 – 5 цифр, 10000…100000 – 6 цифр.

**ПРИМЕЧАНИЕ**: При сохранении настроек с увеличенной минимальной длиной ПИН-кода появится дополнительное всплывающее окно, в котором будет предложено сгенерировать

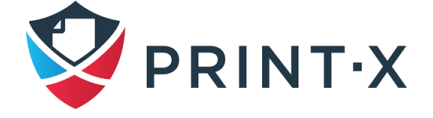

новые ПИН-коды для активных пользователей; если ответить утвердительно, то старые ПИНкоды будут стёрты, если выбрать «Отмена» - у активных пользователей останутся старые, более короткие ПИН-коды.

**ИНФОРМАЦИЯ**: увеличение минимальной длины снижает вероятность случайного угадывания/подбора ПИН-кода; кроме того, часто употребляемые комбинации вида 1111 или 55555 исключены из процесса автоматической генерации.

• «Высылать новый ПИН-код по эл. почте»: при включении данной опции пользователи будут оповещены по электронной почте каждый раз, когда ему присваивается новый ПИН-код;

**ПРИМЕЧАНИЕ**: Если генерация новых ПИН-кодов предполагается в любое время в процессе использования Модуля печати, рекомендуется включать данную опцию, иначе пользователи не будут оповещены о смене ПИН-кода и не смогут получить доступ к своему аккаунту.

- «Генерировать ПИН-код для пользователей, создаваемых при синхронизации или вручную»: при включении данной опции:
	- для новых пользователей, созданных вручную, сразу генерируется ПИН-код (если при создании не был указан электронный адрес, то пользователь, соответственно, не получит новый ПИН-код по электронной почте);
	- в ходе синхронизации пользователей будет сгенерирован ПИН-код для каждого пользователя, у которого его ещё нет (только для тех пользователей, у которых будет указан электронный адрес).
- «Эл. почта с новым ПИН-кодом» / «Эл. почта с кодом смены ПИН-кода»: шаблоны отсылаемых уведомлений при установке/смене ПИН-кода; при необходимости можно вернуть в первоначальное состояние нажатием кнопки «Вернуть значения».

**ПРИМЕЧАНИЕ:** Чтобы сгенерировать ПИН-код вручную:

- в списке выберите пользователей, которым вы хотите сгенерировать ПИН-код, и нажмите «Действия»: появится выпадающее меню;
- в выпадающем меню нажмите «Сгенерировать ПИН-код» [\(Рис. 63\)](#page-77-0).

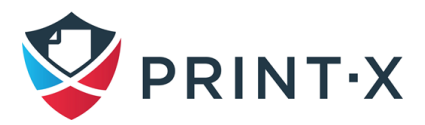

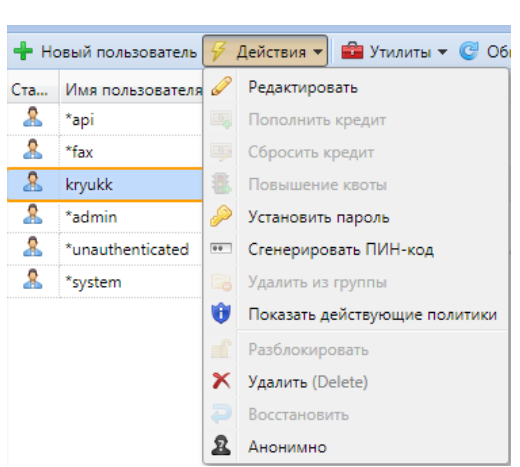

Рис. 63. Генерация ПИН-кода на вкладке «Пользователи»

#### <span id="page-77-0"></span>**9.9.2. Сложность пароля и блокировка учётной записи**

По умолчанию в Модуле печати для авторизации пользователей установлена минимальная длина пароля 8 символов. Сложность пароля регулируется всеми или несколькими из четырех правил, которым должен отвечать пароль (минимум двумя):

- Не менее одной буквы верхнего регистра;
- Не менее одной буквы нижнего регистра;
- Не менее одной цифры;
- Не менее одного специального (не буквенно-цифрового) символа.

Перечисленные правила не действуют на учетную запись администратора (\*admin).

По умолчанию учётная запись пользователя блокируется после пяти неудачных попыток входа через веб-интерфейс на 15 минут.

Сложность пароля (**Ошибка! Источник ссылки не найден.**) и настройки блокировки учётной записи [\(Рис. 65\)](#page-77-1) можно изменить в соответствующих секциях вкладки параметров настройки «Пользователи». Для применения настроек необходимо нажать кнопку «Сохранить».

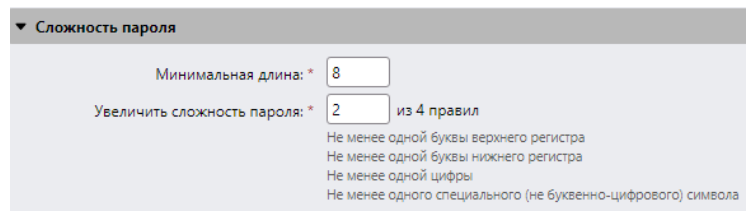

Рис. 64. Настройка сложности пароля учётной записи

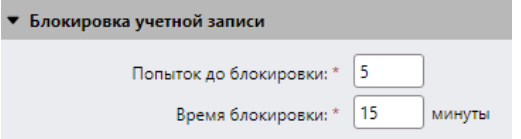

<span id="page-77-1"></span>Рис. 65. Настройка параметров блокировки учётных записей

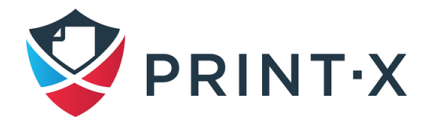

### **9.10. Права**

В разделе настроек «Права» [\(Рис. 66\)](#page-78-0) вы можете предоставлять отдельным пользователям или группам пользователей права администратора или права на управление отдельными частями Центрального сервера Модуля печати.

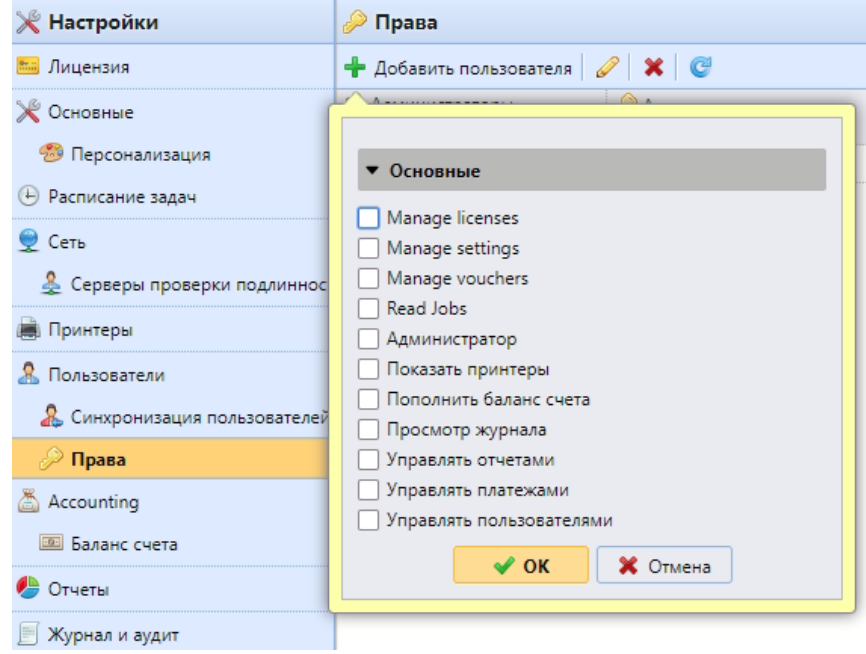

Рис. 66. Раздел настроек «Права»

<span id="page-78-0"></span>Чтобы добавить пользователя или группу в список настроенных прав:

- Кликните «Добавить пользователя».
- Выберите пользователя или группу и кликните «ОК».
- Выберите необходимые права и кликните «ОК».

Права, которые возможно предоставить пользователям, описаны ниже:

- Администратор пользователю предоставляются такие же права, что и у пользователя \*admin.
- Manage settings пользователь получает доступ ко всем настройкам за исключением раздела «Права».
- Управлять пользователями пользователь получает доступ к основному списку пользователей, разделу настроек «Пользователи», а также может добавлять пользователей и изменять их настройки и права.
- Manage vouchers пользователь получает доступ к разделу управления платежами.

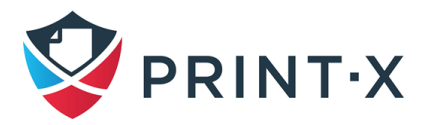

- Показать принтеры пользователь получает права на просмотр принтеров на Центральном сервере.
- Управлять отчетами пользователь может управлять всеми отчётами.
- Просмотр журнала пользователь может просматривать основной журнал Модуля печати.
- Manage licenses пользователь может видеть лицензии и управлять ими.
- Read Jobs пользователь может видеть задания печати других пользователей.

Права для пользователей Сайт-серверов настраиваются на Центральном сервере отдельно для каждого Сайт-сервера в разделе «Сайт-серверы» главного меню [\(Рис. 67\)](#page-79-0).

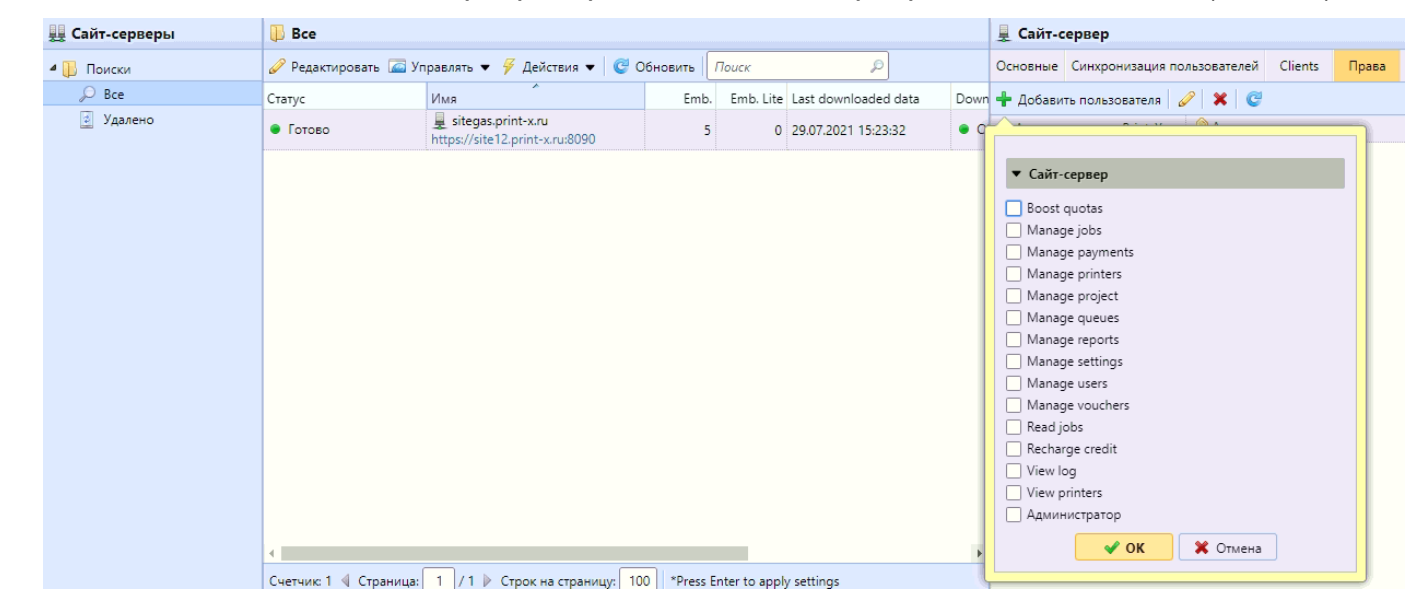

Рис. 67. Настройка прав на Сайт-серверах

<span id="page-79-0"></span>Здесь также выбирается пользователь или группа пользователей и права для выбранной группы. Выбранные права применяются к Сайт-серверу при следующей синхронизации пользователей, которая запускается на этом Сайт-сервере. Это удобно при необходимости назначить администраторами различных Сайт-серверов разных пользователей или группы пользователей.

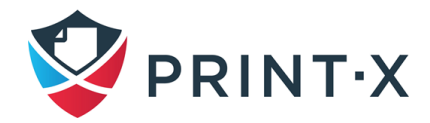

## **10. Репликация**

Репликация – это процедура, при которой данные с Сайт-серверов загружаются на Центральный сервер Модуля печати, обновляя его БД и позволяя получать актуальную информацию (в том числе – для составления отчётов).

### **10.1. Раздел настроек «Репликация данных с Сайтов»**

В разделе настроек «Репликация» [\(Рис. 68\)](#page-80-0) вы можете выбрать, какие данные будут загружаться с Сайт-серверов на Центральный сервер.

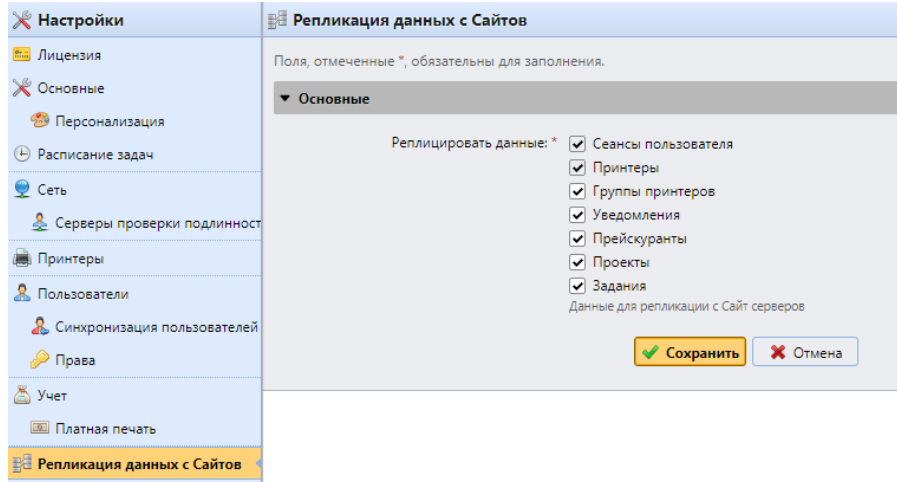

Рис. 68. Раздел настроек «Репликация данных с Сайтов»

<span id="page-80-0"></span>При репликации применяются следующие принципы:

- те данные, что не выбраны в данном списке, не реплицируются на Центральный сервер;
- в случае использования сайт-серверов более старых версий (< 8.2), то персональные настройки репликации с Центрального сервера для таких сайтсерверов не работают;
- данные, касающиеся заданий печати (Задания, Проекты), пропущенные при какойлибо репликации, НЕ БУДУТ передаваться в случае включения их в настройках репликации (реплицируются только новые данные);
- данные, касающиеся ПУ (Группы принтеров, Уведомления, Прейскуранты), пропущенные при какой-либо репликации, БУДУТ передаваться в случае включения их в настройках репликации (реплицируются в том числе и пропущенные ранее данные).

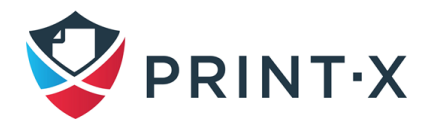

### **10.2. Проведение репликации**

Репликация производится и планируется на Центральном сервере в разделе настроек «Расписание задач» и в разделе главного меню «Сайт-серверы». Вы можете изменить время проведения репликации с целью распределения нагрузки на серверы Модуля печати, проведения репликации только перед отчётным периодом или из других соображений.

Репликация происходит в два этапа: на первом этапе данные загружаются с Сайт-сервера в папку на Центральном сервере; на втором этапе загруженные данные размещаются в БД. В отчёты включаются только данные, находящиеся в БД.

В разделе главного меню «Сайт-серверы» [\(Рис. 69\)](#page-81-0) вы можете просмотреть результаты предыдущей проведённой репликации:

- Колонка «Последние загруженные данные» показывает время предыдущей успешной репликации.
- Колонка «Статус загрузки» показывает статус «OK» (зеленый) или «Error» (красный).
- Колонка «Последнее успешное завершение» показывает произошедшую при репликации ошибку. Отображаемое в этой колонке время указывает на момент последней удачно реплицированной записи.
- Колонка «Состояние репликации» отображает три варианта значков:
	- Зелёный (OK) все загруженные данные успешно внесены в БД;
	- Желтый (В ожидании) загруженные данные ожидают внесения в БД;
	- Красный (Ошибка) репликация не закончена из-за ошибок.

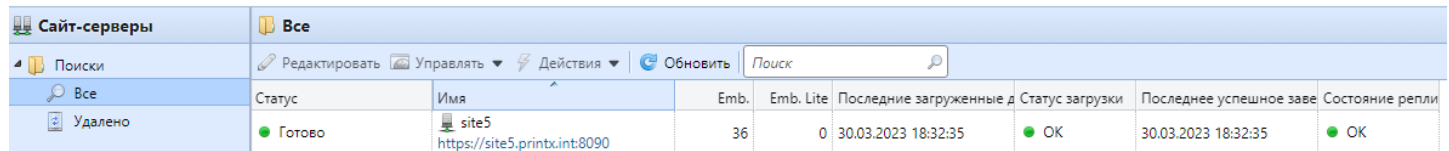

Рис. 69. Раздел главного меню «Сайт-серверы»

#### <span id="page-81-0"></span>Для ручного запуска репликации [\(Рис. 70\)](#page-82-0):

- Откройте раздел «Сайт-серверы» Главного меню Print-X.
- Выберите сервер, кликните «Действия» и выберите «Загрузить данные».

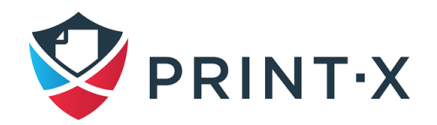

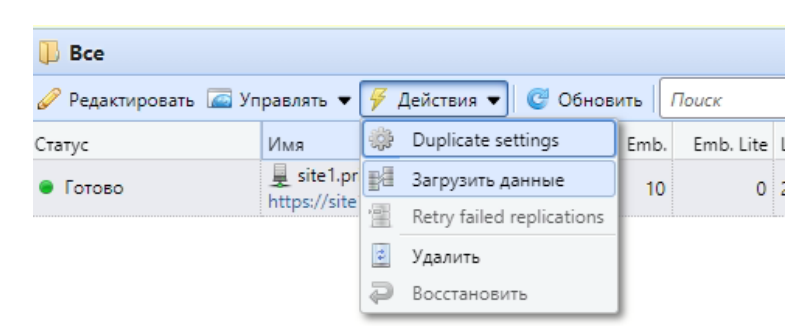

Рис. 70. Ручная репликация.

#### <span id="page-82-0"></span>Запуск репликации по расписанию (см. п. [7.3\)](#page-32-0):

По умолчанию запуск репликации запланирован раз в день. Для изменения расписания дважды кликните строку «Репликация данных с Сайтов» и установите в настройках новое расписание.

### **10.3. Роуминг заданий печати**

Роуминг заданий позволяет пользователям работать со своими заданиями на разных локациях: задание печати, посланное на сайт-сервер одной территории, может быть распечатано на устройствах, подключенных к другому сайт-серверу. Эта функция работает только при архитектуре с Центральным сервером, однако она не настраивается централизованно: роуминг заданий печати зависит исключительно от настройки конкретных сайт-серверов. Задание печати хранится на основном сайт-сервере, пока пользователь не запросит его, авторизовавшись на другом сайт-сервере. После этого, задание будет скачано и отправлено в особую очередь – Job roaming. За счёт данной логики не производится ненужных трансферов заданий между серверами, что гарантирует минимальную нагрузку на сеть передачи данных. Сайт-серверы получают список своих «соседей», с которыми можно участвовать в роуминге, от Центрального сервера.

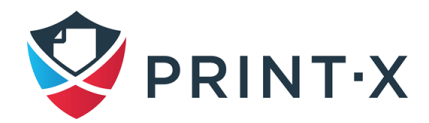

## **11. Управление отчётами на Центральном сервере**

В разделе «Отчёты» главного меню Модуля печати [\(Рис. 71\)](#page-83-0) вы можете создавать и формировать отчёты с различными данными в зависимости от конфигурации вашей системы печати. Отчёты формируются для пользователей, принтеров, заданий печати и т.д.

Отчёты делятся на две категории: «Мои отчёты» и «Общедоступные отчёты». «Мои отчёты» содержат собственные отчёты, созданные пользователями, тогда как «Общедоступные отчёты» содержат отчёты, созданные администратором или другими пользователями.

Пользователи могут создавать отчёты в зависимости от предоставленных им прав. Администратора может создавать любые отчёты, предоставлять к ним доступ, сортировать отчёты по необходимым папкам и т.д.

Каждый отчёт может быть сформирован в формате PDF, CSV, XML, XLSX, ODS. Отчёты могут быть сгенерированы по расписанию.

Все отчёты содержат на страницах логотип Print-X, который может быть заменён логотипом вашей компании в разделе настроек «Персонализация» (см. п. [7.2.3\)](#page-32-1).

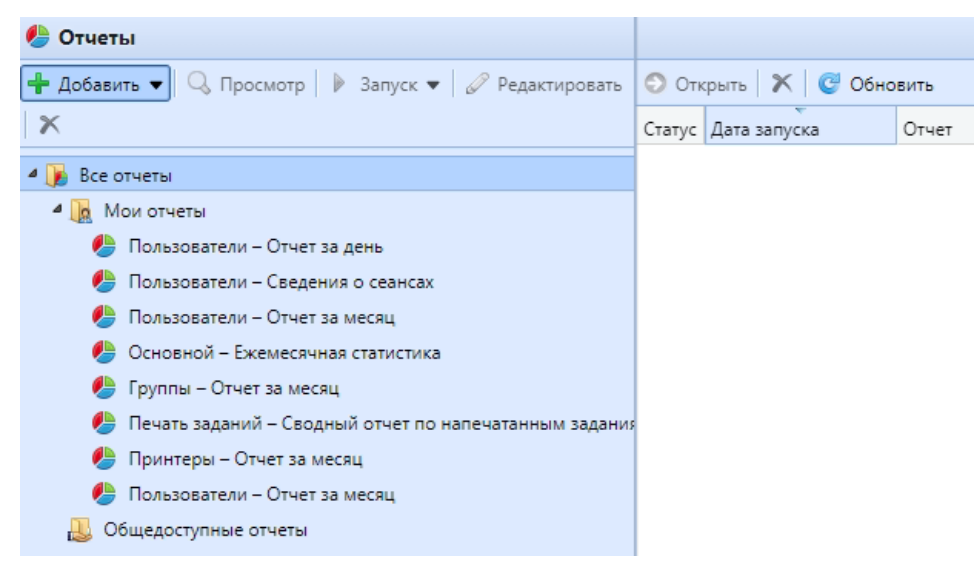

Рис. 71. Раздел «Отчёты» главного меню

### <span id="page-83-0"></span>**11.1. Шаблоны отчётов**

При создании отчётов вы можете выбирать из большого списка шаблонов, разделённого на категории. Некоторые шаблоны включены в несколько категорий, некоторые относятся только к одной категории. Все шаблоны отчётов приведены в разделе настроек «Отчёты» [\(Рис.](#page-84-0)  [72\)](#page-84-0).

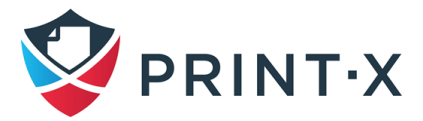

| $\mathbb X$ Настройки                                     | Печать заданий              |                                                          |                |
|-----------------------------------------------------------|-----------------------------|----------------------------------------------------------|----------------|
| <b>Видензия</b>                                           | Преднастроен Отчет за день  |                                                          | Печать заданий |
| <b>Ж</b> Основные                                         |                             | Преднастроен Просроченные и удаленные задания            | Печать заданий |
| • Персонализация                                          | Преднастроен                | Сводный отчет по напечатанным заданиям                   | Печать заданий |
| (4) Расписание задач                                      | Пользователи                |                                                          |                |
| $C$ Cetb                                                  | Преднастроен                | Отчет за день                                            | Пользователи   |
| • Серверы проверки подлинност Преднастроен Отчет за месяц |                             |                                                          | Пользователи   |
| <b>D</b> ринтеры                                          |                             | Преднастроен Отчет по дням недели                        | Пользователи   |
| <b>Я.</b> Пользователи                                    |                             | Преднастроен Сведения о сеансах                          | Пользователи   |
|                                                           | Преднастроен Топ N          |                                                          | Пользователи   |
| В Синхронизация пользователей                             |                             | Преднастроен Counters by function and duplex(BETA)       | Пользователи   |
| Права                                                     |                             | Преднастроен Counters by function and paper format(BETA) | Пользователи   |
| Accounting                                                |                             | Преднастроен Counters by paper format and duplex(BETA)   | Пользователи   |
| <b>В Баланс счета</b>                                     | Преднастроен                | Total summary                                            | Пользователи   |
| ● Отчеты                                                  | Принтеры                    |                                                          |                |
| Журнал и аудит                                            | Преднастроен                | Отчет за день                                            | Принтеры       |
| Внешние системы                                           | Преднастроен Отчет за месяц |                                                          | Принтеры       |
| <b>В</b> Управление системой                              |                             | Преднастроен Отчет по дням недели                        | Принтеры       |
|                                                           |                             | Преднастроен Показания счетчиков через SNMP              | Принтеры       |
|                                                           | Преднастроен                | : Топ N                                                  | Принтеры       |
|                                                           |                             | Преднастроен Counters by function and duplex(BETA)       | Принтеры       |
|                                                           |                             | Преднастроен Counters by function and paper format(BETA) | Принтеры       |
|                                                           |                             | Преднастроен Counters by paper format and duplex(BETA)   | Принтеры       |
|                                                           | Преднастроен Total summary  |                                                          | Принтеры       |

Рис. 72. Шаблоны отчётов

## <span id="page-84-0"></span>**11.1.1. Предоставление пользователям прав использовать шаблон отчёта**

Пользователи и группы, указанные в параметре «Права для создания отчёта» в настройках шаблона отчета, могут использовать этот шаблон для создания отчетов. Вы можете добавлять и удалять пользователей и группы из этого поля. Чтобы предоставить пользователю или группе право создавать отчет, щелкните правой кнопкой мыши отчет, нажмите «Редактировать» в контекстном меню, а затем добавьте или удалите пользователя (или группу) в поле «Права для создания отчета» [\(Рис. 73\)](#page-85-0).

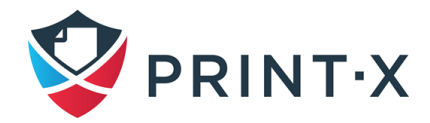

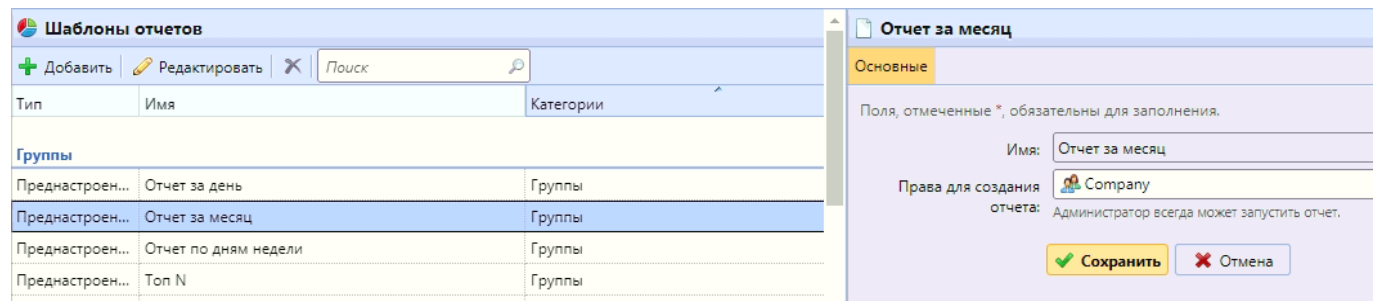

Рис. 73. Настройка прав пользования шаблоном отчёта

#### <span id="page-85-0"></span>**11.1.2. Источники данных для отчетов**

Статистика в Модуле печати зависит от версии сервера, версии пакета встроенного терминала и от самого печатающего устройства. В текущей персии Модуля печати за основу взята пользовательская сессия: значения в каждом отчёте основаны на данных о сессии пользователя (кроме отчёта «Показания счетчиков через SNMP» для печатающего устройства, описанного ниже).

Для составления отчётов применяются следующие приницпы:

- Счётчики подсчитываются по следующим формулам:
	- ЧБ страницы = ЧБ отпечатки + ЧБ копии + Факсы;
	- Цветные страницы = Цветные отпечатки + Цветные копии + Одноцветные копии;
	- Всего [страниц] = ЧБ страницы + Цветные страницы;
	- Всего отпечатков = ЧБ отпечатки + Цветные отпечатки;
	- Всего копий = ЧБ копии + Цветные копии.
- Колонки со стоимостью включают в себя скидки.
- Вся статистика заданий, не прошедших через Модуль печати, включается в отчёты (под данными пользователя \*unauthenticated).
- Модуль печати не отслеживает статистику с удалённых печатающих устройств. Если удалённое печатающее устройство снова добавляется и активируется в Модуле печати, то отчёт не будет включать в себя данные за тот период, пока оно было деактивировано.
- Если печатающее устройство деактивировано, но не удалено, то отчёты начнут включать в себя данные за этот период только после повторной активации печатающего устройства. В таком случае, вся статистика за этот период будет приписана к пользователю \*unauthenticated и записана в рамках одной

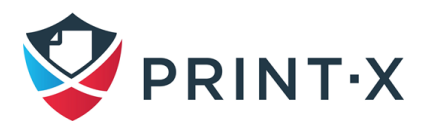

пользовательской сессии. Отчёты не могут содержать данные с печатающего устройства, пока они деактивированы.

- С момента установки на печатающее устройство встроенного терминала так же осуществляется персонализированный учёт статистики по прямым и тандемным очередям.
- Когда встроенный терминал НЕ установлен или применяется внешний терминал учёт осуществляется посредством сбора статистики с печатающего устройства по протоколу SNMP (зависит от предоставляемых данным устройством данных по SNMP).

Для данных, собираемых по протоколу SNMP, действуют следующие принципы:

- Максимальные и минимальные значения вычисляются за указанный временной период и для указанных печатающих устройств/групп печатающих устройств.
- Итоговое значение («Всего»), отображаемое в отчётах является суммой значений всех составляющих, кроме Отпечатанных страниц в тот период, пока печатающее устройство было деактивировано.

### **11.2. Создание и редактирование отчетов**

Вы можете создать новый отчет за несколько шагов: просто нажмите «Добавить» на главной вкладке «Отчеты», а затем установите тип, имя и фильтры отчета. Вы также можете редактировать уже существующие отчеты, нажав «Редактировать» на той же вкладке.

#### Для создания нового отчета:

• В левом верхнем углу основной вкладки «Отчеты» нажмите «Добавить», а затем «Новый отчет». Появится диалоговое окно «Новый отчет» [\(Рис. 74\)](#page-87-0);

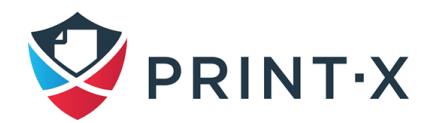

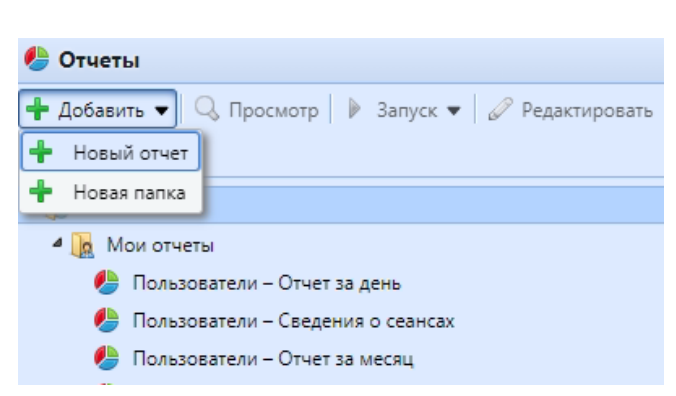

Рис. 74. Добавление нового отчёта

<span id="page-87-0"></span>• В поле выберите тип нового отчета и папку, в которую он будет помещен, и нажмите кнопку «ОК». Откроется панель редактирования нового отчета. На панели отредактируйте и сохраните отчет [\(Рис. 75\)](#page-87-1).

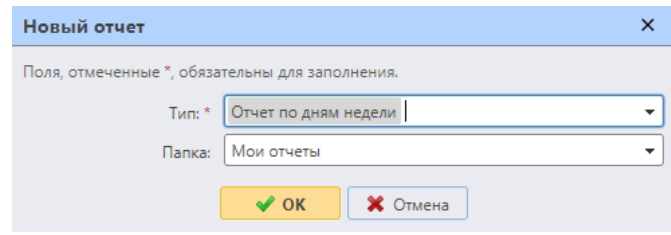

Рис. 75. Выбор типа и папки нового отчёта

#### <span id="page-87-1"></span>Для редактирования отчета:

• на панели редактирования отчета вкладки «Основные» [\(Рис. 76\)](#page-88-0) вы можете изменить название отчета, написать его описание, выбрать пользователей или группы, которые будут иметь право запускать отчет, и тех, кто будет иметь право редактировать отчет; вы также можете нажать «Планировать», чтобы установить запланированный выпуск отчета; после того, как вы закончите с настройками здесь, нажмите «Дизайн», чтобы открыть вкладку «Дизайн» отчета;

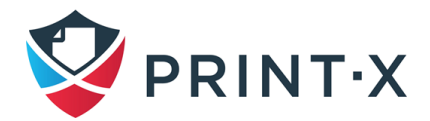

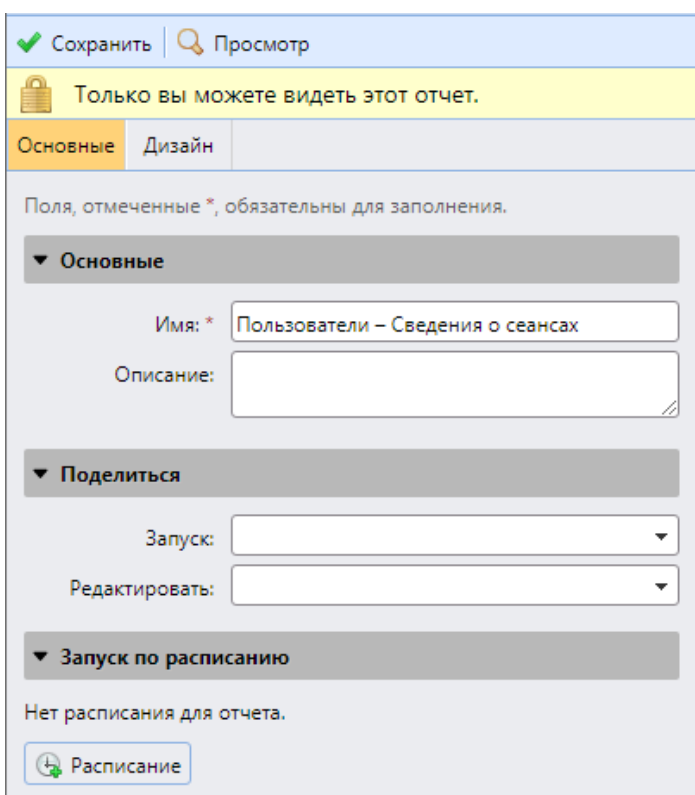

Рис. 76. Общая вкладка настроек проекта отчета

<span id="page-88-0"></span>• на вкладке «Дизайн» вы можете установить макет отчета, выбрать элементы («Пользователи», «Принтеры» и т. д.), которые будут включены в отчеты, добавить или удалить столбцы и изменить их порядок.

#### **11.2.1. Варианты настроек макета отчета**

Ниже приведены варианты настроек макета отчета на вкладке «Дизайн» панели редактирования отчета:

1) Ориентация [\(Рис. 77\)](#page-88-1): выбор книжной или альбомной ориентации.

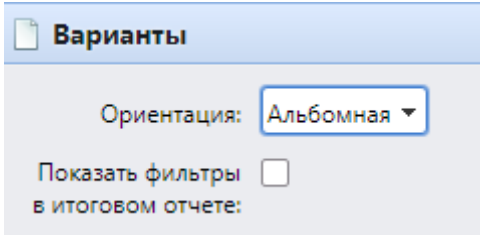

Рис. 77. Настройка ориентации

<span id="page-88-1"></span>2) Фильтры и параметры [\(Рис. 78\)](#page-89-0).

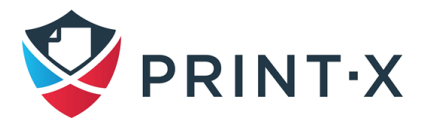

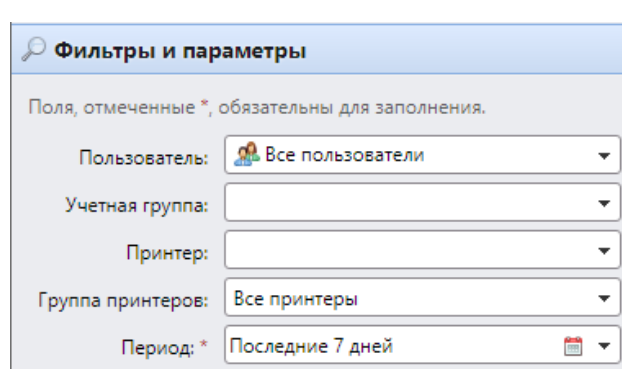

Рис. 78. Фильтры и параметры

<span id="page-89-0"></span>Доступные фильтры и параметры различаются в зависимости от типа отчета. Это основные параметры, доступные для большинства стандартных типов отчетов:

- «Пользователь»: Выберите пользователей, которые будут включены в отчет. Если вы выберете опцию «Я» и поделитесь этим отчетом со всеми пользователями, каждый пользователь может увидеть только те данные, которые касаются его или ее, таким образом вы можете сделать персональные отчеты для каждого пользователя.
- «Учетная группа»: Выберите группы пользователей, которые будут включены в отчет.
- «Принтер»: Выберите принтеры, которые будут включены в отчет.
- «Группа принтеров»: Выберите группы принтеров, которые будут включены в отчет.
- «Период»: Выберите период времени, который будет включен в отчет.
- 3) Таблица [\(Рис. 79\)](#page-90-0):

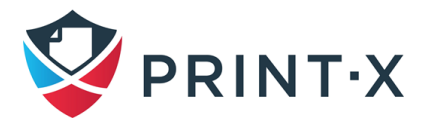

| • Добавить        | Редактировать <b>1 * * *</b> |        |           |
|-------------------|------------------------------|--------|-----------|
| Столбец           | Ширина                       | Выравн | Сумма     |
| Имя очереди       | Авто                         | Авто   | Сумма отс |
| Имя задания       | <b>Авто</b>                  | Авто   | Сумма отс |
| Создано           | <b>Авто</b>                  | Авто   | Сумма отс |
| Размер (КВ)       | Авто                         | Авто   | Сумма отс |
| Ч/Б печать        | <b>ABTO</b>                  | Авто   | Сумма     |
| Цветная печать    | ABTO:                        | Авто   | Сумма     |
| Bcero             | ABTO                         | Авто   | Сумма     |
| Имя пользователя  | ABTO                         | Авто   | Сумма отс |
| Full Name         | ABTO                         | Авто   | Сумма отс |
| Деревья           | Авто                         | Авто   | Сумма     |
| $CO2$ [r]         | Авто:                        | Авто   | Сумма     |
| Энергия [Вт-ч]    | ABTO                         | Авто   | Сумма     |
| Энергия(r) [Вт-ч] | ABTO                         | Авто   | Сумма     |

Рис. 79. Настройка таблицы в отчёте

<span id="page-90-0"></span>Здесь можно включить или отключить таблицы. (Это имеет смысл, если у вас есть и таблица, и диаграмма на отчете, и вы хотите выбрать только одно из них.)

Можно также добавить и удалить столбцы в таблице, отредактировать столбцы и изменить их порядок. Для каждого столбца можно изменить ширину, выравнивание и тип сводки, которая отображается в последнем ряду.

Чтобы добавить новый столбец, щелкните по «Добавить». Чтобы открыть варианты редактирования существующего столбца, дважды щелкните по нему (или выберите его, и затем нажмите «Редактировать»).

Чтобы удалить столбец, выберите его и щелкните  $\blacktriangleright$ . Чтобы переместить столбец вверх или вниз по порядку, выберите его, и затем используйте  $\mathbf{f}$  /  $\mathbf{f}$  стрелки.

**ИНФОРМАЦИЯ:** Некоторые отчеты не включают в себя выбор использования таблицы, и их данные могут быть показаны только в форме диаграммы.

4) График [\(Рис. 80\)](#page-91-0):

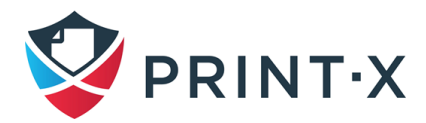

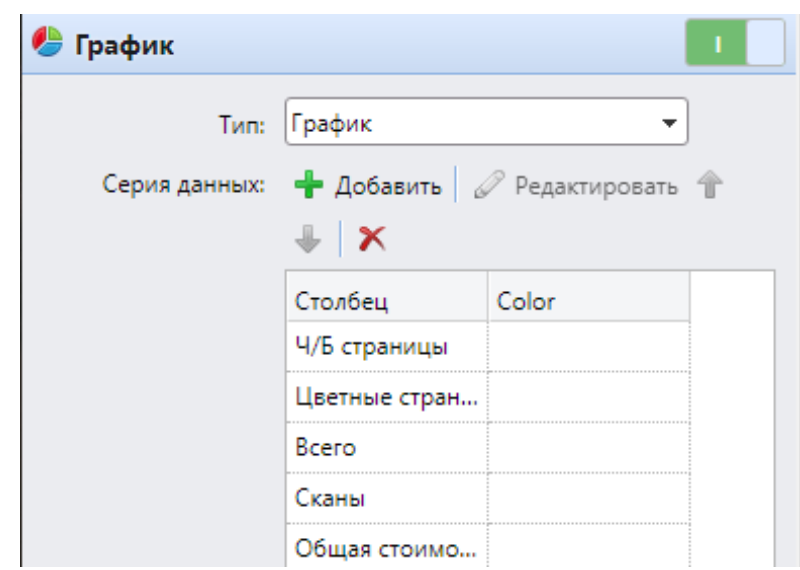

Рис. 80. Настройка графика в отчёте

<span id="page-91-0"></span>Здесь можно включить и отключить график. (Это имеет смысл, если у вас есть и график, и таблица в отчете, и вы хотите выбрать только одно из них.)

Можно также выбрать тип графика отчета (график, круговая диаграмма и т.д.). Кроме того, можно добавить и удалить типы данных, которые будут отображаться на графике и выбрать цвет для каждого типа данных.

Чтобы добавить тип данных, щелкните по «Добавить». Чтобы открыть варианты редактирования типа данных, дважды щелкните по нему (или выберите его, и затем нажмите «Редактировать»).

Чтобы удалить тип данных, выберите его и щелкните  $\blacktriangleright$ .

Чтобы переместить тип данных вверх или вниз, выберите его, и затем используйте / стрелки.

**ИНФОРМАЦИЯ:** Некоторые отчеты не включают в себя выбор использования графика, и их данные могут быть показаны только в табличной форме.

Проектирование ваших собственных отчетов может быть немного сложнее, так как они всегда зависят от многих факторов - объёма данных, включенных столбцов, длины имен столбцов и значений, ориентации отчета и т.д., чтобы получить лучший результат, можно нажать «Пуск» в любой момент во время создания отчета, чтобы проверить, как будет выглядеть новый дизайн. Только после того, как вы будете удовлетворены расположением, нажмите «Сохранить», чтобы сохранить отчет.

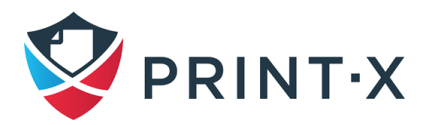

### **11.3. Формирование отчетов**

Для предварительного просмотра отчета:

• Выберите отчёт и кликните «Просмотр»: отчёт будет сгенерирован на странице веб-интерфейса Модуля печати и будет содержать ограниченное количество строк.

#### Для запуска отчета:

• Выберите отчёт и кликните «Запуск», после чего выберите необходимый формат файла [\(Рис. 81\)](#page-92-0). Отчёт будет сформирован и доступен для скачивания в правой части окна. Отчёт будет содержать 1000 строк. Для формирования отчёта, содержащего все строки, необходимо запланировать выполнение отчёта по расписанию. Отчёт, сгенерированный по расписанию, будет содержать все строки, удовлетворяющие выбранным в настройках условиям, без ограничений по количеству строк.

<span id="page-92-0"></span>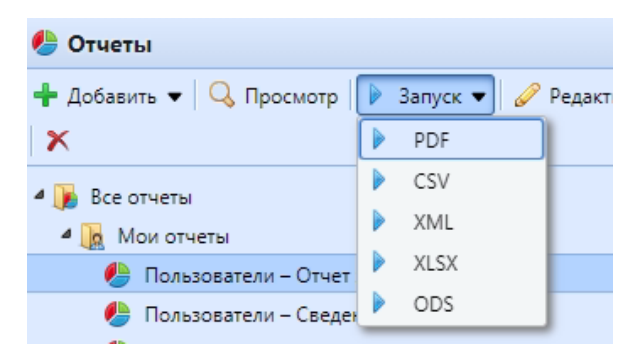

Рис. 81. Формирование (запуск) отчёта

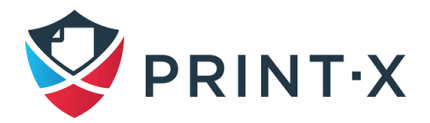

# **12. Подключение BI систем**

Начиная с версии 8.1, Модуль печати может предоставлять данные для анализа внешним системам BI (Business Intelligence).

Информация ниже описывает подключение Power BI от Microsoft.

Для получения более подробной информации о Power BI посетите сайт Microsoft:

<https://docs.microsoft.com/ru-ru/power-bi/fundamentals/desktop-getting-started>

Для получения более подробной информации о подключения Модуля печати к BI системам обращайтесь в службу технической поддержки Print-X.

**ПРИМЕЧАНИЕ:** к БД MS SQL можно подключиться напрямую из MS Power BI, не используя ODBC.

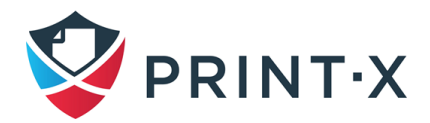

## **13. Внешние системы**

Во вкладке параметров настройки «Внешние системы» [\(Рис. 82\)](#page-94-0) присутствует два раздела:

- Внешние системы: настройка использования одного из нескольких сторонних программных продуктов, в зависимости от использования того или иного инструмента в компании;
- REST API applications: настройка подключения к БД сторонних приложений («клиентов») с использованием ID Клиента и секретного ключа. В поле «Рамки» перечисляются функции/права подключаемого приложения.

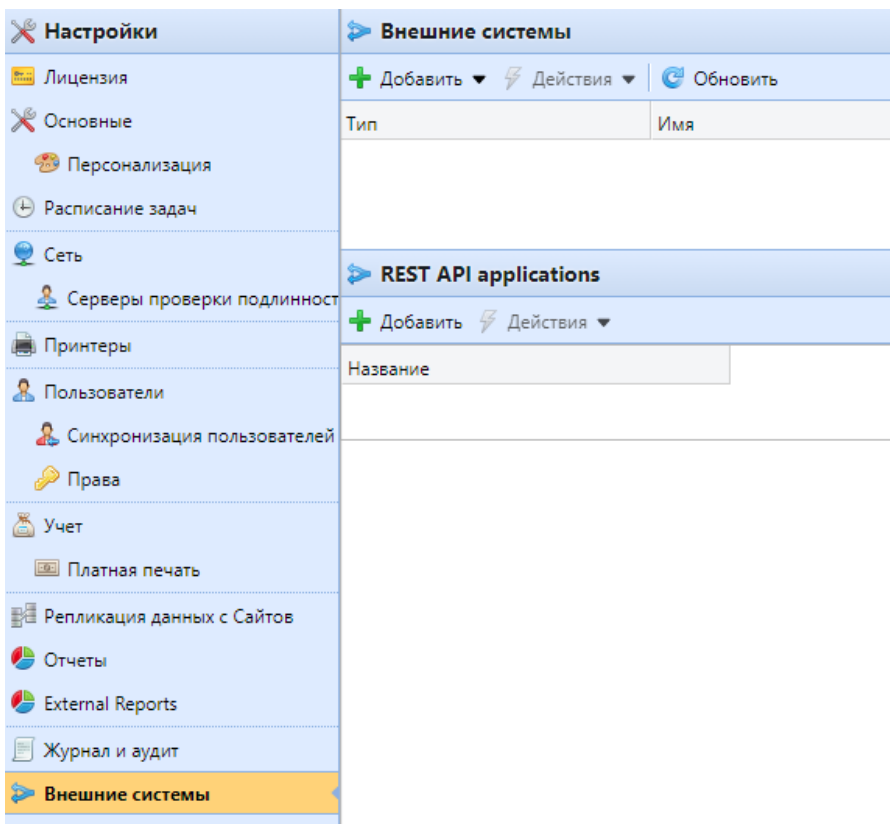

Рис. 82. Раздел настроек «Внешние системы».

<span id="page-94-0"></span>В случае возникновения вопросов по подключению внешних систем необходимо обратиться в службу технической поддержки Print-X.

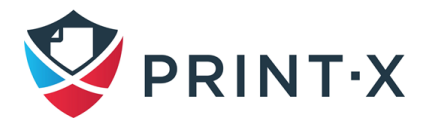

## **14. Внешние отчёты**

По умолчанию к БД Print-X имеет доступ только встроенная учётная запись SYSDBA. Поскольку у данной учётной записи имеется полный доступ (права на чтение/запись), использование её для доступа к БД в стороннем ПО (например, в BI системах) небезопасно. Во избежание повреждения БД в таких случаях требуется использовать учётную запись с правами только на чтение.

Во разделе настройки «Внешние отчёты» [\(Рис. 83\)](#page-95-0) можно настроить такую учётную запись.

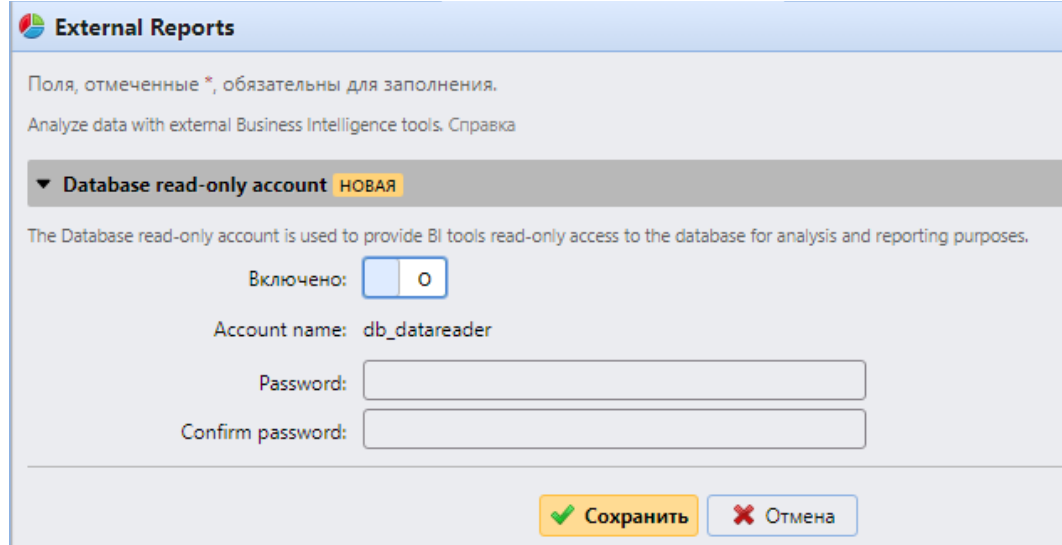

Рис. 83. Настройка учётной записи для внешних отчётов

<span id="page-95-0"></span>При активации тумблера автоматически создаётся учётная запись с правами только на чтение со следующими параметрами:

- Имя учётной записи: db\_datareader (не может быть изменено);
- Пароль учётной записи: должен быть настроен заново каждый раз при включении/выключении тумблера.

Включение данной учётной записи автоматически создаёт в Брандмауэре Windows правила, разрешающие входящие соединения к БД Print-X. При выключении тумблера запись удаляется.

**ИНФОРМАЦИЯ:** После восстановления БД в утилите Easy Config данные настройки восстановятся, если они были включены перед созданием бэкапа. Если тумблер перед созданием бэкапа был выключен, то правило будет удалено из Брандмауэра Windows, а учётная запись – из БД.

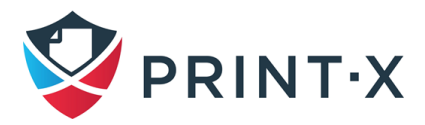

ПЕРЕЧЕНЬ ТЕРМИНОВ И СОКРАЩЕНИЙ

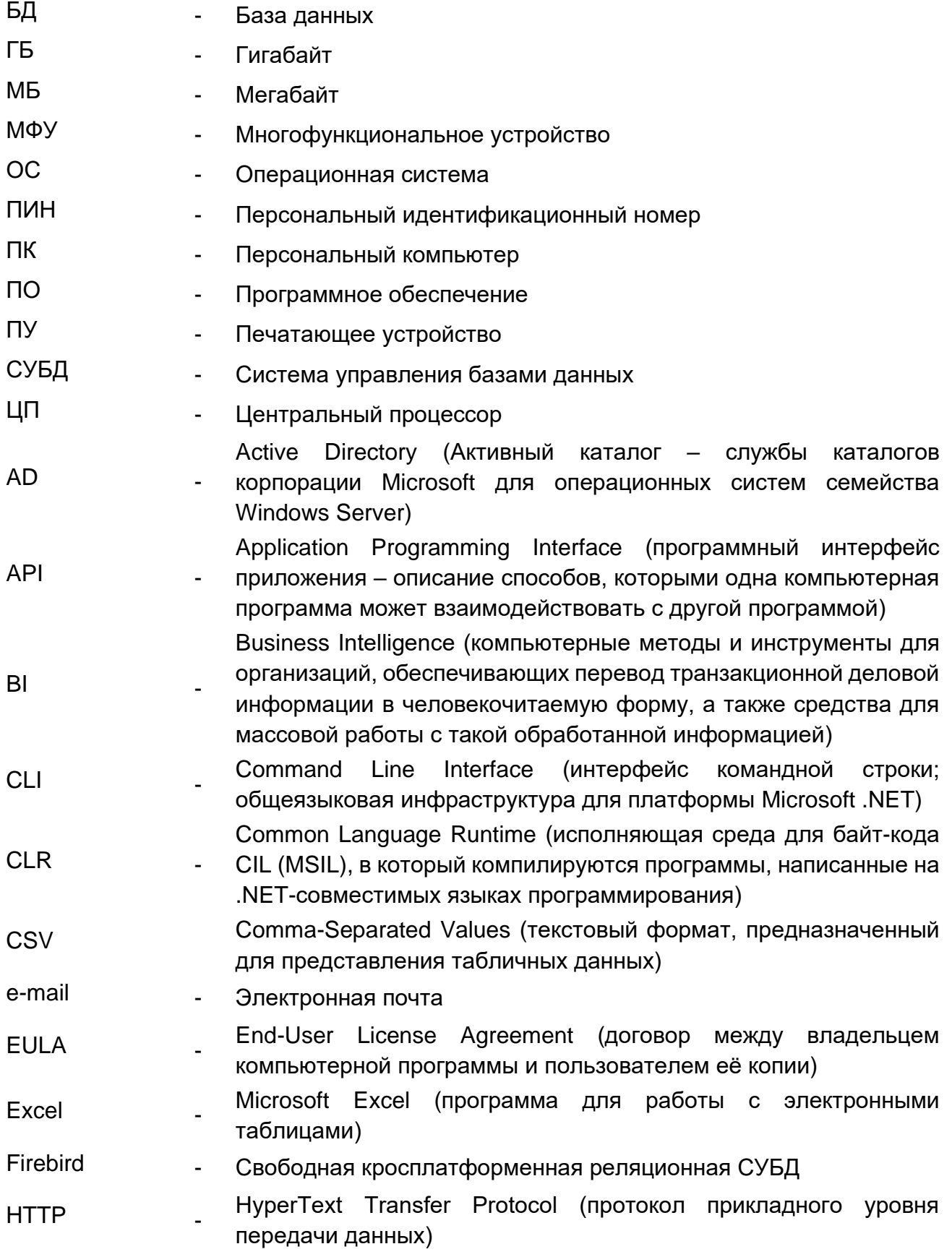

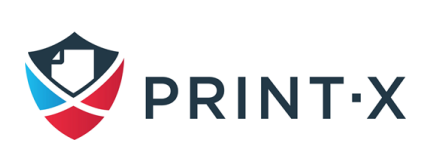

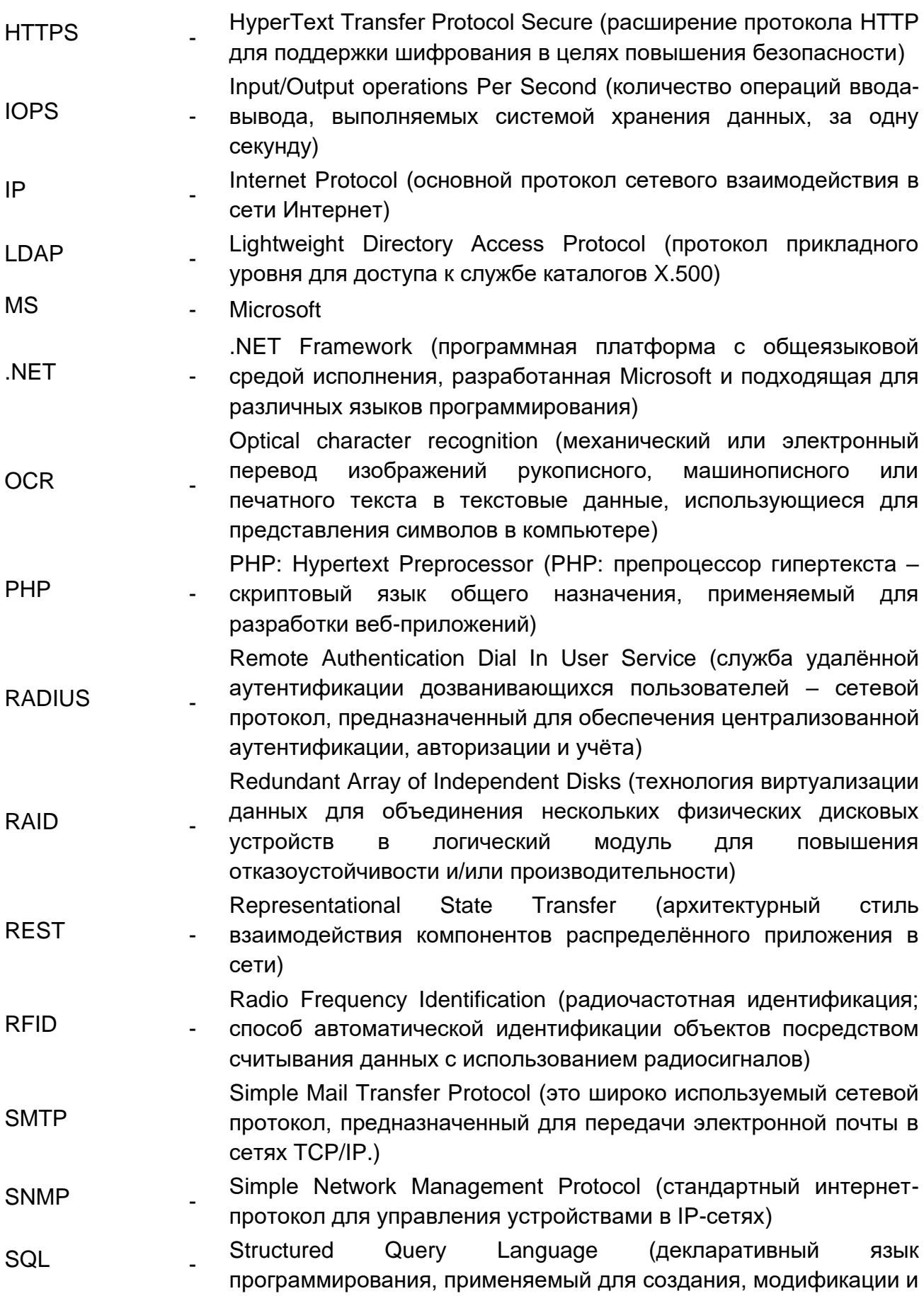

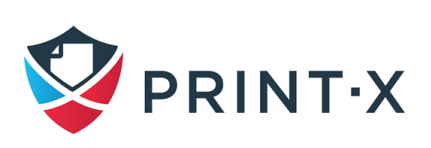

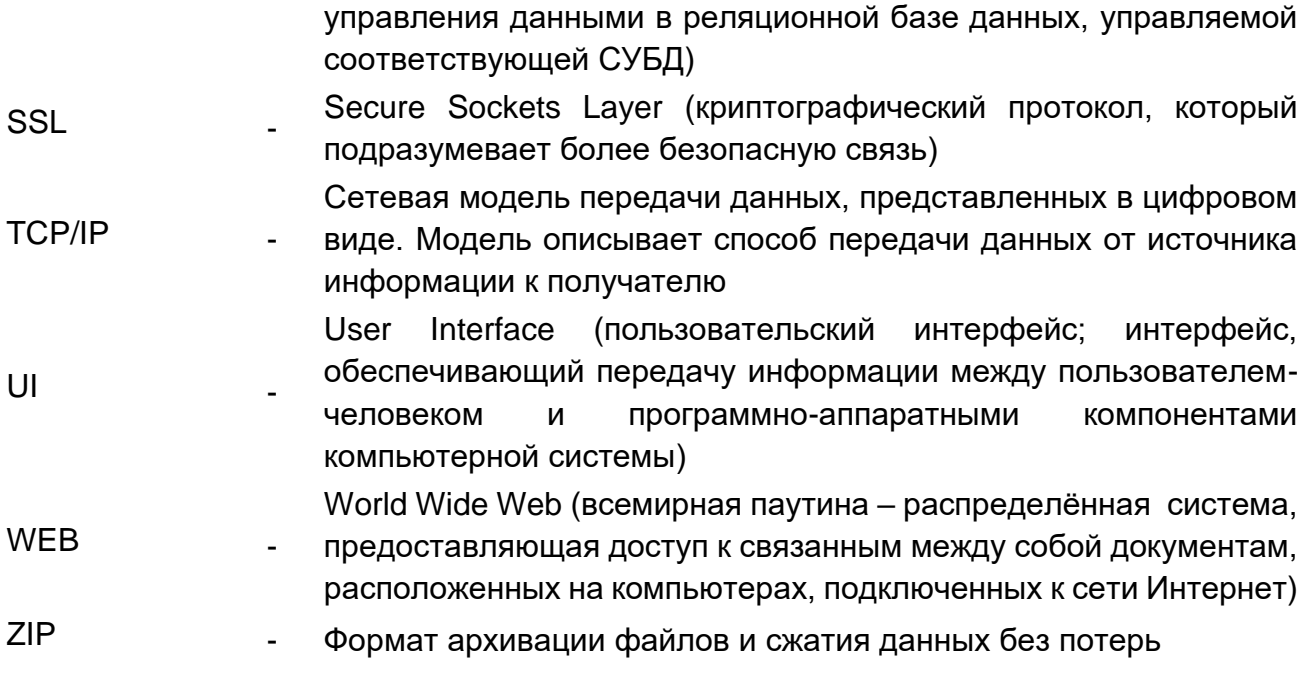

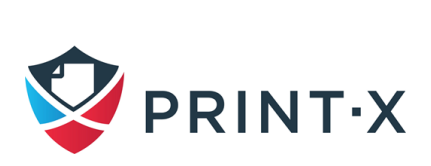